**Situation Awareness**

## **User Guide**

**Issue** 12 **Date** 2022-11-24

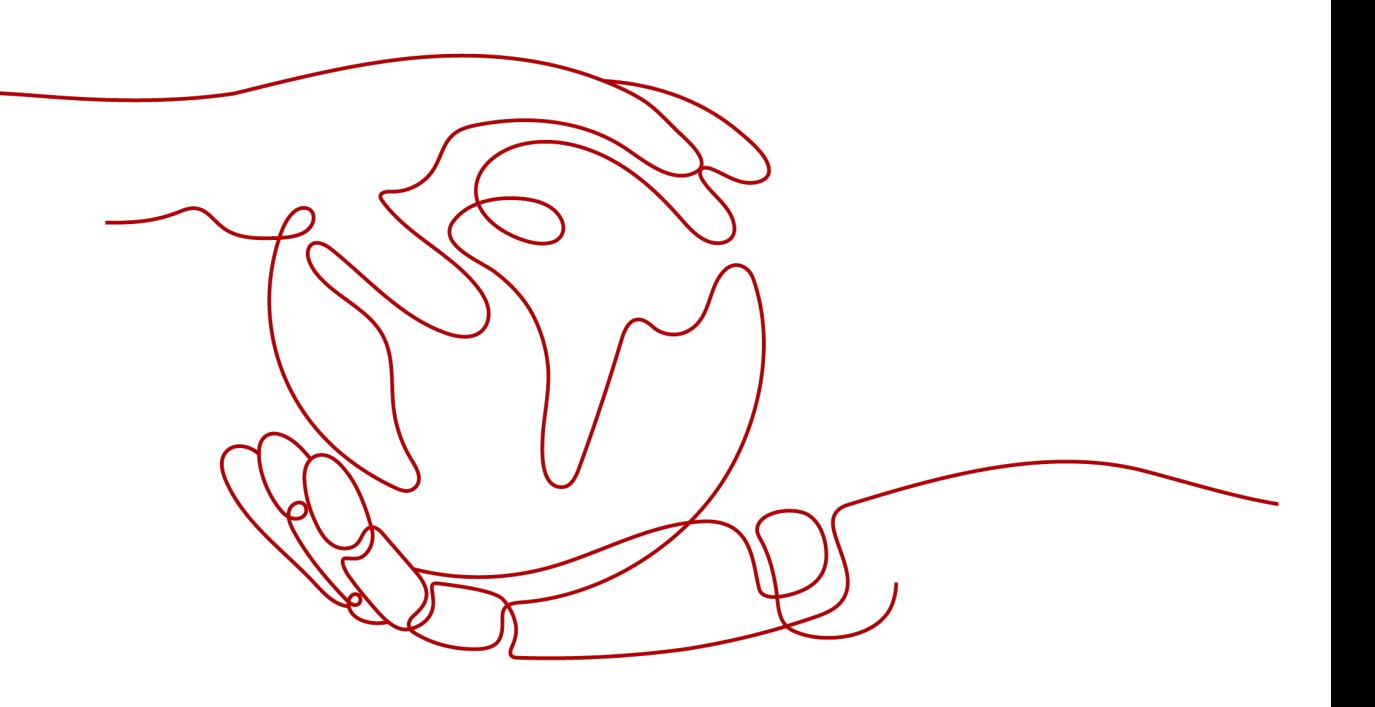

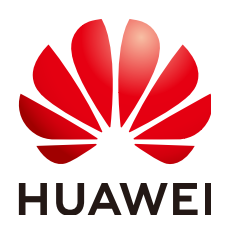

**HUAWEI CLOUD COMPUTING TECHNOLOGIES CO., LTD.**

#### **Copyright © Huawei Cloud Computing Technologies Co., Ltd. 2023. All rights reserved.**

No part of this document may be reproduced or transmitted in any form or by any means without prior written consent of Huawei Cloud Computing Technologies Co., Ltd.

#### **Trademarks and Permissions**

**ND** HUAWEI and other Huawei trademarks are the property of Huawei Technologies Co., Ltd. All other trademarks and trade names mentioned in this document are the property of their respective holders.

#### **Notice**

The purchased products, services and features are stipulated by the contract made between Huawei Cloud and the customer. All or part of the products, services and features described in this document may not be within the purchase scope or the usage scope. Unless otherwise specified in the contract, all statements, information, and recommendations in this document are provided "AS IS" without warranties, guarantees or representations of any kind, either express or implied.

The information in this document is subject to change without notice. Every effort has been made in the preparation of this document to ensure accuracy of the contents, but all statements, information, and recommendations in this document do not constitute a warranty of any kind, express or implied.

## **Contents**

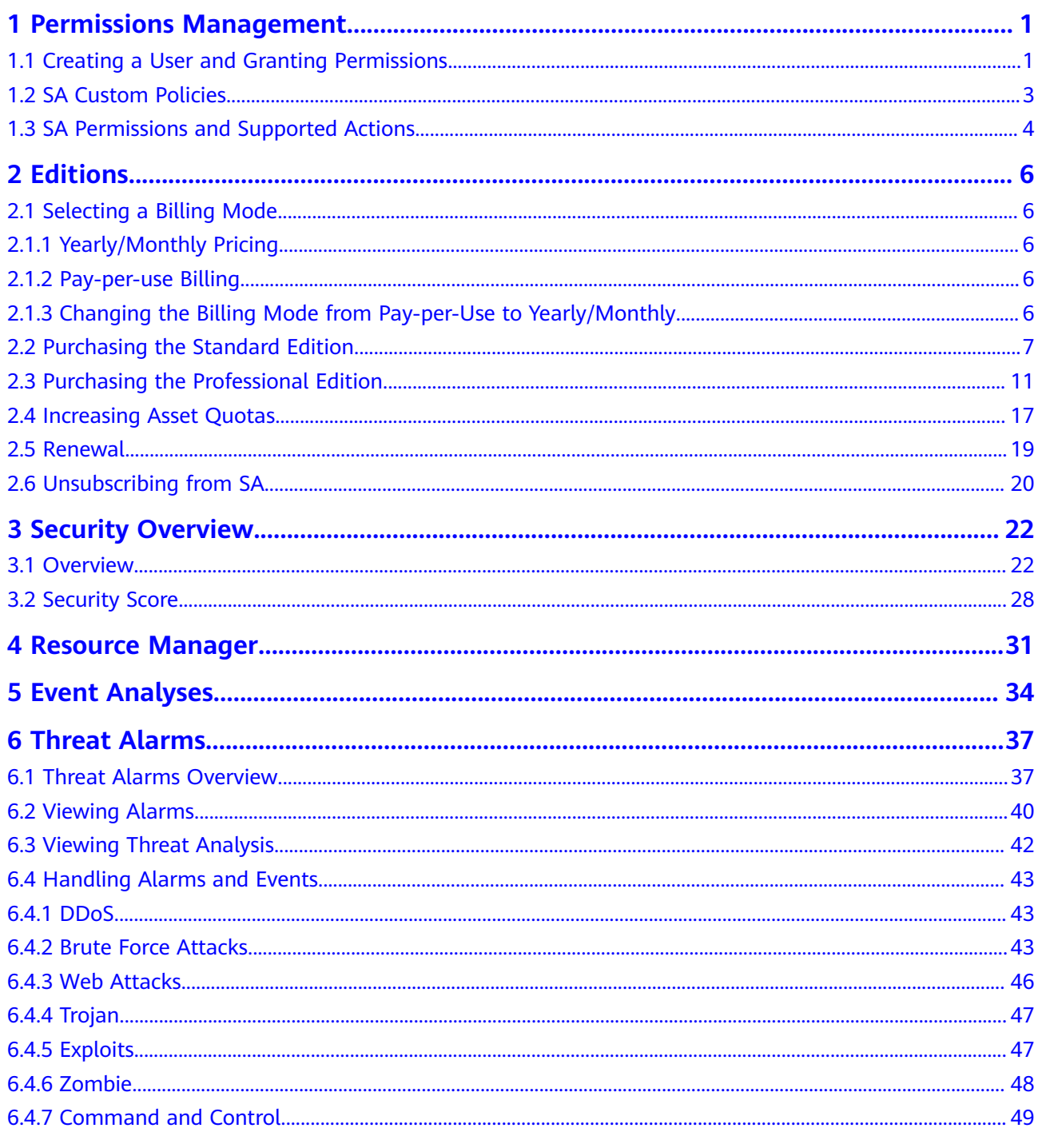

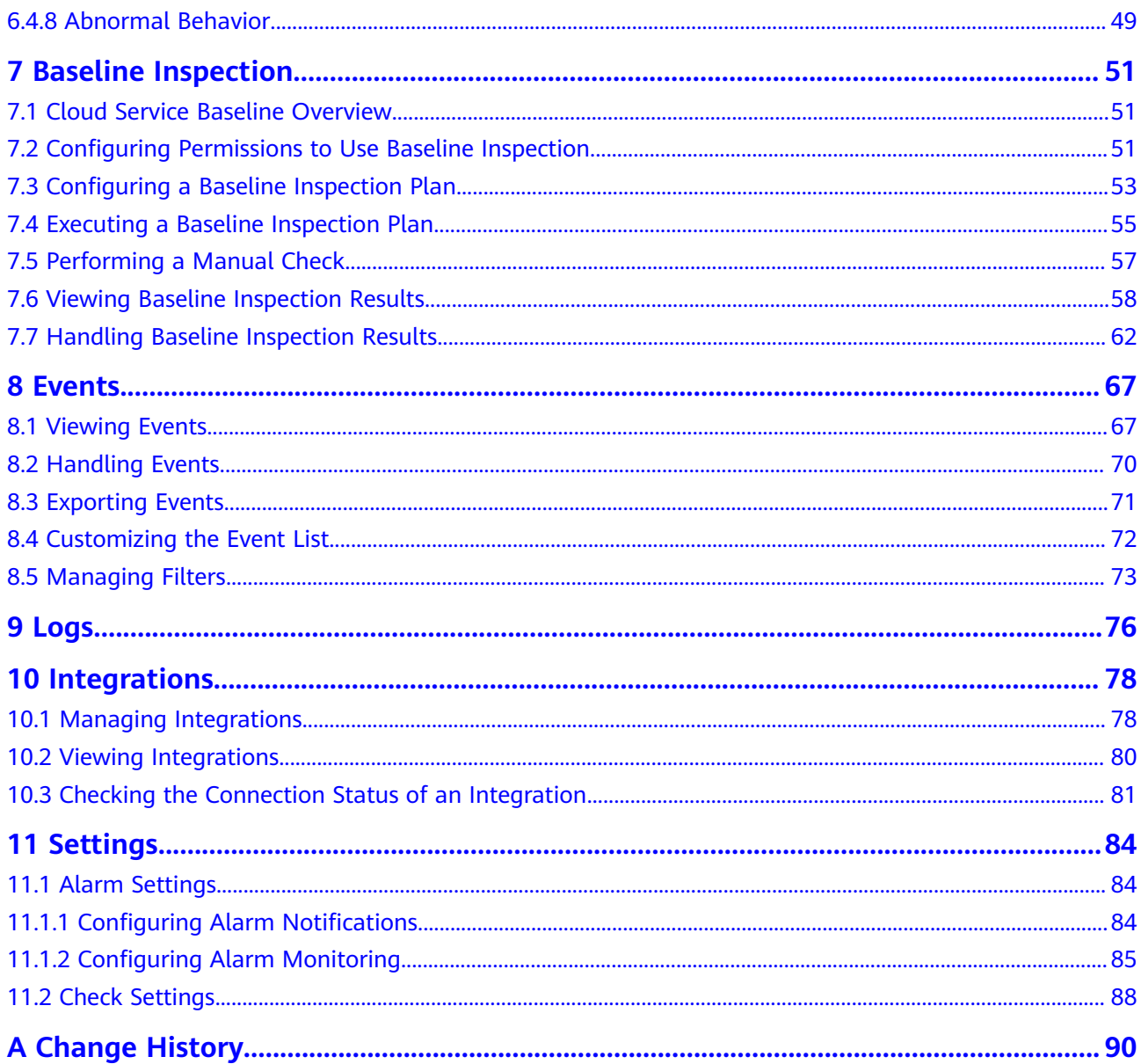

## <span id="page-4-0"></span>**1 Permissions Management**

## **1.1 Creating a User and Granting Permissions**

This section describes how to use **[Identity and Access Management \(IAM\)](https://support.huaweicloud.com/intl/en-us/usermanual-iam/iam_01_0001.html)** to implement fine-grained permissions control for your SA resources. With IAM, you can:

- Create IAM users for employees based on the organizational structure of your enterprise. Each IAM user has their own security credentials to access to SA resources.
- Grant only the permissions required for users to perform a task.
- Entrust an account or cloud service to perform professional and efficient O&M on your SA resources.

If your account does not require individual IAM users, skip over this section.

The following walks you through how to grant permissions. **[Figure 1-1](#page-5-0)** shows the process.

#### **Prerequisites**

Learn about the permissions supported by SA and choose policies or roles based on your requirements. For details, see **[SA permissions](https://support.huaweicloud.com/intl/en-us/productdesc-sa/sa_01_0005.html)**.

**Table 1-1** lists all the system-defined roles and policies supported by SA.

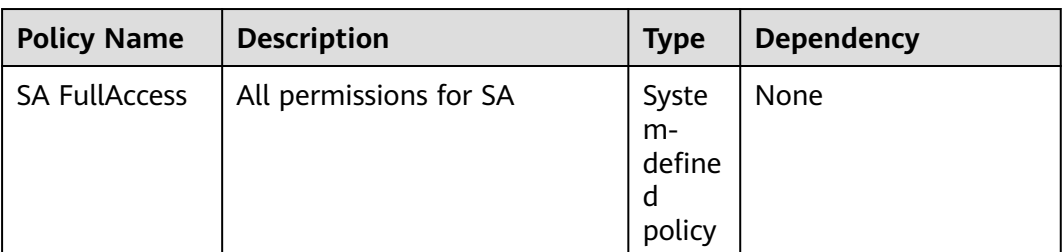

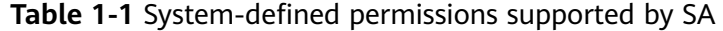

<span id="page-5-0"></span>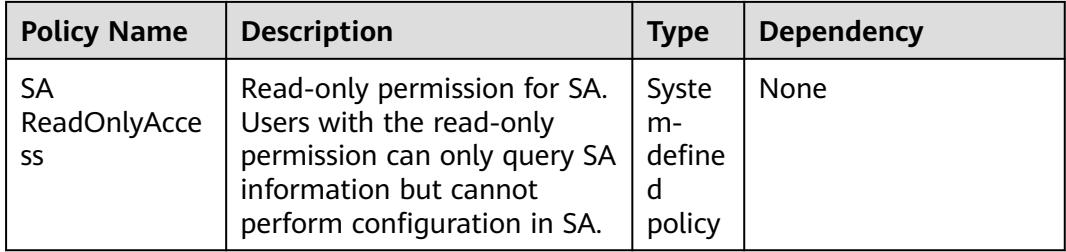

#### $\Box$  Note

Currently, the **SA FullAccess** or **SA ReadOnlyAccess** permission can be used only when you have the **Tenant Guest** permission. The details are as follows:

● Configure all SA permissions: **SA FullAccess** and **Tenant Guest**.

To use SA **Resource Manager** and **Baseline Inspection**, configure the following permissions:

- **Resource Manager**: Configure **SA FullAccess** and **Tenant Administrator**. For details, see **[How Do I Assign Operation Permissions to an Account?](https://support.huaweicloud.com/intl/en-us/sa_faq/sa_01_0016.html#section2)**
- **Baseline Inspection**: Configure **SA FullAccess**, **Tenant Administrator**, and IAM permissions. For details, see **[How Do I Assign Operation Permissions to an](https://support.huaweicloud.com/intl/en-us/sa_faq/sa_01_0016.html#section1) [Account?](https://support.huaweicloud.com/intl/en-us/sa_faq/sa_01_0016.html#section1)**
- Configure SA read-only permissions: Configure **SA ReadOnlyAccess** and **Tenant Guest**.

#### **Authorization Process**

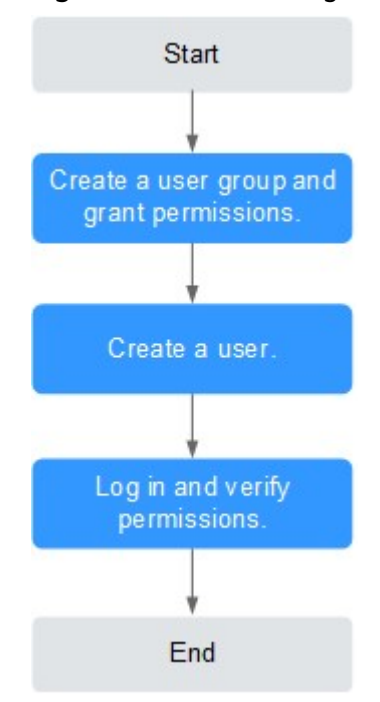

**Figure 1-1** Process for granting permissions

1. **[Create a user group and assign permissions](https://support.huaweicloud.com/intl/en-us/usermanual-iam/iam_03_0001.html)**.

Create a user group on the IAM console. Then, assign the **SA FullAccess** and **Tenant Guest** permissions to the group.

<span id="page-6-0"></span>2. **[Create a user and add it to a user group](https://support.huaweicloud.com/intl/en-us/usermanual-iam/iam_02_0001.html)**.

Create a user on the IAM console and add the user to the group created in **[1](#page-5-0)**.

3. **[Log in](https://support.huaweicloud.com/intl/en-us/usermanual-iam/iam_01_0552.html)** and verify the permissions.

Log in to the SA console as the created user, and verify that the user only has read permissions for SA.

Choose any other service from **Service List**. If a message appears indicating that you do not have permissions to access the service, the **SA FullAccess** policy has already taken effect.

4. Configure an agency.

To use SA **Resource Manager** and **Baseline Inspection**, configure the following permissions:

- **Resource Manager**: Configure **SA FullAccess** and **Tenant Administrator**. For details, see **[How Do I Assign Operation Permissions to an Account?](https://support.huaweicloud.com/intl/en-us/sa_faq/sa_01_0016.html#section2)**
- **Baseline Inspection**: Configure **SA FullAccess**, **Tenant Administrator**, and IAM permissions. For details, see **[How Do I Assign Operation](https://support.huaweicloud.com/intl/en-us/sa_faq/sa_01_0016.html#section1) [Permissions to an Account?](https://support.huaweicloud.com/intl/en-us/sa_faq/sa_01_0016.html#section1)**

## **1.2 SA Custom Policies**

Custom policies can be created to supplement the system-defined policies of SA. For the actions that can be added to custom policies, see **[SA Permissions and](#page-7-0) [Supported Actions](#page-7-0)**.

You can create custom policies in either of the following ways:

- Visual editor: Select cloud services, actions, resources, and request conditions. This does not require knowledge of policy syntax.
- JSON: Edit JSON policies from scratch or based on an existing policy.

For more details, see **[Creating a Custom Policy](https://support.huaweicloud.com/intl/en-us/usermanual-iam/iam_01_0605.html)**. The following section contains examples of common SA custom policies.

#### **Example Custom Policies**

Example 1: Authorizing a user to obtain the alarm list and threat analysis results

```
{
    "Version": "1.1",
    "Statement": [
       {
          "Effect": "Allow",
          "Action": [
             "sa:threatevent:getList",
             "sa:threatevent:getAnalyze"
         ]
      }
   ]
}
```
Example 2: Preventing users from modifying alarm configurations

A deny policy must be used together with other policies. If the policies assigned to a user contain both Allow and Deny actions, the Deny actions take precedence over the Allow actions.

<span id="page-7-0"></span>The following method can be used to create a custom policy to disallow users who have the **SA FullAccess** policy assigned to modify alarm configurations. Assign both **SA FullAccess** and the custom policies to the group to which the user belongs. Then the user can perform all operations on SA except modifying alarm configurations. The following is an example of a deny policy:

```
{ 
        "Version": "1.1", 
       "Statement": [ 
             { 
                    "Action": [ 
                         "sa:subscribe:operate" 
 ], 
                    "Effect": "Deny" 
             } 
       ] 
 }
```
● Example 3: Defining permissions for multiple services in a policy

A custom policy can contain the actions of multiple services that are of the global or project-level type. The following is an example policy containing actions of multiple services:

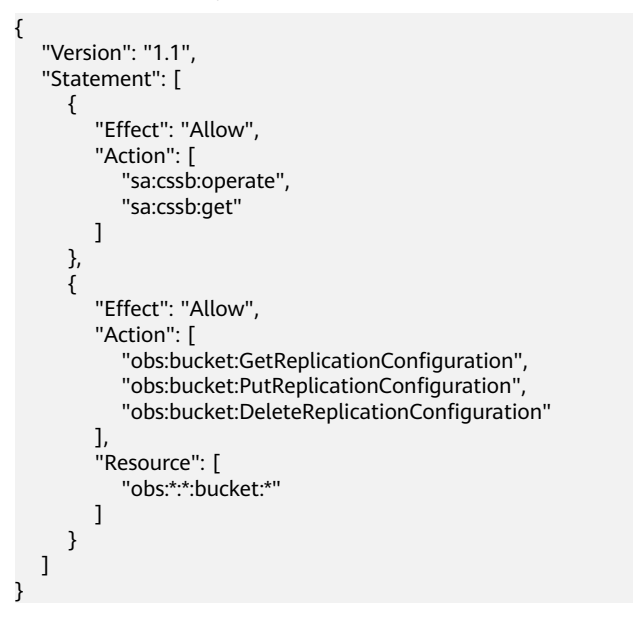

## **1.3 SA Permissions and Supported Actions**

This section describes fine-grained permissions management for your SA. If your account does not need individual IAM users, then you may skip over this section.

By default, new IAM users do not have any permissions assigned. You need to add a user to one or more groups, and assign permissions policies to these groups. Users inherit permissions from the groups to which they are added and can perform specified operations on cloud services based on the permissions.

You can grant users permissions by using **[roles](https://support.huaweicloud.com/intl/en-us/usermanual-iam/iam_01_0601.html)** and **[policies](https://support.huaweicloud.com/intl/en-us/usermanual-iam/iam_01_0017.html)**. Roles are a type of coarse-grained authorization mechanism that defines permissions related to user responsibilities. Policies: A type of fine-grained authorization mechanism that defines permissions required to perform operations on specific cloud resources under certain conditions.

#### **Supported Actions**

SA provides system-defined policies that can be directly used in IAM. You can also create custom policies and use them to supplement system-defined policies, implementing more refined access control.

- Permission: A statement in a policy that allows or denies certain operations.
- Action: Specific operations that are allowed or denied.

# **2 Editions**

## <span id="page-9-0"></span>**2.1 Selecting a Billing Mode**

## **2.1.1 Yearly/Monthly Pricing**

Yearly/Monthly is a prepaid billing mode in which resources are billed based on the service duration. This cost-effective mode is ideal when the duration of resource usage is predictable.

#### **Applicable Resources**

SA asset quota, which is mainly the server quota.

If you want to buy yearly/monthly-billed SA, you can buy asset quotas in one order.

### **2.1.2 Pay-per-use Billing**

In pay-per-use billing mode, a postpaid mode, your resources are billed on an hourly basis, and you can subscribe to or unsubscribe from a resource at any time. The system generates bills every hour based on the actual resource usage (how long you use the SA service) and deducts fees from your account balance.

#### **Pay-per-use Resources**

SA asset quota, which is mainly the host quota.

## **2.1.3 Changing the Billing Mode from Pay-per-Use to Yearly/ Monthly**

- **Pay-per-use** is a postpaid billing mode. In this mode, your SA is billed by usage duration, and you can enable or disable the SA service at any time.
- **Yearly/Monthly** is a prepaid billing mode. In this mode, your SA is billed based on required duration. This mode is more cost-effective than the payper-use mode and applicable when your resource usage period can be estimated.

If you plan to use SA for a long time, you can change the billing mode to yearly/ monthly to save money.

#### <span id="page-10-0"></span>**Prerequisites**

You have purchased the pay-per-use professional edition, including asset quotas.

#### **Procedure**

**Step 1** Log in to the management console.

- **Step 2** Click  $\equiv$  in the upper left corner of the page and choose **Security & Compliance** > **Situation Awareness**.
- **Step 3** Click **Professional** in the upper right corner. The edition management window is displayed.
- **Step 4** In the row of purchased quota billed on a pay-per-use basis, click **Change to Yearly/Monthly**.
- **Step 5** Confirm the resource information and select the required duration.
- **Step 6** Click **Pay Now** to pay the order

**----End**

## **2.2 Purchasing the Standard Edition**

#### **Overview**

SA provides basic, standard, and professional editions for you.

You can try the basic edition for free.

The basic edition helps you detect only some threat risks and check security posture of your assets on the cloud.

- To have a comprehensive picture for your asset security on the cloud in a timely manner, upgrade your SA to the standard or professional edition.
	- The standard edition provides more types of threat detection and analysis services, including threat analysis, alarm settings, ECS vulnerability scanning, and security log management. To use the standard edition, you need to purchase a certain number of quotas based on the number of assets across your account. Each quota can protect one asset.
	- The professional edition can detect a wider range of threats and provides more analysis functions. To let SA protect all your assets, configure the total ECS quota to at least the number of assets you have.
	- For more details, see **[Edition Differences](https://support.huaweicloud.com/intl/en-us/productdesc-sa/sa_01_0007.html)**.

#### **NOTICE**

- The basic edition does not support unsubscription.
- The standard edition **cannot** be directly upgraded to the professional edition, and the professional edition **cannot** be directly changed to the standard edition. To use a different edition, unsubscribe from the current edition first.
- The standard edition can only be billed on a yearly or monthly basis.
- Only one edition can be used within an account. Purchasing some asset quotas in the standard edition and other asset quotas in the professional edition is not supported.

#### **Prerequisites**

You have obtained an account for logging in to the management console.

#### **Procedure**

- **Step 1** Log in to the management console.
- **Step 2** Click  $\equiv$  in the upper left corner of the page and choose **Security & Compliance** > **Situation Awareness**.
- **Step 3** In the upper right corner of the page, click **Upgrade**.
- **Step 4** (Optional) Select intended users.

You can select IT O&M personnel, security O&M personnel, compliance personnel, or CSO/CIO/CISO. Different configurations are recommended for different users.

#### **Figure 2-1** Intended Users

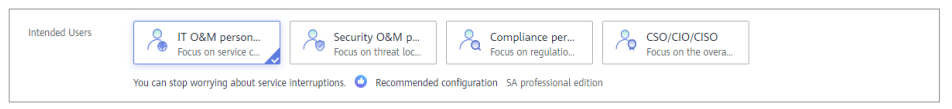

**Step 5** Select **Yearly/Monthly** for **Billing Mode**.

The standard edition can only be billed on a yearly or monthly basis.

**Figure 2-2** Yearly/Monthly billing mode

| <b>Billing Mode</b>                                                                                                    | <b>Recommended</b><br>Yearly/Monthly | Pay-per-use |  |  |  |  |
|----------------------------------------------------------------------------------------------------|--------------------------------------|-------------|--|--|--|--|
| ft If you expect to use SA professional edition for a long time, you can choose yearly/monthly billing mode and save 33.3% per month. |                                      |             |  |  |  |  |

**Step 6** Select **Standard** for **Edition**.

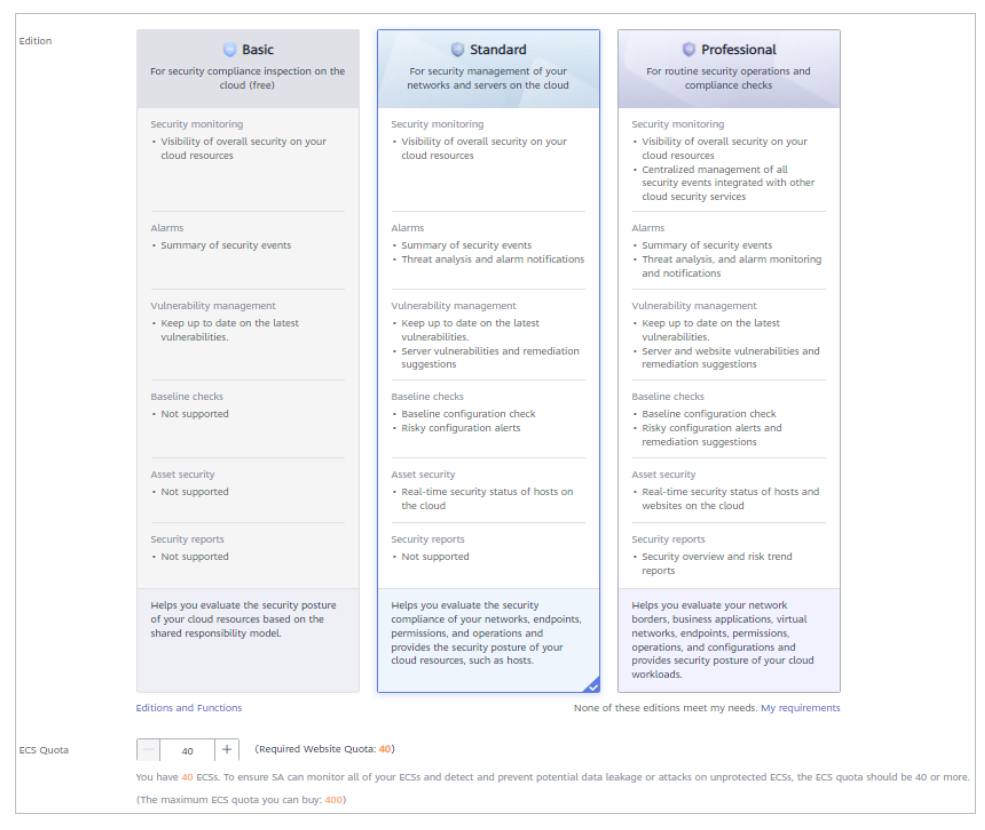

#### **Figure 2-3** Edition

**Step 7** Configure required parameters. For details, see **Table 1 Parameter description**.

| <b>Parameter</b> | <b>Description</b>                                                                                                    |  |
|------------------|----------------------------------------------------------------------------------------------------|--|
| <b>ECS Quota</b> | The maximum number of ECSs that require protection from SA.                                                                                                    |  |
|                  | The total ECS quota must be greater than or equal to the total<br>number of hosts within your account. This value cannot be<br>changed to a smaller one after your purchase is complete.                                                                                                    |  |
|                  | The maximum ECS quota varies depending on how many ECSs<br>you have.                                                                                                    |  |
|                  | • If the total number of ECSs within your account is less than or<br>equal to 10, the maximum ECS quota is 100.                                                                                                    |  |
|                  | • If the total number of ECSs within your account is greater than<br>10, the maximum ECS quota is the result of total number of<br>ECSs within your account multiplied by 10.<br>For example, if there are 20 ECSs within your account, the<br>maximum ECS quota you can configure is 200 (20 x 10). |  |
|                  | <b>NOTE</b><br>If some of your ECSs are not protected by SA, threats to them cannot be<br>detected in a timely manner, which may result in security risks, such as<br>data leakage. To prevent this, increase the ECS quota upon an increase of<br>the ECS quantity.                                 |  |

**Table 2-1** Parameter description

**Step 8** Select the required duration.

#### **Figure 2-4** Selecting the required duration

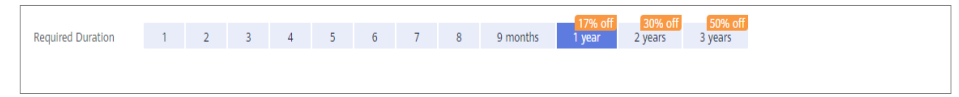

Configure the required duration.

If you select **Yearly/Monthly**, **Required Duration** must be configured.

- You can buy SA by month or by year. The duration can be **1**, **2**, **3**, **4**, **5**, **6**, **7**, **8**, **9 months**, **1 year**, **2 years**, or **3 years**.
- On the basis of the total price, you can enjoy a 17% discount for a oneyear subscription, a 30% discount for a two-year subscription, and a 50% discount for a three-year subscription.
- Select **Auto-renew**. When you enable **Auto-renew**, your subscription will be automatically renewed in a given time before expiration. Be sure that your account balance is abundant for the renewal.

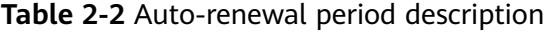

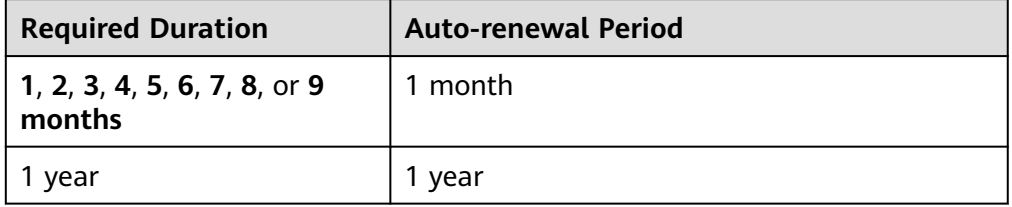

#### $\Box$  Note

- You can also configure different required durations for different assets by referring to **[Increasing Asset Quotas](#page-20-0)**.
- For details about how to modify and cancel auto renewal, see **[Auto-Renewal Rules](https://support.huaweicloud.com/intl/en-us/usermanual-billing/renewals_topic_20000002.html)**.
- **Step 9** After configuration completes, click **Next**.
- **Step 10** On the **Details** page, confirm the order information, read the Situation Awareness Disclaimer, select "I have read and agree to the Situation Awareness Disclaimer", and click **Pay Now**.
- **Step 11** On the payment page, select a payment method and complete the payment.
- **Step 12** After the payment is complete, return to the SA console and verify that the purchase takes effect and the expiration date is correct.

**----End**

#### <span id="page-14-0"></span>**Follow-up Operations**

**Figure 2-5** Edition management window

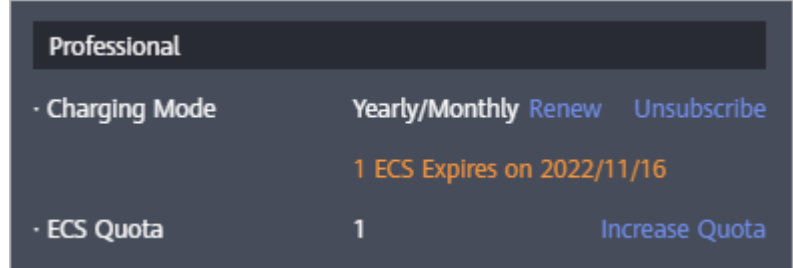

- To change the asset quota, click **Increase Quota** and complete the purchase by referring to **[Increasing Asset Quotas](#page-20-0)**.
- If the yearly/monthly edition is about to expire or has expired, you can click **Renew** to extend the validity period. For more details, see **[Renewal](#page-22-0)**.
- If you no longer need the asset quota, click **Unsubscribe** or **Cancel** to unsubscribe from the corresponding SA service. For details, see **[Unsubscribing](#page-23-0)**.

## **2.3 Purchasing the Professional Edition**

#### **Background**

SA provides basic, standard, and professional editions for you.

You can try the basic edition for free.

The basic edition helps you detect only some threat risks and check security posture of your assets on the cloud.

- To have a comprehensive picture for your asset security on the cloud in a timely manner, upgrade your SA to the standard or professional edition.
	- The standard edition provides more types of threat detection and analysis services, including threat analysis, alarm settings, ECS vulnerability scanning, and security log management. To use the standard edition, you need to purchase a certain number of quotas based on the number of assets across your account. Each quota can protect one asset.
	- The professional edition can detect a wider range of threats and provides more analysis functions, including threat analysis, alarm settings, host and website vulnerability management, baseline inspection, log management, and large screen. To let SA protect all your assets, configure the total ECS quota to at least the number of assets you have.
	- For more details, see **[Edition Differences](https://support.huaweicloud.com/intl/en-us/productdesc-sa/sa_01_0007.html)**.

#### **NOTICE**

- The basic edition does not support unsubscription as it is free.
- The standard edition **cannot** be directly upgraded to the professional edition, and the professional edition **cannot** be directly changed to the standard edition. To use a different edition, unsubscribe from the current edition first.
- The standard edition can only be billed on a yearly or monthly basis.
- Only one edition can be used within an account. Purchasing some asset quotas in the standard edition and other asset quotas in the professional edition is not supported.

#### **Prerequisites**

You have obtained a username and its password for logging in to the management console.

#### **Yearly/Monthly Mode**

**Step 1** Log in to the management console.

- **Step 2** Click  $\equiv$  in the upper left corner of the page and choose **Security & Compliance** > **Situation Awareness**.
- **Step 3** In the upper right corner of the page, click **Upgrade**.
- **Step 4** (Optional) Select intended users.

Default user: IT O&M personnel, security O&M personnel, compliance personnel, and CSO/CIO/CISO. Different configurations are recommended for different users.

#### **Figure 2-6** Intended Users

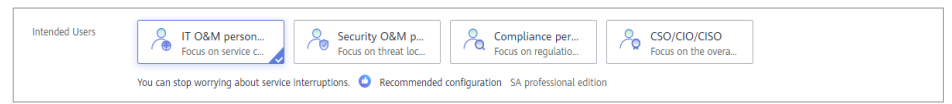

**Step 5** Select **Yearly/Monthly** for **Billing Mode**.

**Figure 2-7** Yearly/Monthly billing mode

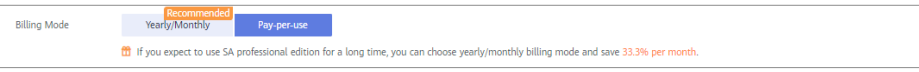

**Step 6** Select the SA edition.

The professional edition is selected by default. The professional edition is upgraded from the basic edition.

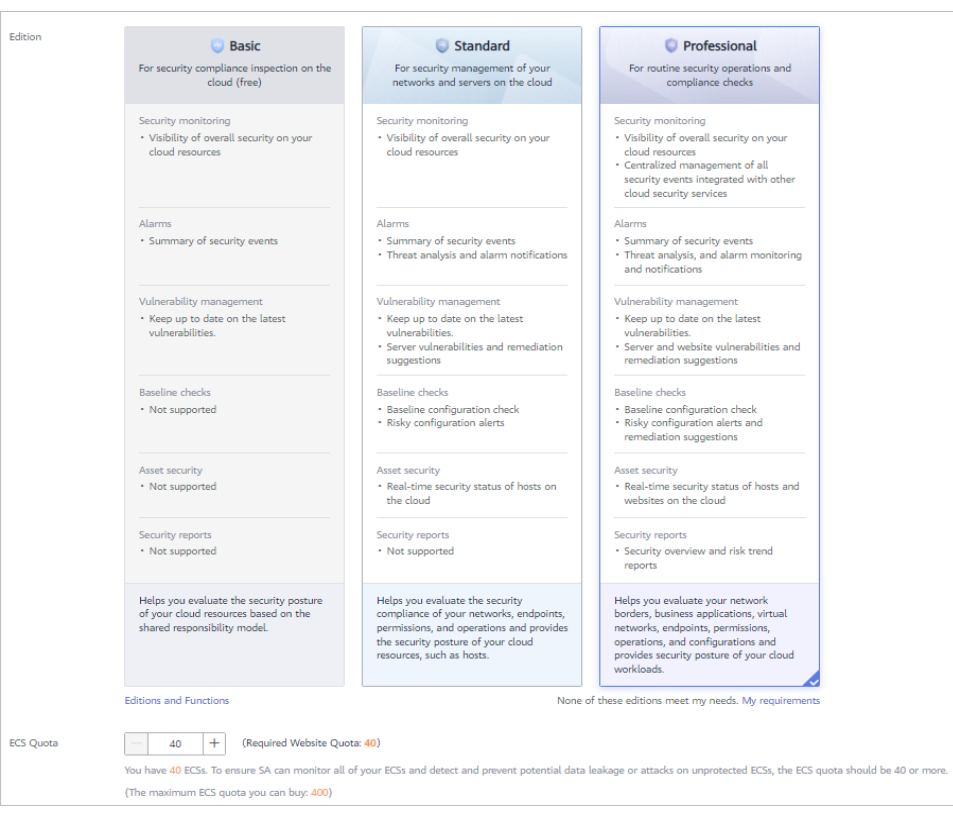

**Figure 2-8** Selecting an edition

#### **Step 7** Configure required parameters. For details, see **Table 1 Parameter description**.

| <b>Parameter</b> | <b>Description</b>                                                                                                    |  |
|------------------|----------------------------------------------------------------------------------------------------|--|
| <b>ECS Quota</b> | The maximum number of ECSs that require protection from SA.                                                                                                    |  |
|                  | The total ECS quota must be greater than or equal to the total<br>number of hosts within your account. This value cannot be<br>changed to a smaller one after your purchase is complete.                                                                                                    |  |
|                  | The maximum ECS quota is as follows:                                                                                                    |  |
|                  | • If the total number of ECSs within your account is less than or<br>equal to 10, the maximum ECS quota is 100.                                                                                                    |  |
|                  | • If the total number of ECSs within your account is greater than<br>10, the maximum ECS quota is the result of total number of<br>ECSs within your account multiplied by 10.<br>For example, if there are 20 ECSs within your account, the<br>maximum ECS quota you can configure is 200 (20 x 10). |  |
|                  | <b>NOTE</b><br>If some of your ECSs are not protected by SA, threats to them cannot be<br>detected in a timely manner, which may result in security risks, such as<br>data leakage. To prevent this, increase the ECS quota upon an increase of<br>the host asset quantity.                          |  |

**Table 2-3** Parameter description

**Step 8** Select the required duration.

#### **Figure 2-9** Selecting the required duration

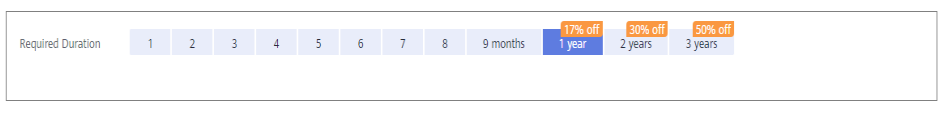

Configure the required duration for the asset quotas.

If you select **Yearly/Monthly**, **Required Duration** must be configured.

- You can buy the professional edition by month or by year. The duration can be **1**, **2**, **3**, **4**, **5**, **6**, **7**, **8**, **9 months**, **1 year**, **2 years**, or **3 years**.
- On the basis of the total price, you can enjoy a 17% discount for a oneyear subscription, a 30% discount for a two-year subscription, and a 50% discount for a three-year subscription.
- Auto-renew: whether to enable automatic renewal. When you enable Auto**renew**, your subscription will be automatically renewed in a given time before expiration. Be sure that your account balance is abundant for the renewal.

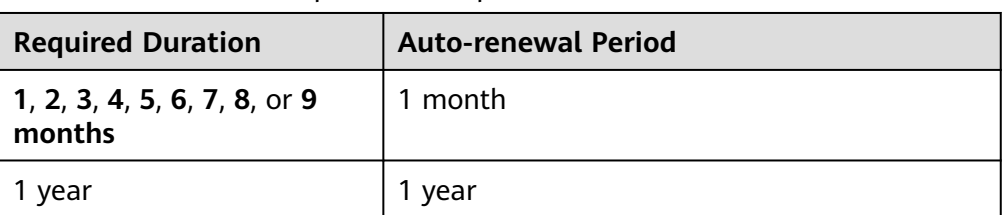

**Table 2-4** Auto-renewal period description

#### $\Box$  Note

- You can also configure different required durations for different assets by referring to **[Increasing Asset Quotas](#page-20-0)**.
- For details about how to modify and cancel auto renewal, see **[Auto-Renewal Rules](https://support.huaweicloud.com/intl/en-us/usermanual-billing/renewals_topic_20000002.html)**.
- **Step 9** After the configuration is complete, click **Next**.
- **Step 10** On the **Details** page, confirm the order information, read the Situation Awareness Disclaimer, select "I have read and agree to the Situation Awareness Disclaimer", and click **Pay Now**.
- **Step 11** On the payment page, select a payment method and complete the payment.
- **Step 12** After the payment is complete, return to the Situation Awareness console and verify that the purchase takes effect and the expiration date is correct.

**----End**

#### **Pay-Per-Use Mode**

- **Step 1** Log in to the management console.
- **Step 2** Click  $\equiv$  in the upper left corner of the page and choose **Security & Compliance** > **Situation Awareness**.
- **Step 3** In the upper right corner of the page, click **Upgrade**.

#### **Step 4** (Optional) Select intended users.

Default user: IT O&M personnel, security O&M personnel, compliance personnel, and CSO/CIO/CISO. Different configurations are recommended for different users.

#### **Figure 2-10** Intended Users

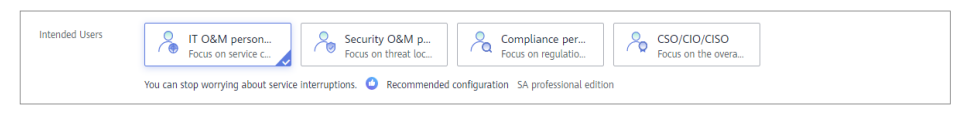

**Step 5** Select **Pay-per-use** for **Billing Mode**. In pay-per-use billing mode, you are billed by the hour.

From the time when the service is enabled to the time when the service is canceled, you are billed for the actual duration by the hour.

#### **Figure 2-11** Pay-per-use billing mode

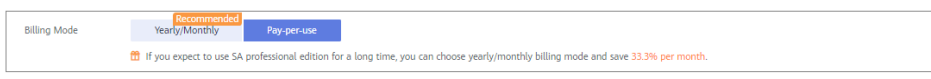

#### **Step 6** Select the SA edition.

The professional edition is selected by default. The professional edition is upgraded from the basic edition.

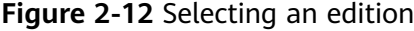

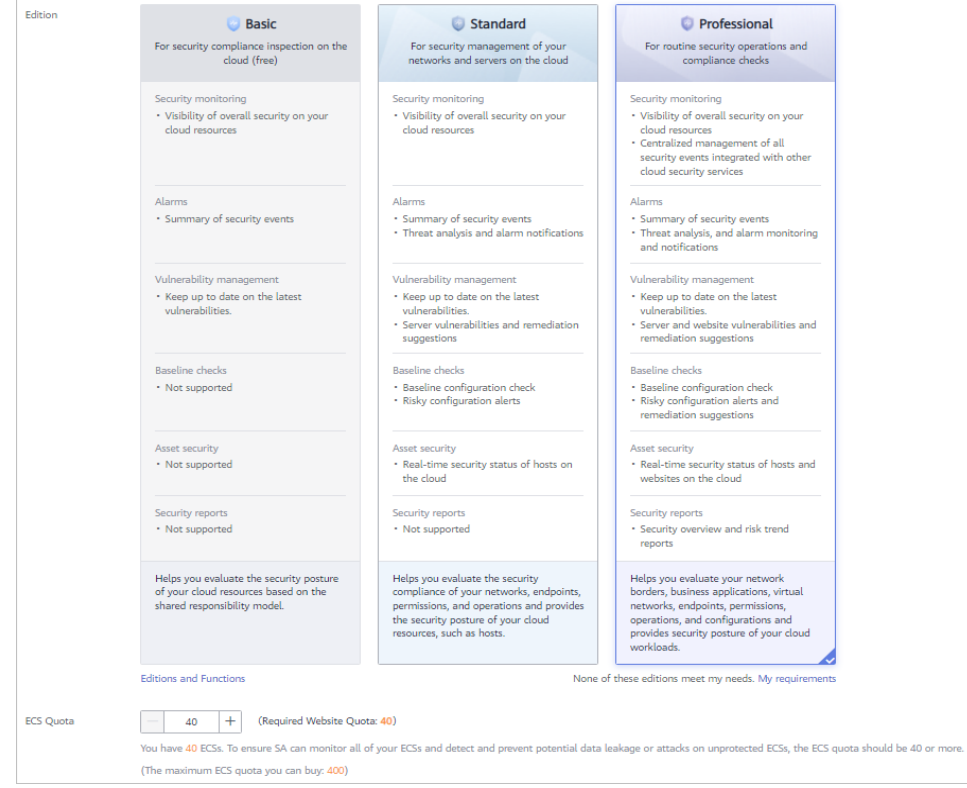

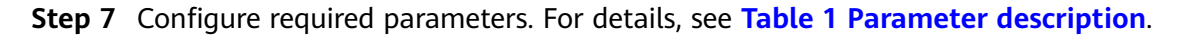

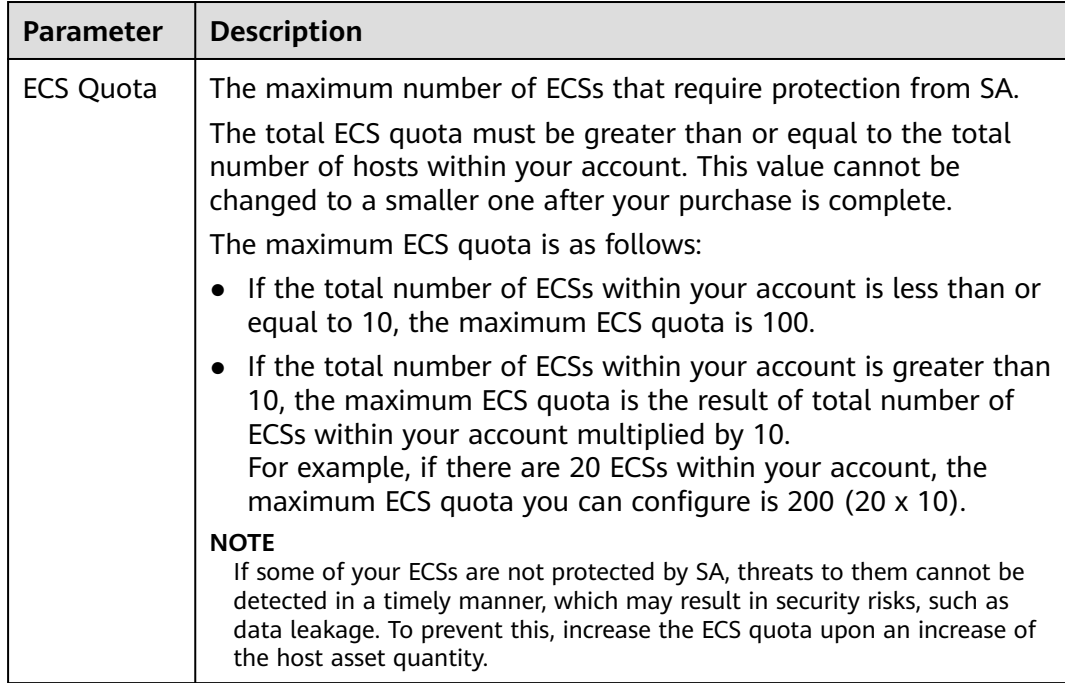

#### <span id="page-19-0"></span>**Table 2-5** Parameter description

- **Step 8** After the configuration is complete, click **Next**.
- **Step 9** On the **Details** page, confirm the order information, read the *Situation Awareness* Disclaimer, select "I have read and agree to the Situation Awareness Disclaimer", and click **Pay Now**.
- **Step 10** Return to the SA console and verify that the pay-per-use edition is enabled.

**----End**

#### **Follow-up Procedure**

**Figure 2-13** Edition management window

| Professional                 |                            |                |                       |  |  |  |
|------------------------------|----------------------------|----------------|-----------------------|--|--|--|
| <b>Charging Mode</b>         | Yearly/Monthly             | Renew          | Unsubscribe           |  |  |  |
|                              | 1 ECS Expires on 2022/6/21 |                |                       |  |  |  |
| · ECS Quota                  | 1                          |                | <b>Increase Quota</b> |  |  |  |
| Large Screen (unsubscribed)  |                            | <b>Buy Now</b> |                       |  |  |  |
| · Overall Security Awareness |                            |                | Learn more            |  |  |  |
| · ECS Security Overview      |                            |                | Learn more            |  |  |  |

To change the asset quota, click **Increase Quota** and complete the purchase by referring to **[Increasing Asset Quotas](#page-20-0)**.

- <span id="page-20-0"></span>● To change the SA billing mode from pay-per-use to yearly/monthly, click **Change to Yearly/Monthly** and complete the generated order by referring to **[Changing Pay-per-Use to Yearly/Monthly](#page-9-0)**.
- If the yearly/monthly edition is about to expire or has expired, you can click **Renew** to extend the validity period. For more details, see **[Renewal](#page-22-0)**
- If you no longer need the asset quota, click **Unsubscribe** or **Cancel** to unsubscribe from the corresponding SA service. For details, see **[Unsubscribing](#page-23-0)**.

## **2.4 Increasing Asset Quotas**

SA allows you to increase **ECS Quota** and change required duration at any time after you make a purchase.

#### **Constraints**

The ECS quota is the total number of ECSs that are authorized to receive checks. The maximum ECS quota varies depending on how many ECSs you have.

**Table 2-6** Maximum ECS quota

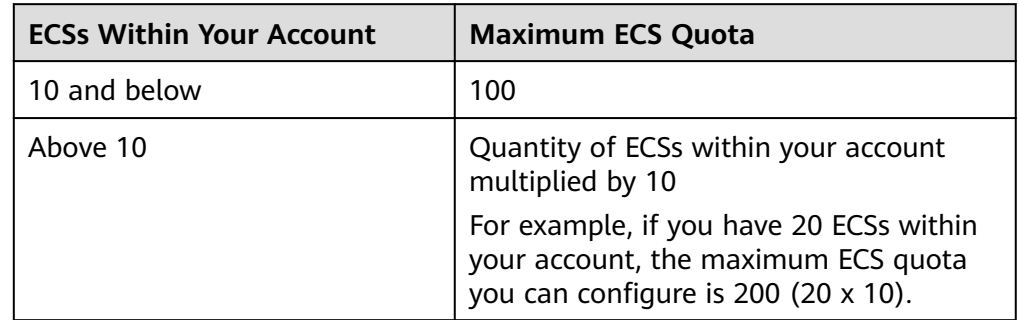

When buying SA, ensure that the ECS quota is greater than or equal to the total number of ECSs you have within your current account. If you configure ECS quota to a number smaller than the number of ECSs you have, the following impact may occur:

A lack of awareness of the threats to ECSs that are not covered by SA. This may cause server risks such as data leakage.

#### **Yearly/Monthly Mode**

**Step 1** Log in to the management console.

- **Step 2** Click  $\equiv$  in the upper left corner of the page and choose **Security & Compliance** > **Situation Awareness**.
- **Step 3** Click **Increase Quota** in the upper right corner of the page.
- **Step 4** Check the current configuration of your SA edition.
- **Step 5** Select **Yearly/Monthly** for **Billing Mode**.

**Step 6** Specify **ECS Quota**. Note that you only need to increase quotas for ECSs you expect to add.

#### **Step 7** Set **Required Duration**.

#### $\Box$  Note

- The required duration is set for the increased quota. This required duration does not affect the quota you purchased in the original order.
- The **Price** is calculated based on the increased quota and required duration. The existing quotas will not be charged repeatedly.
- To extend the validity period of the purchased quota in the original order, see **[Renewal](#page-22-0)**.
- **Step 8** After the configuration is complete, click **Next**.
- **Step 9** On the **Details** page, confirm the order information, read the *Situation Awareness* Disclaimer, select the check box before "I have read and agree to the Situation Awareness Disclaimer", and click **Pay Now**.
- **Step 10** After you complete the payment, return to the SA console. You can then start to protect the newly added hosts based on increased quota.

**----End**

#### **Pay-Per-Use Billing Mode**

- **Step 1** Log in to the management console.
- **Step 2** Click  $\equiv$  in the upper left corner of the page and choose **Security & Compliance** > **Situation Awareness**.
- **Step 3** Click **Increase Quota** in the upper right corner of the page.
- **Step 4** Check the current configuration of your SA edition.
- **Step 5** Select **Pay-per-use** for **Billing Mode**. In pay-per-use billing mode, you are billed by the hour.

From the time when the service is enabled to the time when the service is canceled, you are billed for the actual duration by the hour.

- **Step 6** Specify **ECS Quota**. Note that you only need to increase quotas for ECSs you expect to add.
- **Step 7** After the configuration is complete, click **Next**.
- **Step 8** On the **Details** page, confirm the order information, read the *Situation Awareness* Disclaimer, select the check box before "I have read and agree to the Situation Awareness Disclaimer", and click **Pay Now**.
- **Step 9** After you complete the payment, return to the SA console. You can then start to protect the newly added hosts based on increased quota.

**----End**

## <span id="page-22-0"></span>**2.5 Renewal**

Renewal only extends the validity period of the original edition you have bought. Settings for **ECS Quota** cannot be changed during the renewal.

Only yearly/monthly edition can be renewed.

- Yearly/Monthly is a prepaid billing mode. If your yearly/monthly subscription is about to expire, renew it.
- For pay-per-use SA professional edition, you will be billed for what you use by the hour. When your account balance is abundant, you can use your pay-peruse edition without having to manually renew it.

#### **Manual Renewal**

**Step 1** Log in to the management console.

- **Step 2** Click  $\equiv$  in the upper left corner of the page and choose **Security & Compliance** > **Situation Awareness**.
- **Step 3** Click **Standard** or **Professional** in the upper right corner. A window for you to manage SA assets will be displayed.
- **Step 4** Click **Renew** to go to the **Renewals** page.
- **Step 5** Locate the row containing the desired SA professional edition instance and click **Renew**.
- **Step 6** Select a renewal duration, for example, one year.
- **Step 7** Click **Pay** and complete the payment.
- **Step 8** Return to the **Renewals** page and check the SA subscription status.

**----End**

#### **Enabling Auto-Renewal**

Auto-renewal applies to the services billed on a yearly/monthly basis. When your account balance is abundant and auto-renewal is enabled, the total ECS quota will be automatically renewed.

For more details about auto-renewal, see **[Auto-Renewal Rules](https://support.huaweicloud.com/intl/en-us/usermanual-billing/renewals_topic_20000002.html)**.

- **Step 1** Log in to the management console.
- **Step 2** Choose **Billing Center** > **Renewal**.
- **Step 3** In the **Manual Renewals** tab, select the SA professional edition instance and click **Enable Auto-Renew**.
- **Step 4** Specify the auto-renewal period and set the number of preset auto-renewals.
- **Step 5** Click **OK**.
- **Step 6** Return to the **Auto Renewals** tab and verify the auto-renewal status of your SA.

Your SA subscriptions will be automatically renewed based on your configurations.

**----End**

## <span id="page-23-0"></span>**2.6 Unsubscribing from SA**

If you no longer need SA, unsubscribe from it or cancel it within just a few clicks.

- Yearly/Monthly billing mode: a prepaid mode. You can unsubscribe from a purchased cloud service and apply for a full refund unconditionally within five days of the purchase. Each account can request five-day unconditional full refund for 10 times in a year. Handling fees are required if you unsubscribe from a service over 5 days after it is purchased.
- Pay-per-use billing mode: pay for what you use by the hour. This mode allows you to enable or disable resources at any time. One-click resource cancellation is also supported.

For more details about pricing and orders, go to the **[Billing Center](https://support.huaweicloud.com/intl/en-us/usermanual-billing/overview_topic_1000000.html)**.

#### **Unsubscribing from Yearly/Monthly Resources**

- **Step 1** Log in to the management console.
- **Step 2** Click  $\equiv$  in the upper left corner of the page and choose **Security & Compliance** > **Situation Awareness**.
- **Step 3** Click **Standard** or **Professional** in the upper right corner. A window for you to manage SA assets will be displayed.
- **Step 4** In the row of the ECS quota billed on a yearly/monthly basis, click **Unsubscribe**.

**Figure 2-14** Unsubscribing from Yearly/Monthly Resources

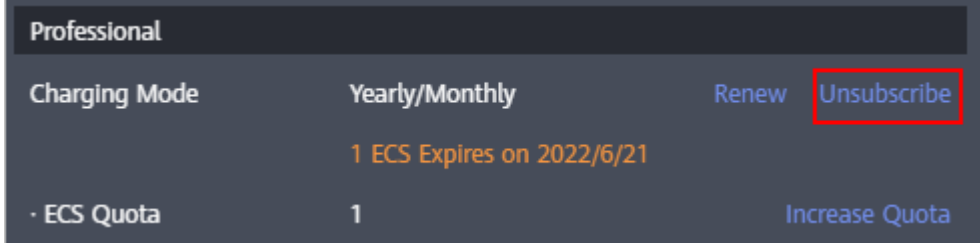

- **Step 5** Locate the row that contains the target instance, and click **Unsubscribe** in the **Operation** column.
- **Step 6** Confirm the information about the resource to be unsubscribed, select the unsubscription reason, and select **I understand a handling fee will be charged for this unsubscription.**
- **Step 7** Click **Confirm**.

Go to the edition management window and verify that the subscription to the ECS quota that is billed yearly/monthly is canceled.

**----End**

#### **Canceling Pay-Per-Use SA Resources**

**Step 1** Log in to the management console.

- **Step 2** Click  $\equiv$  in the upper left corner of the page and choose **Security & Compliance** > **Situation Awareness**.
- **Step 3** Click **Professional** in the upper right corner. The edition management window is displayed.
- **Step 4** In the row of the SA edition purchased in pay-per-use billing mode, click **Cancel** to release the purchased SA resources.

#### **Figure 2-15** Canceling pay-per-use SA resources

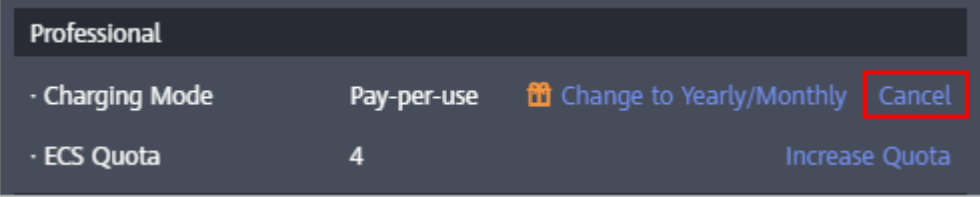

Go to the edition management window and verify that the subscription to resources billed on a pay-per-use basis is canceled.

**----End**

# **3 Security Overview**

## <span id="page-25-0"></span>**3.1 Overview**

The **Security Overview** page gives you a comprehensive overview of your asset security posture in real time together with other linked cloud security services to collectively display security assessment findings. On the **Security Overview** page, you can view the security status of your cloud resources, take required actions with just a few clicks, and manage risks centrally.

On the **Security Overview** page, you can view the overall security posture of your assets and take actions accordingly. The **Security Overview** page consists of the following parts:

- **Security Score**
- **[Security Monitoring](#page-26-0)**
- **[Your Security Score over Time](#page-30-0)**
- **[Threat Detection](#page-31-0)**

#### **Security Score**

The security score shows the overall health status of your workloads on the cloud based on the SA edition you are using. You can quickly learn about unhandled risks and their threats to your assets. **Figure 3-1** shows an example.

#### **Figure 3-1** Security Score

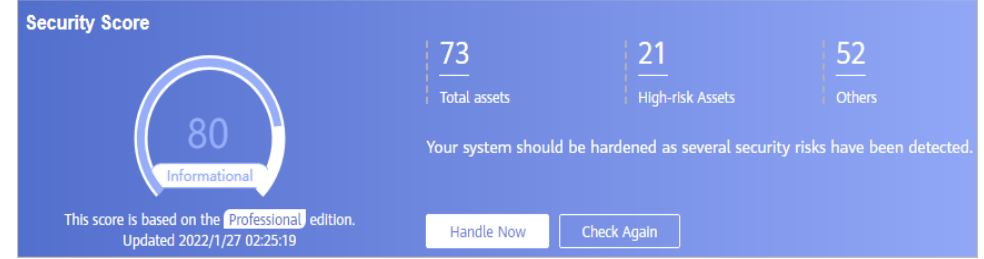

The score ranges from 0 to 100. The higher the security score, the more secure your assets. For details, see **[Security Score](#page-31-0)**.

- <span id="page-26-0"></span>• Different color blocks in the security score ring chart indicate different severity levels. For example, yellow indicates that your security is medium.
- If you click **Handle Now**, the Risks pane is displayed on the right. You can handle risks by referring to the corresponding guidance.
	- The **Risks** pane lists all threats that you should handle as soon as possible. Those threats are included in the **Threat Alarms**, **Vulnerabilities**, and **Compliance Check** areas.
	- The **Risks** pane displays the latest alarms found in the last scan. The **Events** page shows all alarms found in all previous scans. So, you will find the threat number on the **Risks** pane is less than that on the **Events** page. You can click **Handle** for an alarm on the **Risks** pane to go to the **Events** page quickly.
	- Handling detected security risks:
		- i. In the **Security Score** area, click **Handle Now**. The **Risks** pane is displayed on the right.
		- ii. On the **Risks** pane, locate a risk and click **Handle** in the corresponding row. The **Events** page is displayed.
		- iii. Select one or more events in the **Unhandled** status and click **Ignore** or **Mark as Offline** above the result list to handle all selected events at a time.
			- **Ignore**: If the event does not cause any harm, ignore the result. After click **Ignore**, record the **Handler** and **Reason** in the **Ignore Risk** dialog box.
			- **Mark as Offline**: If the event has been handled offline, click **Mark as Offline** in the **Operation** column. In the displayed dialog box, fill in **Processor**, **Processing Time**, and **Processing Result**, and click **OK**.
- The security score is updated when you refresh the status of an alarm event after the risk is handled. After you address the risks, you can click **Check Again** so that SA can check and score your system again.

#### $\Box$  Note

- It takes some time for a check to finish. You can refresh the page to get the new security score five minutes after you start the recheck.
- After risks are fixed, you can manually ignore or handle alarm events and update the alarm event status in the alarm list. The risk severity will then be downgraded accordingly.
- The security score reflects the security situation of your system last time you let SA check the system. To obtain the latest score, click **Check Again**.

#### **Security Monitoring**

The **Security Monitoring** area includes **Threat Alarms**, **Vulnerabilities**, and **Compliance Check**, which sort risks that have not been handled.

#### **Figure 3-2** Security Monitoring

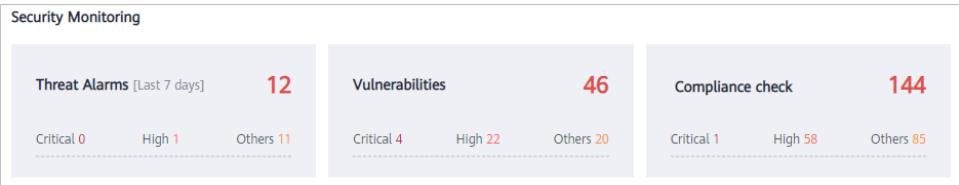

#### **Table 3-1** Security Monitoring parameters

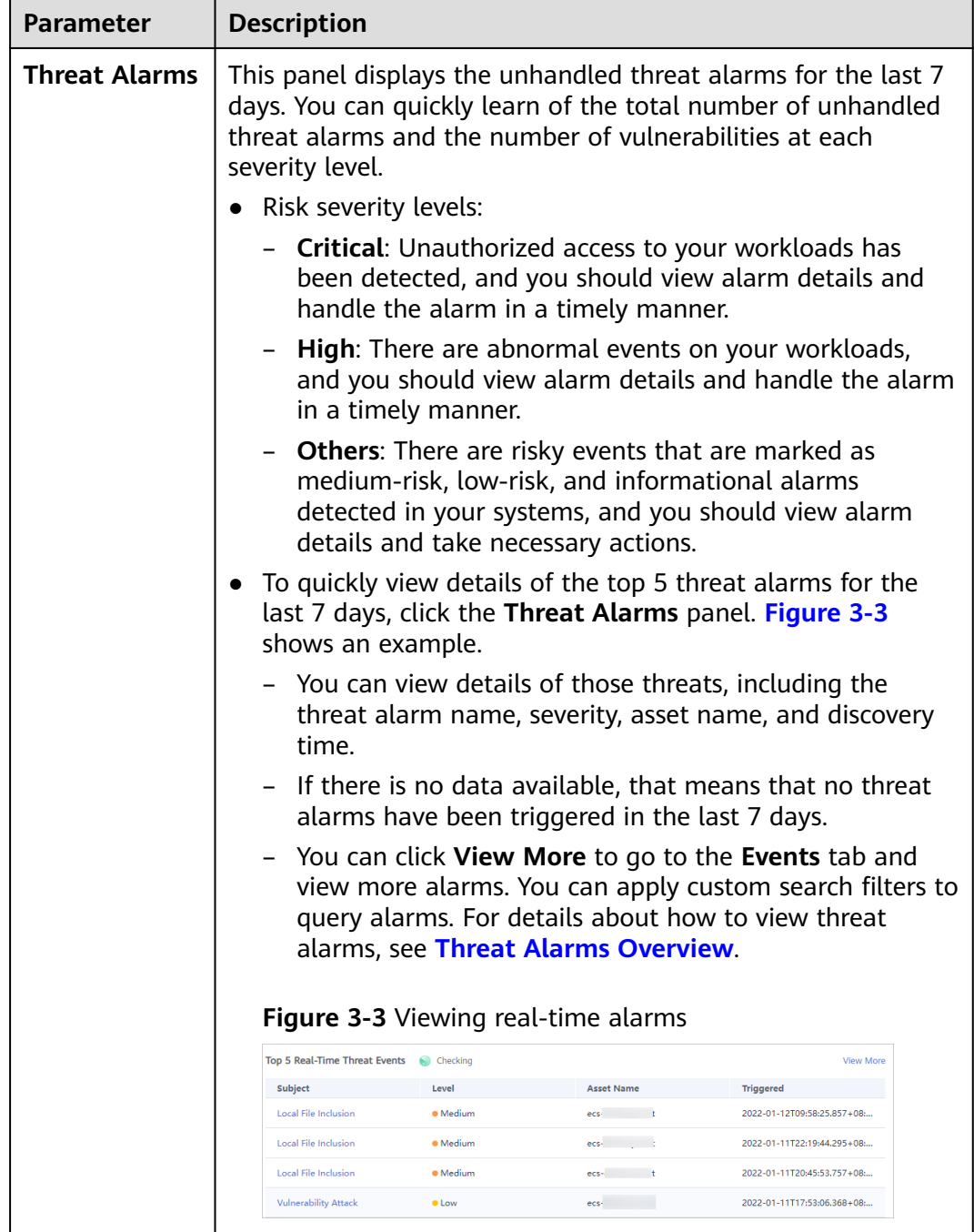

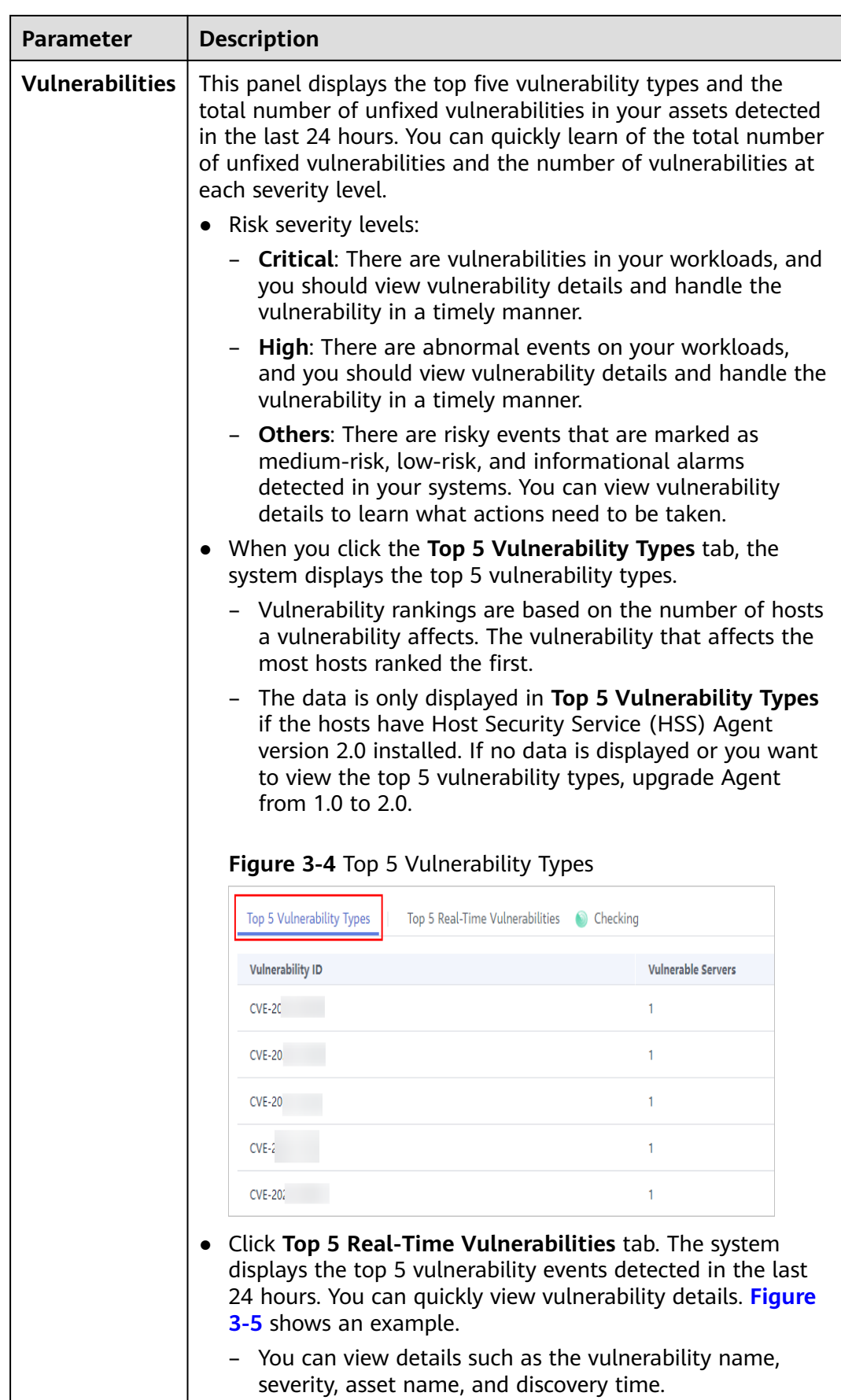

<span id="page-29-0"></span>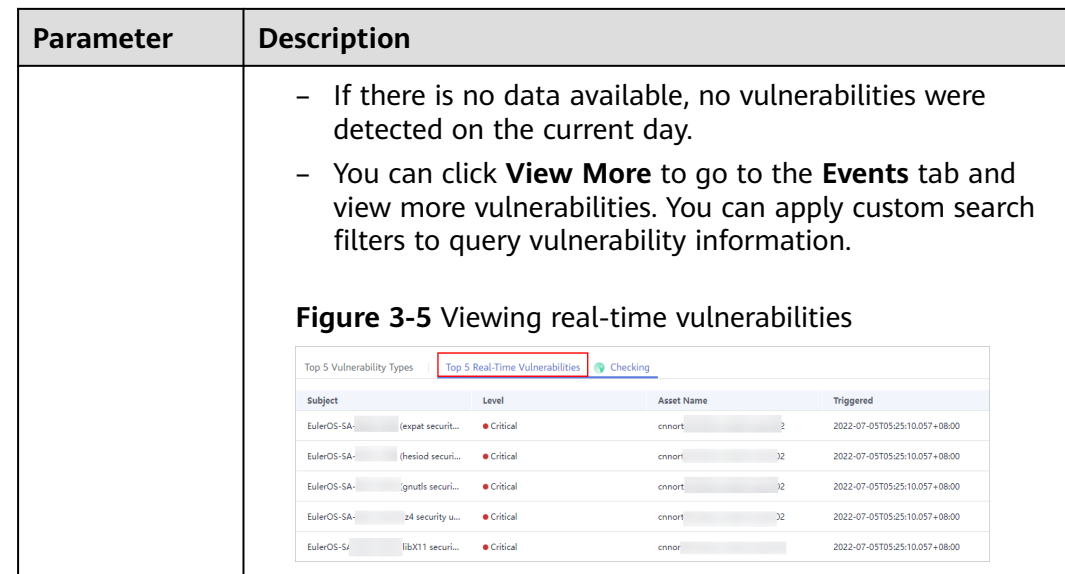

<span id="page-30-0"></span>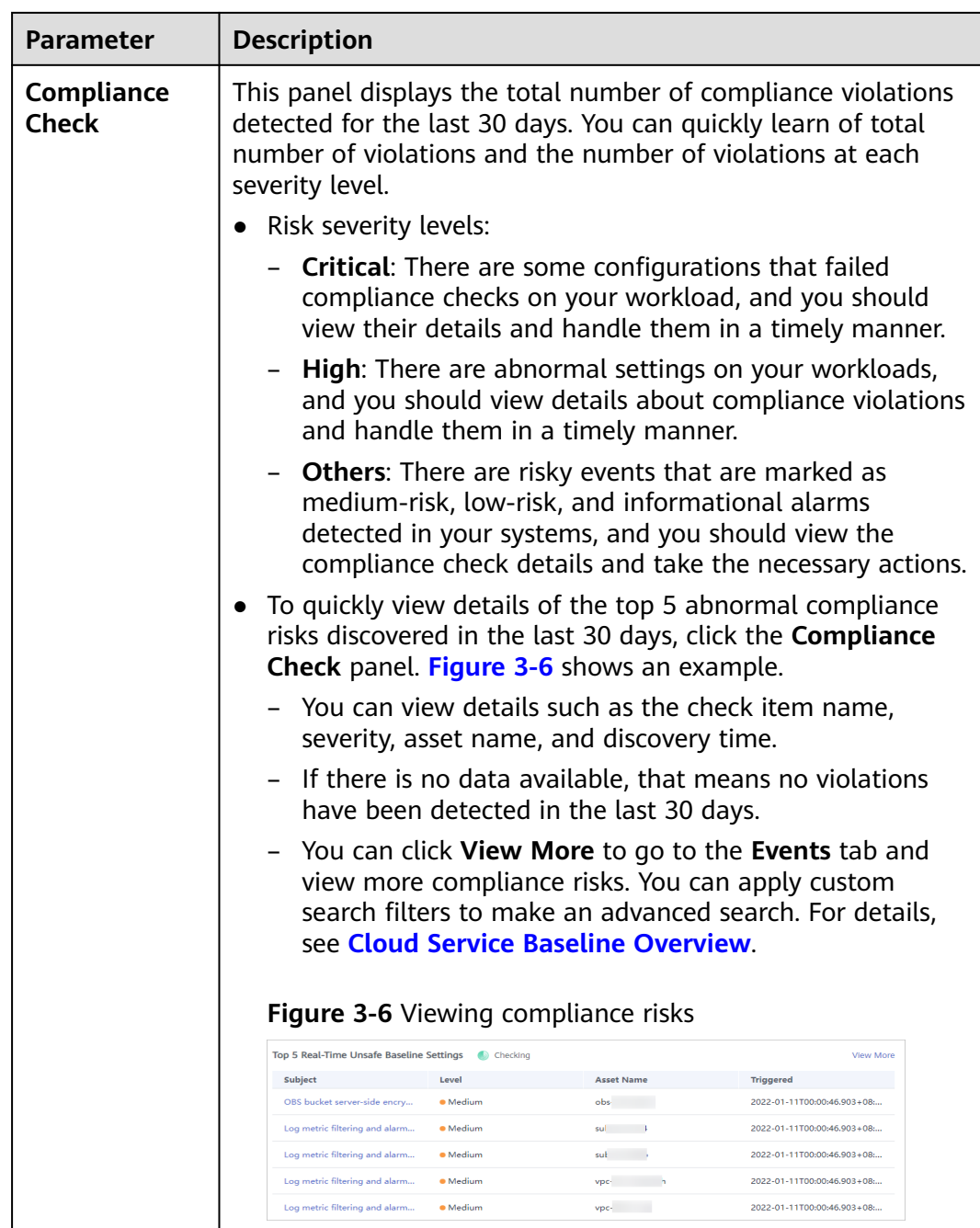

### **Your Security Score over Time**

SA displays your security scores for the last 7 days.

<span id="page-31-0"></span>**Figure 3-7** Your Security Score over Time

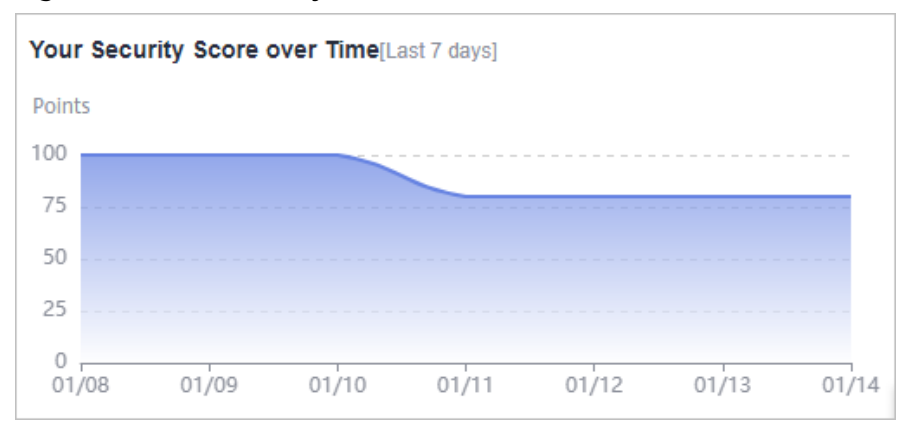

#### **Threat Detection**

The **Threat Detection** area displays the number and types of alarms detected on your assets in the last seven days.

Managed Threat Detection (MTD) continuously scans for malicious activities and unauthorized behavior to protect your accounts and workloads. It integrates detection models, such as an AI detection engine, threat intelligence, and detection policies, to identify threats and generate detection reports. By analyzing the detection results, MTD improves the accuracy of alarm notifications and threat detection, and simplifies O&M.

If you want to use MTD to monitor access behavior and potential threats using access logs, to generate alarms, and output alarm results, subscribe to MTD. If MTD is not enabled, click **Buy Now**.

**Figure 3-8** Enabling MTD

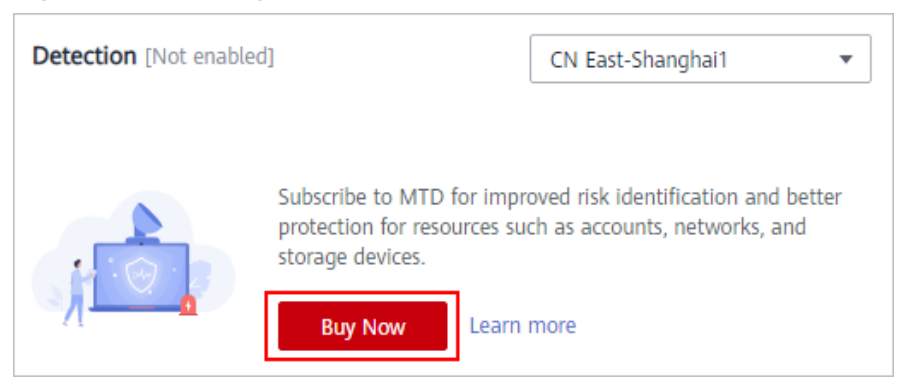

## **3.2 Security Score**

SA assesses the overall security of your cloud assets in real time and scores your assets based on the SA edition you are using.

This topic describes how your security score is calculated.

#### **Security Score**

SA evaluates the over security posture of your assets based on the SA edition you are using.

- There are five risk severity levels, **Secure**, **Informational**, **Low**, **Medium**, **High**, and **Critical**.
- The score ranges from 0 to 100. The higher the security score, the safer your assets are.
- The security score starts from **0** and the risk severity level is escalated up from **Secure** to the next level every 20 points. For example, for scores ranging from **40** to **60**, the risk severity is **Medium**.
- The color key listed on the right of the chart shows what level each color on the chart represents. Different colors represent different risk severity levels. For example, yellow indicates that your asset risk is **Medium**.
- The security score is updated when you refresh the status of an alarm event after the risk is handled.

#### $\Box$  Note

- It takes some time for a check to finish. You can refresh the page to get the new security score five minutes after you start the recheck.
- After risks are fixed, you can manually ignore or handle alarm events and update the alarm event status in the alarm list. The risk severity will then be downgraded accordingly.

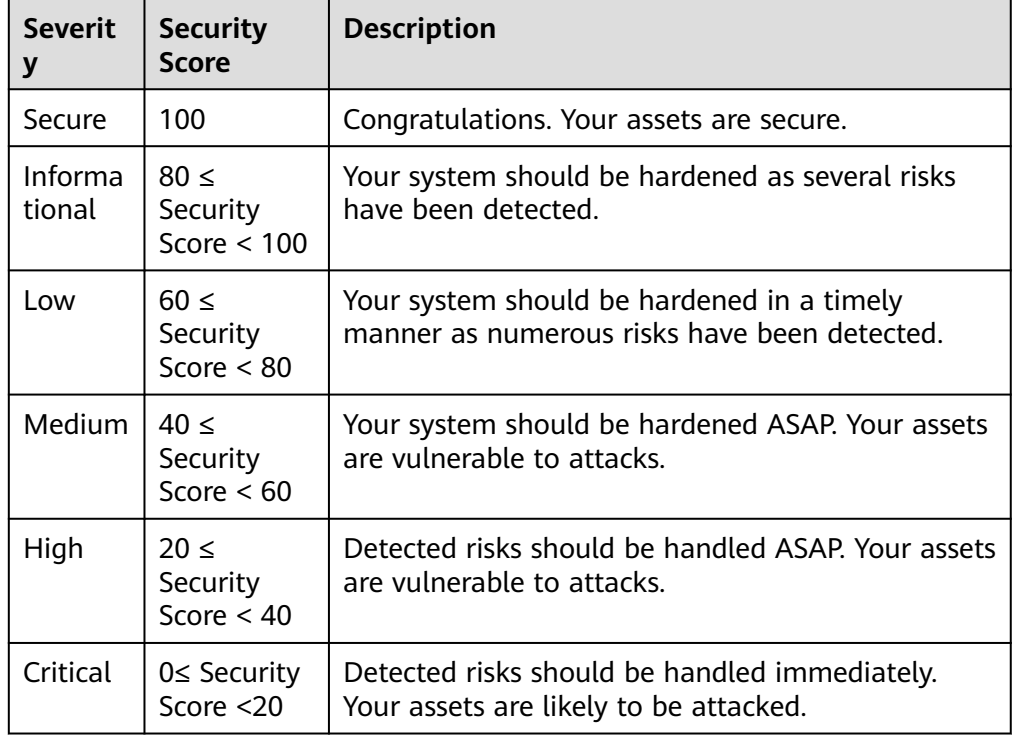

#### **Table 3-2** Security score table

#### **Unscored Check Items**

**Table 3-3** lists the security check items and corresponding points.

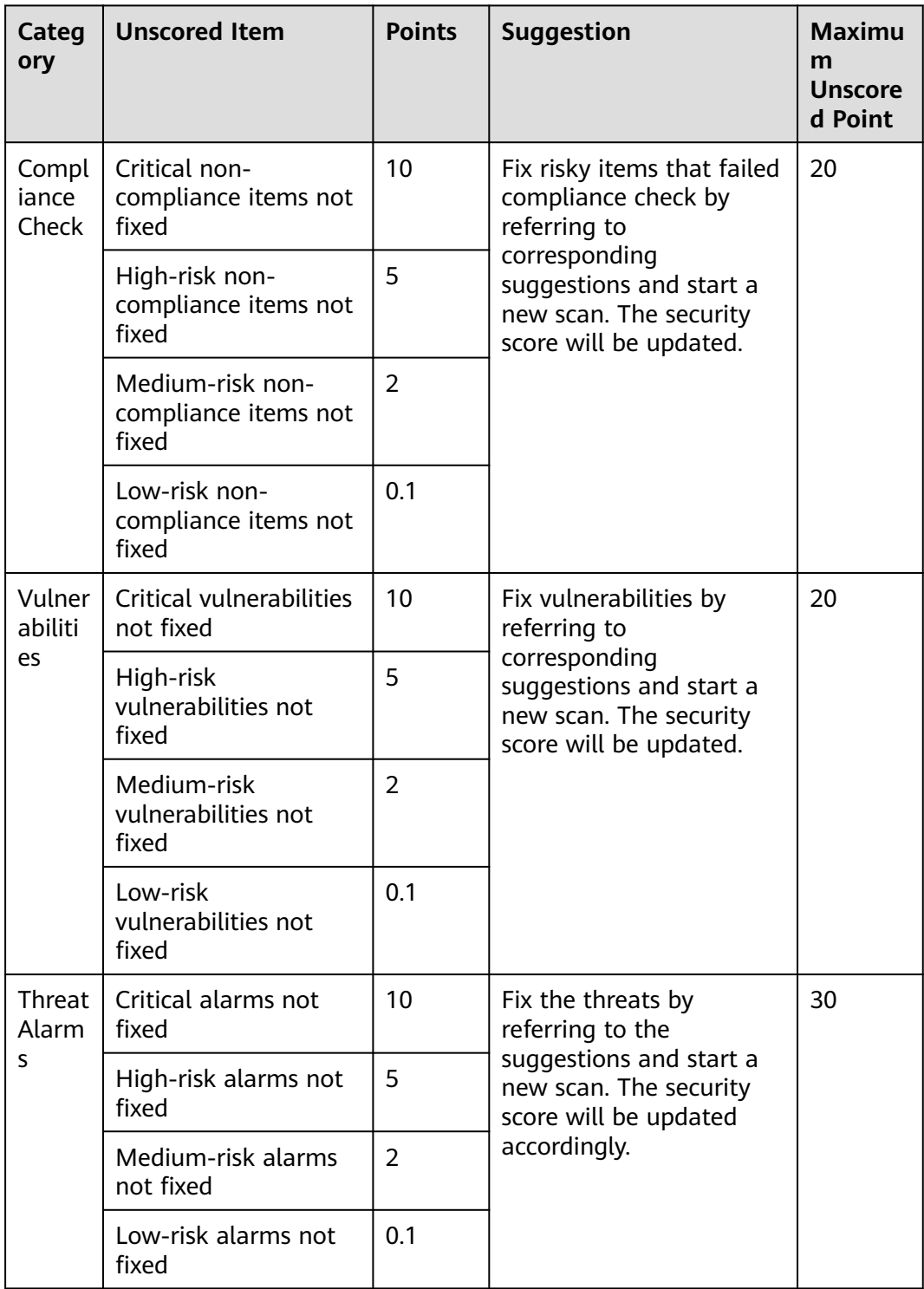

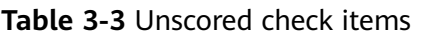

## **4 Resource Manager**

<span id="page-34-0"></span>You can use SA to manage your cloud resources. On the **Resource Manager** page, you can view the security status statistics of all resources under your account, including the resource name, service, region, and security status. This helps you quickly locate security risks and find solutions.

You can view the security status of the following resources:

Elastic Cloud Server (ECS), Virtual Private Cloud (VPC), Object Storage Service (OBS), Elastic IP (EIP), Domain Name Service (DNS), Elastic Load Balance (ELB), Relational Database Service (RDS), Bare Metal Server (BMS), Cloud Container Engine (CCE), Cloud Container Instance (CCI), Web Application Firewall (WAF), SSL Certificate Manager (SCM), and Elastic Volume Service (EVS)

#### **Prerequisites**

- You have purchased the SA standard or professional edition.
- Your account must have required permissions. To manage resources, your account should have the **SA FullAccess**, **SA ReadOnlyAccess**, and **Tenant Administrator** permissions.

For details about **Tenant Administrator**, see **[How Do I Configure](https://support.huaweicloud.com/intl/en-us/sa_faq/sa_01_0016.html) [Permissions for Resource Manager?](https://support.huaweicloud.com/intl/en-us/sa_faq/sa_01_0016.html)**

#### **Procedure**

- **Step 1** Log in to the management console.
- **Step 2** Click  $\equiv$  in the upper left corner of the page and choose **Security & Compliance** > **Situation Awareness**.
- **Step 3** In the navigation pane on the left, choose **Resource Manager**.
- **Step 4** View the security status of all resources. **[Table 4-1](#page-35-0)** describes related parameters.

#### <span id="page-35-0"></span>**Figure 4-1** Resource Manager

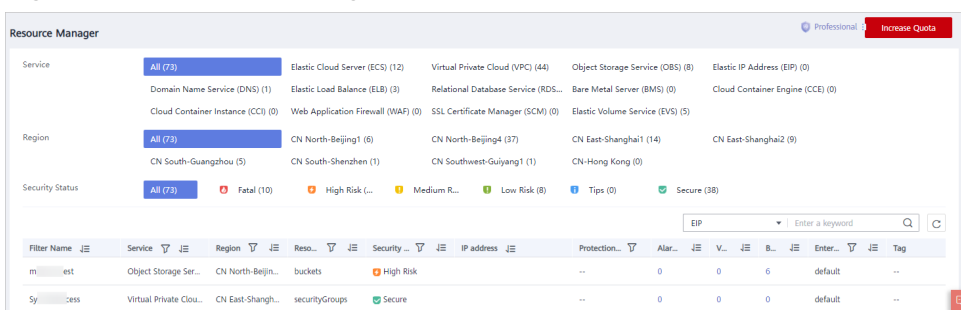

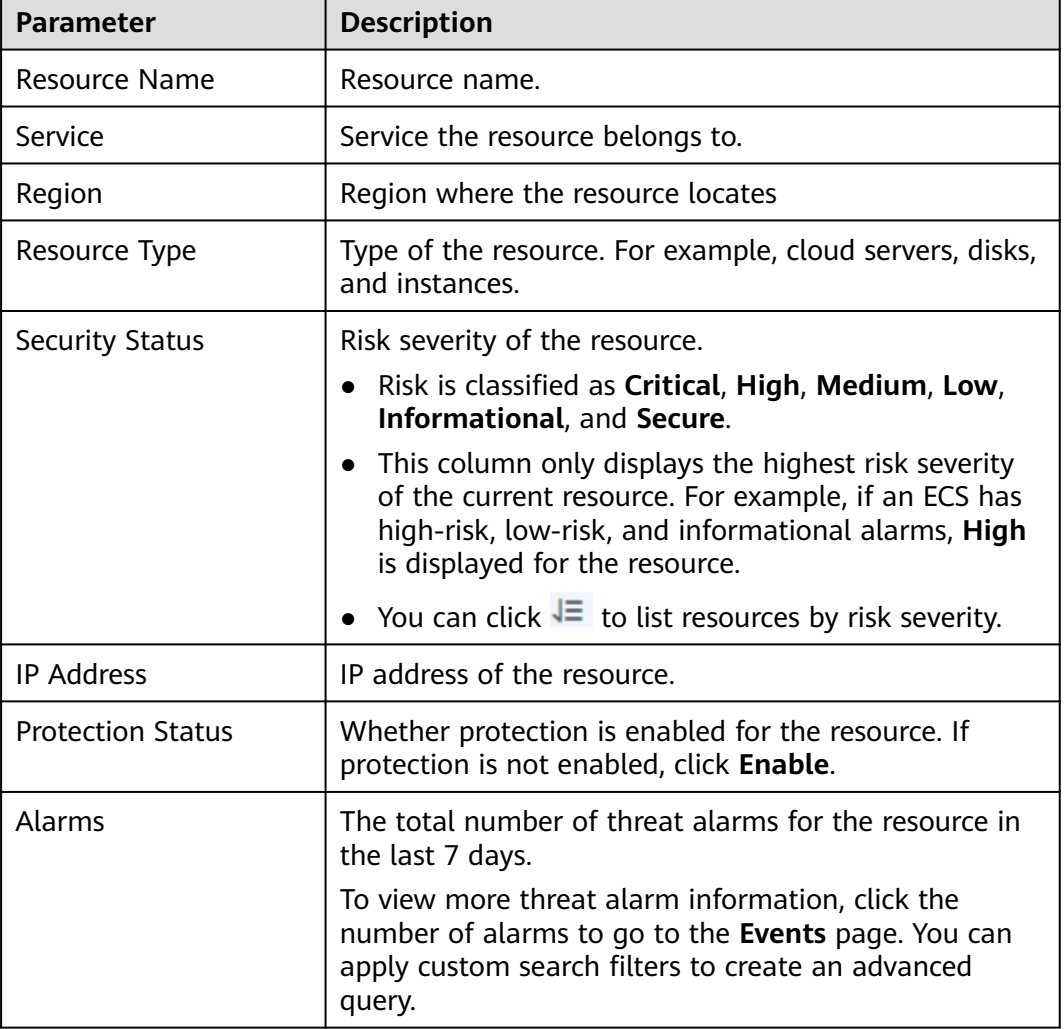

#### **Table 4-1** Parameters for resource security status
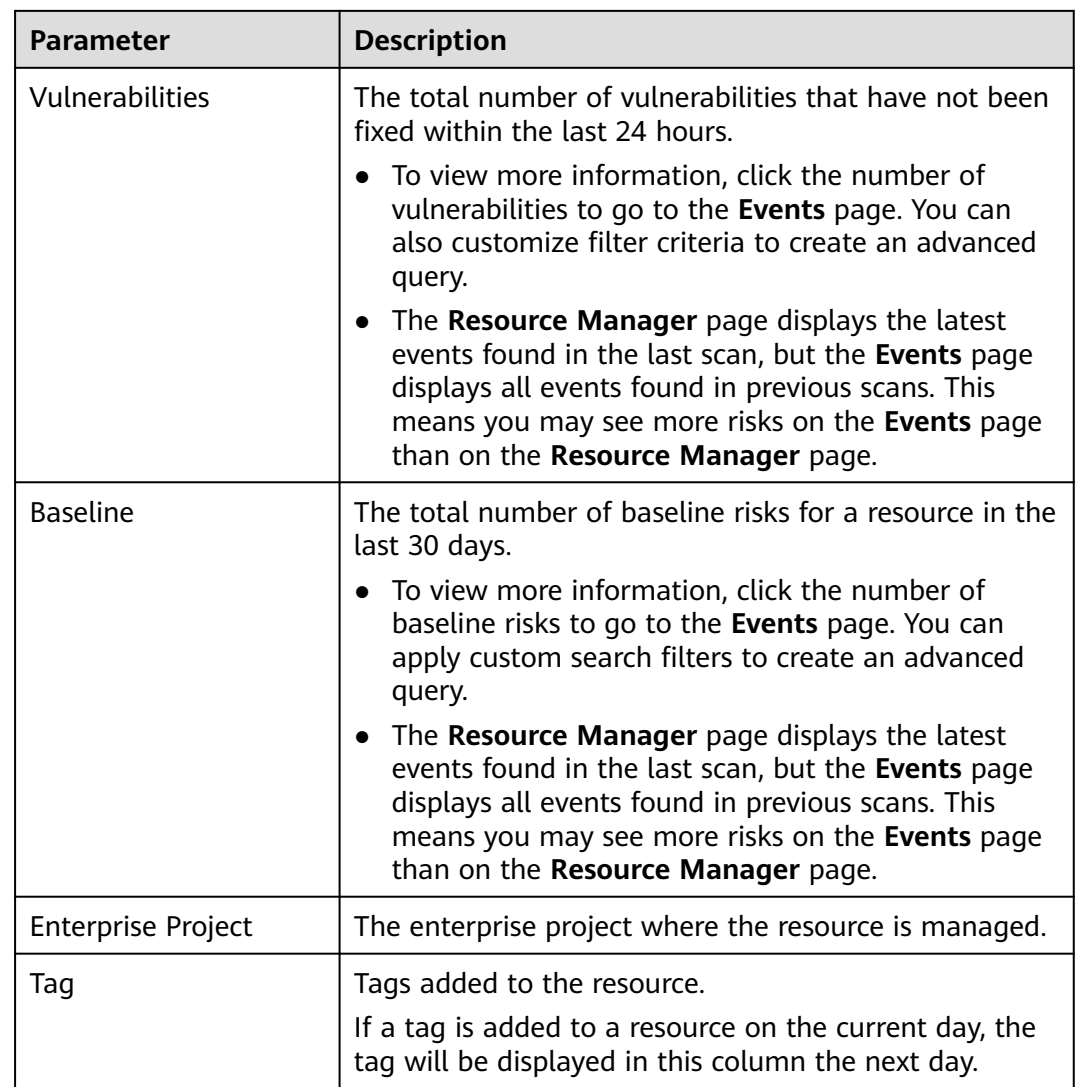

**Step 5** Filter resources by specific information and view their security status.

Click an option next to **Service**, **Region**, or **Security Status** to display the resources that meet your filter criteria.

- **Service**: sorts resources by specific service. After you select a service, you can view the security status of resources by **Resource Type**.
- **Region**: sorts resources by region.
- **Security Status**: sorts resources by risk severity. Risk severity levels include **Critical**, **High**, **Medium**, **Low**, **Informational**, and **Secure**.
- **Step 6** (Optional) If a large number of resources are listed, query a specific resource by filtering.

You can search for resources by **EIP**, **Name**, or **Private IP**. In the search box, enter

the keyword and click  $\Box$  to view the security status of the resource.

**----End**

# **5 Event Analyses**

SA works with other cloud security services to centrally display the security status and risks of your cloud assets in real time.

## **Overview**

**HSS** analysis

Host Security Service (HSS) helps you identify and manage the assets on your servers; manage programs, file integrity, security operations, and vulnerabilities; check for unsafe settings; and defend against intrusions and web page tampering. There are also advanced protection and security operations functions available to help you easily detect and handle threats.

On the HSS page of SA, you can learn about the security status of your ECSs in real time, including the protection status, risk statistics for the last 24 hours, risks for the last 7 or 30 days, and intrusion statistics of protected ECSs.

WAF analysis

Web Application Firewall (WAF) keeps your web applications and websites secure and stable. Powered by machine learning, WAF intelligently examines website traffic and defends against malicious requests and unknown threats.

On the WAF page of SA, you can view the protection logs of all protected websites or instances for a specified time range, including yesterday, today, past 3 days, past 7 days, or past 30 days. On this page, event logs are displayed by different dimensions, including the number of requests and attack types, QPS, response code, event distribution, top 10 attacked domain names, top 10 attack source IP addresses, top 10 attacked URLs, top 10 attack source locations, and top 10 error pages.

Statistics on this page are updated every two minutes.

DBSS analysis

Database Security Service (DBSS) is an intelligent database security service powered by the machine learning and big data analytics technologies. It can audit your databases, detect SQL injection attacks, and identify high-risk operations.

On the DBSS page of SA, you can view the overall audit status, risk distribution, session statistics, and SQL distribution of your databases for the last 30 minutes, last hour, last 24 hours, last 7 days, or last 30 days.

## **Prerequisites**

You have enabled linked services in the required region. For example, if you want to view the analyses of ECSs in the **CN-Hong Kong** region, then enable HSS in this region.

## **Procedure**

- **Step 1** Log in to the management console.
- **Step 2** Click  $\equiv$  in the upper left corner of the page and choose **Security & Compliance** > **Situation Awareness**.
- **Step 3** Select a security service.
	- HSS

In the navigation pane on the left, choose **Event Analyses** > **HSS** to go to the HSS analysis page.

#### **Figure 5-1** HSS analysis

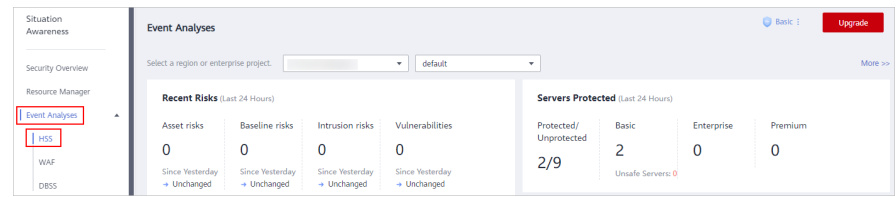

**WAF** 

In the navigation pane on the left, choose **Event Analyses** > **WAF** to go to the WAF analysis page.

#### **Figure 5-2** WAF analysis

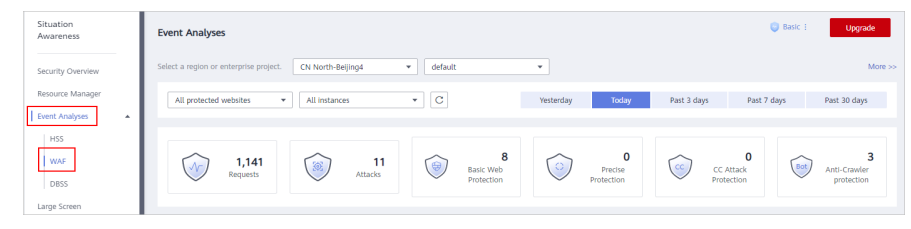

● DBSS

In the navigation pane on the left, choose **Event Analyses** > **DBSS** to go to the DBSS analysis page.

### **Figure 5-3** DBSS analysis

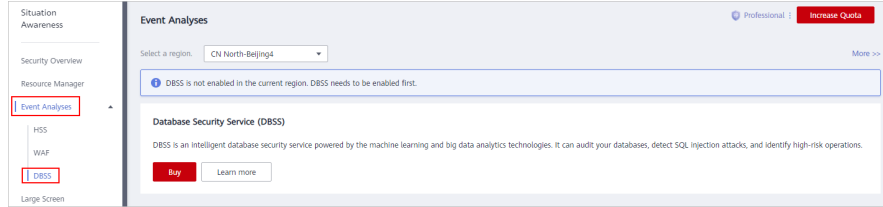

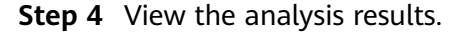

● HSS dashboard

On the HSS page in SA, you can learn about the security status of your ECSs in real time, including the protection status, risk statistics for the last 24 hours, risks for the last 7 or 30 days, and intrusion statistics of protected ECSs.

For details, see **[HSS Analysis](https://support.huaweicloud.com/intl/en-us/usermanual-hss/hss_01_0048.html)**.

WAF dashboard

On the WAF page in SA, you can view the protection logs of all protected websites or instances for a specified time range, including yesterday, today, the past 3 days, past 7 days, or past 30 days. On this page, different aspects of event logs are displayed. You can view the number of requests and attack types, QPS, response code, event distribution, top 10 attacked domain names, top 10 attack source IP addresses, top 10 attacked URLs, top 10 attack source locations, and top 10 error pages.

For details, see **[WAF Analysis](https://support.huaweicloud.com/intl/en-us/usermanual-waf/waf_01_0021.html)**.

DBSS dashboard

On the DBSS page in SA, you can view the overall audit status, risk distribution, session statistics, and SQL distribution of your databases for the last 30 minutes, last hour, last 24 hours, last 7 days, or last 30 days.

For details, see **[DBSS Analysis](https://support.huaweicloud.com/intl/en-us/usermanual-dbss/dbss_01_0204.html)**.

**----End**

# **6 Threat Alarms**

# **6.1 Threat Alarms Overview**

## **Overview**

SA can aggregate alarms reported by other Huawei Cloud security products. All those alarms are centrally displayed in the **Threat Alarms** module. In this module, you can learn of threats and security events discovered in your cloud resources in a timely manner.

Beyond that, this module sorts threats by attack source and attacked asset so that you can quickly learn of vulnerable assets and learn the security posture of your assets in real time.

The threat alarms module includes the following functions:

### ● **[Alarms](#page-43-0)**

SA monitors threat events on the cloud in real time, provides alarm notifications using linked services HSS, Anti-DDoS, and WAF, and displays details about alarms for the last 180 days.

● **[Threat Analysis](#page-45-0)**

Allows you to query threats or attacks by **Attack source** or **Attacked asset**.

● **[Alarm Notifications](#page-87-0)**

Allows you to customize threat alarm notifications. You can set scheduled daily alarm notifications and real-time alarm notifications to learn about threat risks in a timely manner.

## ● **[Alarm Monitoring](#page-88-0)**

Allows you to customize the threat list, alarm type, and risk severity to view only the threat alarms you are concerned with.

## **Alarm Types**

Currently, SA includes eight categories of check items, including more than 200 event types.

## $\Box$  Note

The basic edition can detect only some threats and attacks. To better protect your assets on the cloud, we recommend the professional edition.

## **DDoS Alarm Events**

SA can protect all your hosts from DDoS attacks no matter where your hosts are deployed.

More than 100 types of DDoS threats can be detected.

- Network layer attacks NTP flood and CC attacks
	- Transport layer DDoS attacks
- SYN and ACK flood attacks
- Session layer attacks SSL DDoS attacks
- Application layer attacks HTTP-GET DDoS flood attacks and HTTP-POST DDoS flood attacks

## **Brute-force Attack Alarms**

SA detects intrusion behaviors and internal risks to your host assets in real time. It checks whether accounts, such as SSH, RDP, FTP, SQL Server and MySQL accounts, are experiencing password cracking attacks, and detects whether asset accounts have been cracked for abnormal logins.

Currently, 22 types of brute-force attacks can be detected.

Brute-force attacks that can be detected by SA

SSH brute force attacks (2 types), RDP brute force attacks, Microsoft SQL brute force attacks, MySQL brute force attacks, FTP brute force attacks, SMB brute force attacks (3 types), HTTP brute force attacks (4 types), and Telnet brute force attacks.

Alarms from the linked HSS service

SSH, RDP, FTP, MySQL, IRC, and Webmin brute force attacks, brute force attacks on other ports, and brute force attacks on OSs

## **Web Attack Alarms**

SA detects web threats such as malicious web scanners, malicious IP addresses, and web Trojans in real time.

Currently, 38 types of web threats can be detected.

Web attacks that can be detected by SA

Web shell attacks (3 types), cross-site scripting (XSS) attacks, code injection attacks (7 types), SQL injection attacks (9 types), and command injection attacks.

Alarms from the linked HSS service Web shells, Linux web page tampering, and Windows web page tampering. Alarms from the linked WAF service

Cross-site scripting (XSS) attacks, command injection attacks, SQL injection attacks, directory traversal attacks, local file inclusion, remote file inclusion, remote code execution, Trojans, website information leakage, exploits, IP reputation database, malicious crawlers, web page anti-tampering, and web page anti-crawler.

## **Trojan Attack Alarms**

SA detects Trojans and malicious requests to compromised hosts in real time.

Currently, 5 types of Trojans can be detected.

- Trojans in PHP and JSP files in the web directory on hosts
- Trojans on compromised hosts

Trojans such as Win32/Ramnit Checkin, WannaCry ransomware request resolution, Trojan downloading, and access to HTTP File Server (HFS) download servers

## **Zombie Alarms**

SA detects threats initiated by zombie hosts in real time. The following 7 types of zombie attacks can be detected:

- SSH brute-force attacks
- RDP brute-force attacks
- Web brute-force attacks
- MySQL brute-force attacks
- SOL Server brute-force attacks
- DDoS attacks
- Mining software

## **Abnormal Behavior Alarms**

SA detects abnormal changes and operations of the operating systems (OSs) on assets in real time. The following 21 types of abnormal behavior can be scanned for:

The following 21 types of abnormal behavior can be scanned for:

Abnormal behavior that can be scanned for by SA

Unauthorized scanning over the file system, CMS V1.0 vulnerabilities, and unauthorized sensitive file access.

● Alarms reported by HSS

Abnormal logins, critical file changes, network interface cards (NIC) in promiscuous mode, unsafe accounts, reverse shells, abnormal shells, high-risk command execution, abnormal automatic startups, file privilege escalation, process privilege escalation, and Rootkits

Alarms reported by WAF

Alarms generated against custom rules, whitelist, blacklist, geographical access control rules, malicious scanners & crawlers, IP blacklist or whitelist rules, and unauthorized access blocking

## <span id="page-43-0"></span>**Exploit Alarms**

In real time, SA scans the potentially compromised assets that may be used to initiate attacks. The following 2 types of vulnerabilities can be detected:

Web-CMS vulnerability attacks

## **C&C Alarms**

SA detects command and control (C&C) servers in real time. A C&C server may remotely control the hosts to access or establish links with malware.

The following 3 types of C&C threats can be detected:

- Access to Domain Generation Algorithm (DGA) domain names
- Access to malicious C&C domain names
- Malicious communication channels between C&C servers and host assets

# **6.2 Viewing Alarms**

On the **Alarms** tab, you can query alarms from the last 180 days. You can view the alarm details, including alarm name, type, risk severity, and generation time. By applying custom filters, such as the alarm name, risk severity, and time, you can quickly query information about specific alarms.

This makes it easier to handle alarms in a timely manner, marking the alarm processing statuses or exporting all alarms in the last 180 days in a click or two.

## **Constraints**

- Ignoring or marking an alarm event is only supported in the standard and professional editions.
- Exporting only a certain type of alarms is not supported. You can export all alarms for the last 180 days.
- When search filters are applied to search for alarms, a maximum of 10,000 alarms can be displayed.

## **Viewing Alarm Details**

**Step 1** Log in to the management console.

- **Step 2** Click  $\equiv$  in the upper left corner of the page and choose **Security & Compliance** > **Situation Awareness**.
- **Step 3** In the navigation pane on the left, choose **Threat Alarms** > **Alarms**.

| Situation Awareness                                              | <b>Threat Alarms</b>                                                                                      |                                                    |                               |                          |           |                    |                               |             | Professional :                      | Increase Quota |
|------------------------------------------------------------------|----------------------------------------------------------------------------------------------------|----------------------------------------------------|-------------------------------|--------------------------|-----------|--------------------|-------------------------------|-------------|-------------------------------------|----------------|
| Security Overview                                                | ø                                                                                                    |                                                    |                               |                          |           |                    |                               |             |                                     |                |
| Resource Manager                                                 | <b>Threat Analysis</b><br>Alarms                                                                          |                                                    |                               |                          |           |                    |                               |             |                                     |                |
|                                                                  | AL.<br>DOoS<br>Alarm Name                                                                                 | <b>Brute-force attack</b><br>Web Attack            | Troian<br><b>Exploit</b>      | CommandControl<br>Zombie |           | Abnormal behavior  |                               |             |                                     |                |
|                                                                  | All.<br>O Critical<br>O Hoh<br><b>O</b> Medium<br>O Informational<br><b>Risk Severity</b><br><b>Q</b> Low |                                                    |                               |                          |           |                    |                               |             |                                     |                |
|                                                                  |                                                                                                    |                                                    |                               |                          |           |                    |                               |             |                                     |                |
|                                                                  | $\mathbf{A}\mathbf{I}$<br>Processing Status                                                               | <b>Processed Offline</b><br>Unprocessed<br>Ignored |                               |                          |           |                    |                               |             |                                     |                |
| Baseline Inspection                                              | Time:<br>Today                                                                                            | <b>Nestenday</b><br>Last 3 days<br>Last 7 days     | Last 30 days<br>Last 6 months |                          |           |                    |                               |             |                                     |                |
|                                                                  | Mark as Offine Processing<br>Ignore                                                                       | Export All Alarms                                  |                               |                          |           |                    |                               |             | Asset IP Addre . Enter a laryword.  |                |
|                                                                  |                                                                                                    |                                                    |                               |                          |           |                    |                               |             |                                     |                |
|                                                                  | n.<br>Alarm Name                                                                                          | Alarm Type<br><b>Risk Severity</b>                 | Alarm Source(Co.,             | Host ID                  |           | Asset IP Address ( | Time JF                       | Status (?)  | Operation                           |                |
| ٠                                                                | m<br>Abnormal behavior                                                                                    | Container Escape<br>Q Medium                       |                               | d51159aa6093a6           | $10 - 1$  |                    | 2022-10-27117:02:52.013+08:00 | Unprocessed | lancre   Mark as Offline Processing |                |
| ٠                                                                | n.<br>Abnormal behavior                                                                                   | <sup>O</sup> Medium<br>Container Escape            | $\sim$<br>÷.                  | d51159aa6093a6.          | 10 1      |                    | 2022-10-27T17:01:53.222+08:00 | Unonocessed | Ignore   Mark as Offine Processing  |                |
| $\mathbf{v}$<br>$\overline{\phantom{a}}$<br>Application Security | Abnormal behavior<br>п.                                                                                   | <sup>0</sup> Informational<br>Abnormal Contain     | $\sim$                        | d51159aa6093a6.          | 16 16     |                    | 2022-10-27T16:34:04.184+08:00 | Unprocessed | Ignore   Mark as Offline Processing |                |
| ٠                                                                | Abnormal behavior<br>a ser                                                                                | O Medium<br>Container Escape                       | $\sim$<br>÷                   | 544x2591c0540ec          | $10 - 10$ |                    | 2022-10-27T16:32.51.939+08.00 | Unonocessed | lancre   Mark as Offline Processing |                |
| Security Management                                              | Abnormal behavior                                                                                         | Abronmal Contain<br>@ Informational                | $\sim$                        | 19dfcea5b15432b          | $10 - 3$  |                    | 2022-10-27T16:31:30.857+08:00 | Unonocessed | lancre   Mark as Offline Processing |                |
|                                                                  | n.<br>Abnormal behavior                                                                                   | Abnormal Contain<br>@ Informational                |                               | 687233722fc1170          | $10 - 3$  |                    | 2022-10-27716:31:30.857+08:00 | Unprocessed | Ignore   Mark as Offline Processing |                |
|                                                                  | $\Box$<br>Abronmal behavior                                                                               | Abnormal Contain.<br>O Informational               |                               | 79265 713cc0e54          | $10 - 3$  |                    | 2022-10-27T16:31:30.750+08:00 | Unprocessed | lancre   Mark as Office Processing  |                |
|                                                                  | Abnormal behavior                                                                                         | Abnormal Contain.<br>@ Informational               | $\sim$                        | 5f19149ca4599d8.         | $10 - 3$  |                    | 2022-10-27T16:31:30.741+08:00 | Unprocessed | Ignore   Mark as Offline Processing |                |
|                                                                  |                                                                                                    |                                                    |                               |                          |           |                    |                               |             |                                     |                |
|                                                                  | п.<br>Abnormal behavior                                                                                   | Abnormal Contain.<br>@ Informational               | $\sim$                        | 3c37ae4ed7a0228          | $10 - 5$  |                    | 2022-10-27T16:31:30.736+08:00 | Unprocessed | Ignore   Mark as Offline Processing |                |

**Figure 6-1** Viewing alarms

- **Step 4** Specify **Alarm Name**, **Risk Severity**, **Time**, and/or **Status** to display only alarms that meet the filter criteria you specified.
	- **Alarm Name** is the category that the alarm belongs to.
	- **Risk Severity** is severity of an alarm. The options are **Critical**, **High**, **Medium**, **Low**, and **Informational**.
	- **Status** is the handling status of an alarm. The options are **Unhandled**, **Ignored**, and **Handled Offline**.
	- **Time** indicates a time range to display alarms generated during such range. The options are **Today**, **Yesterday**, **Last 3 days**, **Last 7 days**, **Last 30 days**, and **Last 6 months**.
- **Step 5** If a large number of alarms are displayed after applying your search filters, you can use the search function to quickly locate specific alarms.

You can select **Asset IP Address**, **Alarm Source IP Address**, or **Host ID** from the drop-down list, enter an IP address or ID in the search box, and click  $\overline{Q}$  to locate information about alarms generated for a specified asset.

**Step 6** Viewing alarm details.

Click an alarm name in the alarm list. The **Alarm Details** window slides out from the right. You can view the basic information, detection source, attack source, and affected users of the alarm, and change the alarm processing status.

**----End**

## **Marking Alarm Events**

You can manually mark an alarm event reported by SA.

- **Step 1** On the **Alarms** tab, mark the processing status of alarms.
	- **Ignore**: If an alarm does not cause any harm, it can be marked as **Ignored**.
	- **Mark as Offline**: If the alarm has been handled offline, click **Mark as Offline** in the **Operation** column. In the displayed dialog box, fill in **Processor**, **Processing Time**, and **Processing Result**, and click **OK**.

<span id="page-45-0"></span>**Step 2** Marks the processing status of multiple alarms once.

Select one or more alarms in the **Unhandled** status and click **Ignore** or **Mark as Offline** above the alarm list to handle all selected alarms at a time.

**Step 3** Marks the processing status of a single alarm.

In the **Operation** column of the target alarm, click **Ignore** or **Mark as Offline** to handle the alarm.

**Step 4** Cancel the alarm processing status marking.

To change the processing status of an alarm, locate the target row and click **Unignore** or **Unmark** in the **Operation** column to restore the alarm to the **Unhandled** status and then re-mark the alarm processing status.

**----End**

#### **Exporting Alarm Events**

On the **Alarms** tab, click **Export All Alarms** above the alarm list to export all threat alarms into an Excel file and save the file locally. After all alarms are exported, you can view them offline.

#### **Figure 6-2** Exporting alarm events

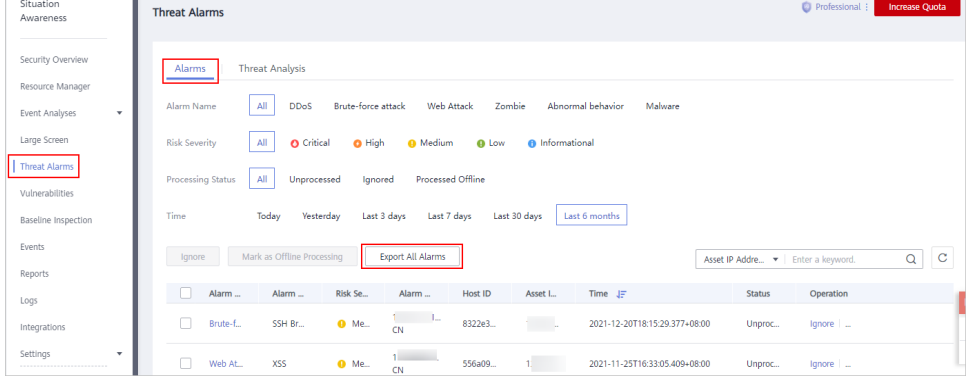

The exported Excel file contains information such as **Event ID**, **Affected Resource**, **Severity**, and **Discovered**.

#### $\Box$  note

Currently, only all alarm events generated for the last 180 days can be exported.

# **6.3 Viewing Threat Analysis**

On the **Threat Analysis** page, you can analyze attacks based on the **Attack source** or **Attacked asset**.

## **Prerequisites**

The standard or professional edition is available.

## **Procedure**

**Step 1** Log in to the management console.

- **Step 2** Click  $\equiv$  in the upper left corner of the page and choose **Security & Compliance** > **Situation Awareness**.
- **Step 3** In the navigation pane on the left, choose **Threat Alarms** > **Threat Analysis**.
- **Step 4** Select **Attack source** or **Attacked asset** from the drop-down list, set occurrence time, enter the IP address to be queried, and click **Start Analysis**.

 $\cap$  note

The time can be **Today**, **Yesterday**, **Last 3 days**, **Last 7 days**, **Last 30 days**, or **Last 6 months**.

**Step 5** In the list, you can view all threat information that meets the filtering conditions. You can view which assets have been attacked, what types of attacks there have been, or which sources attacks have come.

**----End**

# **6.4 Handling Alarms and Events**

# **6.4.1 DDoS**

## **Overview**

In a DDoS attack, an attacker uses compromised computers on the Internet to launch DoS attacks on the target. DoS attacks, also called flood attacks, are intended to exhaust the network or system resources on the target computer, causing services to be interrupted or suspended, so legitimate users are unable to access network services.

The basic, standard, and professional editions can detect more than 100 types of DDoS attacks.

## **Suggestion**

If SA detects that an application system is experiencing a DDoS attack, SA will report an **Informational** alarm. You are advised to purchase an **[AAD](https://support.huaweicloud.com/intl/en-us/productdesc-aad/aad_01_0004.html)** instance for better protection.

# **6.4.2 Brute Force Attacks**

## **Overview**

In a brute force attack, every possible login credential is systematically tested until the actual result password is identified. Attackers guess and try login usernames and passwords remotely. If they guess correctly, they can attack and control systems.

As long as **[Host Security Service \(HSS\)](https://support.huaweicloud.com/intl/en-us/productdesc-hss/hss_01_0001.html)** is enabled, the professional edition SA can detect 22 types of brute-force attacks. If HSS is not enabled, the professional edition can detect 14, and the standard edition can detect 8. The basic edition does not support this feature.

## **Suggestion**

If a brute force attack threat is detected, handle the threat by following the instructions in **Table 6-1**.

| <b>Threat</b><br><b>Alarm</b>           | <b>Severity</b> | <b>Threat</b><br><b>Description</b>                                                                                                    | <b>Suggestion</b>                                                                                                    |
|-----------------------------------------|-----------------|----------------------------------------------------------------------------------------------------|----------------------------------------------------------------------------------------------------|
| <b>SSH</b><br>brute-<br>force<br>attack | Medium          | Continuous<br>attempts to log<br>in to an ECS<br>instance over<br>SSH were<br>detected,<br>indicating that<br>an attacker is<br>attempting to<br>hack into the<br><b>ECS instance</b><br>using SSH.        | The SSH port is open to the public<br>network. You are advised to perform<br>the following operations:<br>1. In the security group settings, forbid<br>external SSH access.<br>2. Configure hosts.deny in the ECS<br>operating system.                                                 |
| <b>RDP</b><br>brute<br>force<br>attack  | <b>Medium</b>   | Continuous<br>attempts to log<br>in to an ECS<br>instance over<br><b>RDP</b> were<br>detected,<br>indicating that<br>an attacker is<br>attempting to<br>hack into the<br><b>ECS instance</b><br>using RDP. | The RDP port is open to the public<br>network. You are advised to perform<br>the following operations:<br>1. In the security group settings, forbid<br>external RDP access.<br>2. Limit remote desktop access using<br>tools like the Windows firewall in<br>the ECS operating system. |

**Table 6-1** Suggestions on handling some brute force attack threats

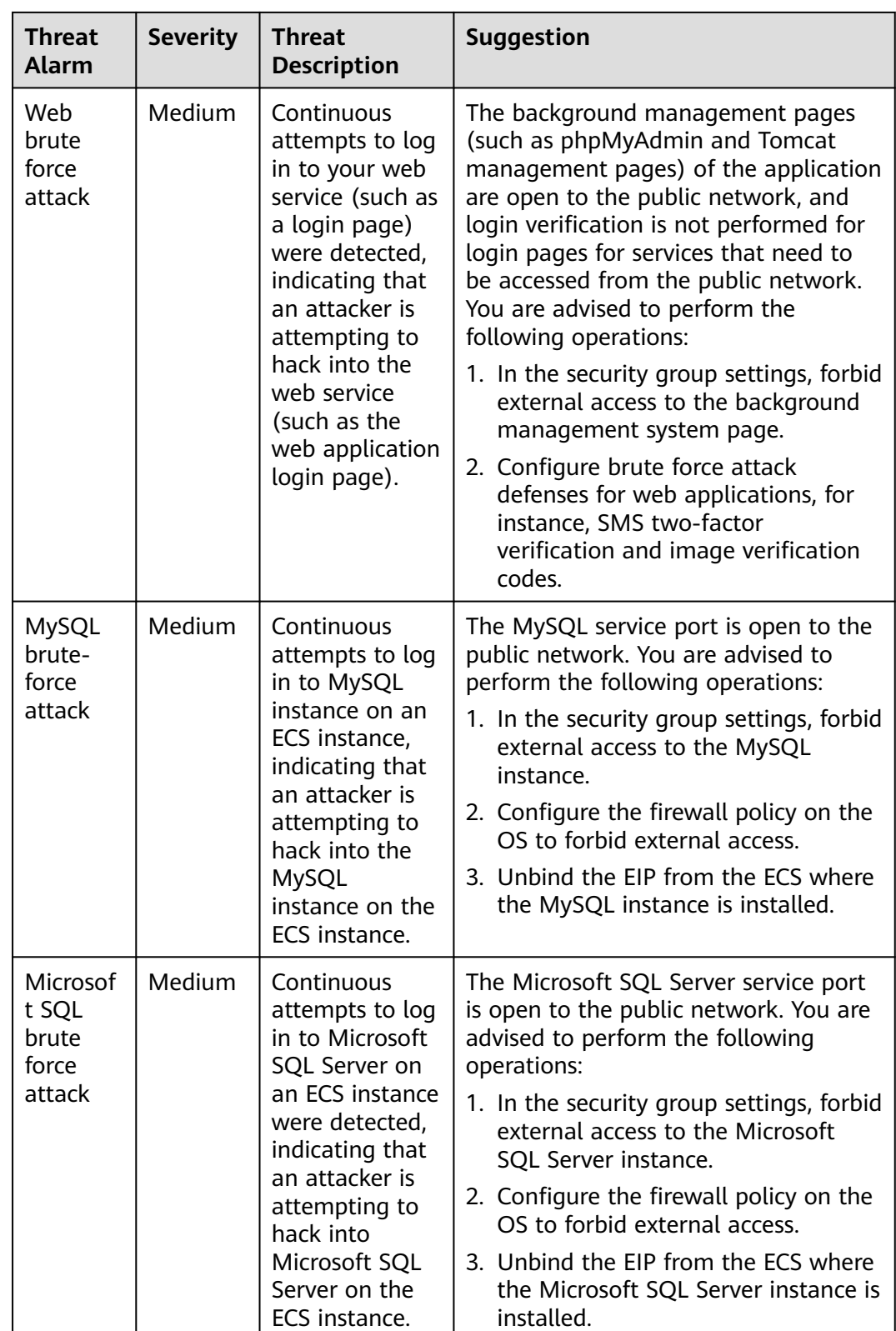

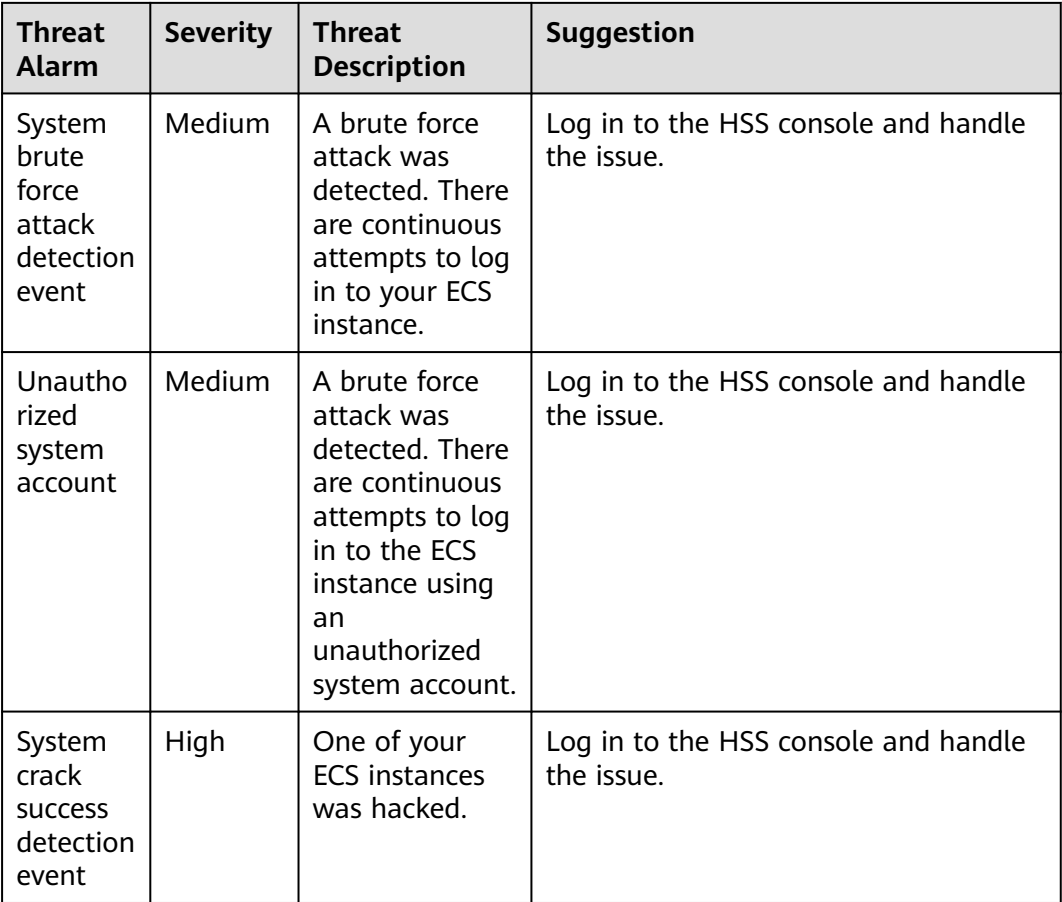

# **6.4.3 Web Attacks**

## **Overview**

A web attack is an attack on a device used to access the Internet or on devices on the Internet, like web servers. Common web attacks include SQL injection, crosssite scripting (XSS), and cross-site request forgery (XSRF) attacks.

As long as **[Web Application Firewall \(WAF\)](https://support.huaweicloud.com/intl/en-us/productdesc-waf/waf_01_0045.html)** to detect 14 of them and **[Host](https://support.huaweicloud.com/intl/en-us/productdesc-hss/hss_01_0001.html) [Security Service \(HSS\)](https://support.huaweicloud.com/intl/en-us/productdesc-hss/hss_01_0001.html)** are both enabled, SA professional edition can detect 38 types of web attacks. HSS is required for 3 of them, and WAF is required for 14 of them. The standard edition can detect 19 types of web attacks, and the basic edition does not support web attack detection.

## **Suggestion**

If SA detects a web attack, an attacker is attempting to exploit a vulnerability in the web application. The severity of this type of threat is **Medium** or lower. You are advised to perform the following operations:

- 1. Check the web application logic for vulnerabilities.
- 2. Purchase WAF.

# **6.4.4 Trojan**

## **Overview**

A Trojan horse, or just "Trojan", is any malicious computer program which misleads users of its true intent. It acts like a legitimate application program or file to deceive victims into executing or spreading it. When victims execute it, attackers gain unauthorized access to target hosts to steal data, such as usernames, passwords, and encrypted files. Trojan typically serves as a foundation for further attacks.

SA can detect 5 types of Trojans. The professional edition can detect them all. The standard edition can detect one type of Trojan. The standard edition cannot detect Trojans.

## **Suggestion**

If a Trojan is detected and the ECS instance has network requests coming from Trojans, the ECS instance has been infected. For example, the ECS instance cloud attempt to send DNS resolution requests related to WannaCry ransomware or to download .exe Trojans. The severity of this type of threat is **High**. You are advised to perform the following operations:

- 1. Disable the ECS instance that is infected.
- 2. Check whether other hosts on the subnet where the instance resides are infected.
- 3. Purchase HSS.

# **6.4.5 Exploits**

## **Overview**

A vulnerability is a weakness that can be exploited by a threat actor, such as an attacker, to perform unauthorized actions within a computer system. Attackers exploit vulnerabilities to obtain rights, steal sensitive data, or sabotage software and hardware systems.

SA can detect two types of exploits. The professional edition can detect them all. The basic and standard editions do not support exploit detection.

## **Suggestion**

If an exploit is detected, handle the threat by following the instructions in **[Table](#page-51-0) [6-2](#page-51-0)**.

| <b>Threat</b><br><b>Alarm</b> | <b>Sever</b><br>ity | <b>Threat Description</b>                                                                                                    | <b>Suggestion</b>                                                                                                    |
|-------------------------------|---------------------|----------------------------------------------------------------------------------------------------|----------------------------------------------------------------------------------------------------|
| <b>MySQL</b><br>exploit       | Low                 | If SA detects that<br>an ECS instance is<br>attacked using the<br>MySQL<br>vulnerability, the<br>ECS instance is<br>attacked using the<br>MySQL<br>vulnerability. | The main cause of the attack is that<br>the MySQL service is enabled on the<br>public network for the ECS instance.<br>Therefore, you are advised to perform<br>the following operations:<br>1. Configure security group rules and<br>forbid the MySQL service from<br>accessing the public network.<br>2. Unbind the ELB, and disable the<br>MySQL service from accessing the<br>public network. |
| Redis<br>exploit              | Low                 | If SA detects that<br>an ECS instance is<br>attacked using the<br>Redis vulnerability,<br>the ECS instance is<br>attacked using the<br>Redis vulnerability.       | The main cause of the attack is that<br>the Redis service is enabled on the<br>public network for the ECS instance.<br>Therefore, you are advised to perform<br>the following operations:<br>1. Configure security group rules and<br>forbid the Redis service from<br>accessing the public network.<br>2. Unbind the ELB, and disable the<br>Redis service from accessing the<br>public network. |

<span id="page-51-0"></span>**Table 6-2** Suggestions for handling exploits

# **6.4.6 Zombie**

## **Overview**

A zombie is a computer connected to the Internet that has been compromised by a hacker, computer virus, or Trojan horse program and can be used to perform malicious tasks of one sort or another under remote direction. Attackers send commands to "zombies" through control channels and order them to send forged or junk packets to targets. As a result, the targets fail to respond and deny normal services. This is a common DDoS attack. Now, as virtual currencies, such as Bitcoins, grow in value, attackers start using zombies to mine Bitcoins.

SA can detect seven types of zombie threats. The professional edition can detect all types of zombie threats. The standard edition can detect five of them. The basic edition does not support zombie detection.

## **Suggestion**

When a zombie threat is detected, the ECS instance is detected to have mining behavior (for example, accessing the address of the mining pool), or initiate DDoS attacks or brute force attacks, the ECS instance may have been implanted with mining Trojan horses or backdoor programs and may become a botnet. The

severity of this type of threat is **High**. Therefore, you are advised to perform the following operations:

- 1. Scan for and remove viruses and Trojan horses on the ECS instance. If the scanning and removal fail, disable the instance.
- 2. Check whether other hosts on the subnet where the instance resides are intruded.
- 3. Purchase HSS.

# **6.4.7 Command and Control**

## **Overview**

A Domain Generation Algorithm (DGA) is an algorithm that uses random characters to generate command and control (C&C) domain names. It is commonly used by attackers to avoid domain name blacklist detection. Attackers register with malicious domain names generated by DGA and point them to C&C servers. When victims run malicious programs, their hosts connect to C&C servers through the malicious domain names. Then, attackers can remotely control the hosts.

SA can detect three types of C&C attack threats. The professional edition can detect them all. The basic and standard editions do not support C&C attack detection.

## **Suggestion**

If a C&C threat is detected, the ECS instance may access the DGA domain name, access the remote C&C server, or establish a channel to connect to the C&C server. A malicious software access or connection behavior indicates that the ECS instance may be remotely controlled by the C&C server and may become a member of the botnet. The severity of this type of threat is **High**. Therefore, you are advised to perform the following operations:

- 1. Scan for and remove viruses and Trojan horses on the ECS instance. If the scanning and removal fail, disable the instance.
- 2. Check whether other hosts on the subnet where the instance resides are intruded.
- 3. Purchase HSS.

# **6.4.8 Abnormal Behavior**

## **Overview**

Abnormal behavior refers to the events that should not occur on hosts. For example, a user logs in to the system during an unauthorized time period, some file directories are changed unexpected, or an error occurs in the process. Many of these events are caused by malware. We should keep alert for abnormal behavior. Abnormal behavior data in SA mainly comes from linked services Host Security Service (HSS) and Web Application Firewall (WAF).

SA can detect 21 types of abnormal behavior threats. The professional edition can detect them all. Note that you need to buy **[Web Application Firewall \(WAF\)](https://support.huaweicloud.com/intl/en-us/productdesc-waf/waf_01_0045.html)** to

detect 7 types of them and buy **[Host Security Service \(HSS\)](https://support.huaweicloud.com/intl/en-us/productdesc-hss/hss_01_0001.html)** to detect 11 types of them. The basic edition does not support abnormal behavior detection.

## **Suggestion**

If an abnormal behavior threat is detected, handle the threat by following the instructions in **Table 6-3**.

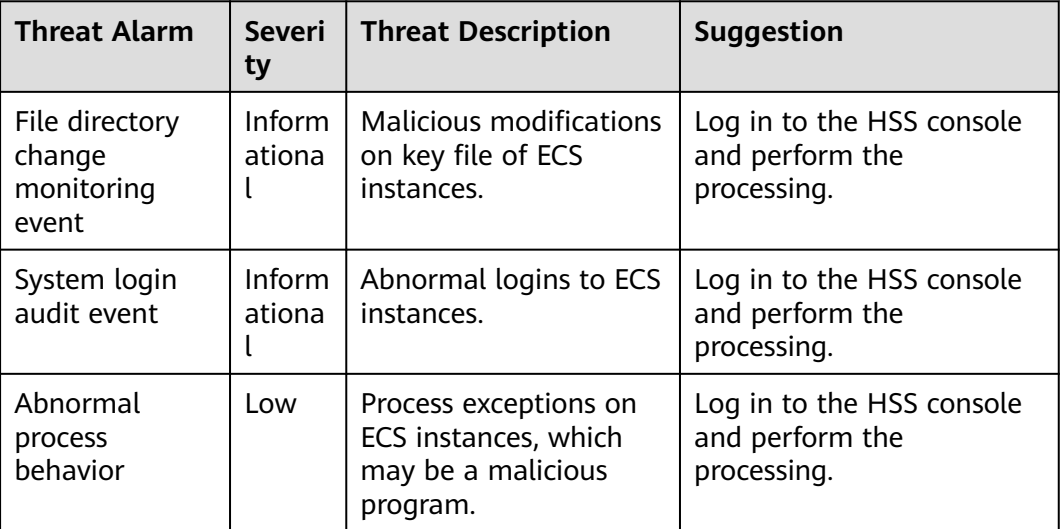

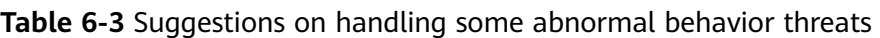

# **7 Baseline Inspection**

# <span id="page-54-0"></span>**7.1 Cloud Service Baseline Overview**

SA can check cloud service baseline settings. SA can scan cloud services for risks in key configuration items, report scan results by category, generate alarms for events, and provide hardening suggestions and guidelines.

SA can check key cloud service configurations for your workloads on the cloud based on security standards **Cloud Security Compliance Check 1.0** and **Network Security**.

## **Limitations and Constraints**

- The SA basic edition does not support baseline inspection. The basic edition does not support viewing of cloud service baseline details. To learn about the cloud service configuration status and keep cloud service configuration appropriate, we recommend the **[professional edition](#page-14-0)**.
- Your account must have required permissions. To use baseline inspections, ensure that the **SA FullAccess**, **SA ReadOnlyAccess**, **Tenant Administrator**, and IAM-related permissions are assigned to the account you want to use. For details about how to configure the **Tenant Administrator** permission and IAM-related permissions, see **Configuring Permissions to Use Baseline**
	- **Inspection**.
- The baseline inspection is a regional function. You can go to the SA console to see which regions support the function.

# **7.2 Configuring Permissions to Use Baseline Inspection**

To use functions in the **Baseline Inspection** module, your account must have the **Tenant Administrator** permission and IAM-related permissions.

This topic describes how to configure permissions to use a specific SA function.

## **Prerequisites**

You have obtained the administrator account and its password.

## **Configuring Permissions to Use Baseline Inspection**

**Step 1** Log in to the management console.

- **Step 2** Click  $\equiv$  in the upper left corner of the page and choose **Management & Governance** > **Identity and Access Management**.
- **Step 3** Add IAM-related permissions.
	- 1. In the navigation pane on the left, choose **Permissions** > **Policies/Roles**. In the upper right corner of the displayed page, click **Create Custom Policy**.
	- 2. Configure a policy.

{

- a. **Policy Name**: Enter a policy name.
- b. **Scope**: Select **Global services**.
- c. **Policy View**: Select **JSON**.
- d. **Policy Content**: Copy the following content and paste it in the text box.

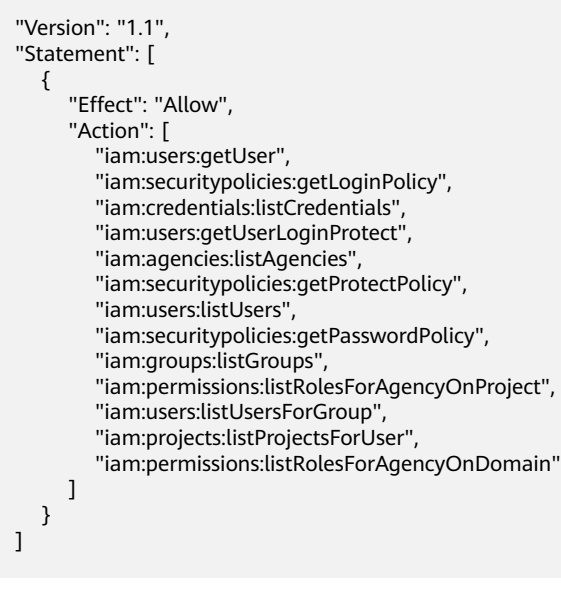

3. Click **OK**.

}

- **Step 4** In the navigation pane one the left, choose **Agencies**.
- **Step 5** In the agency list, select **ssa\_admin\_trust** to go to the details page.
- **Step 6** Click the **Permissions Assigned** tab and click **Assign**.
- **Step 7** In the permission configuration area, search for and select **Tenant Administrator** and the permission created in **Step 3**.

#### **Figure 7-1** Baseline inspection permissions

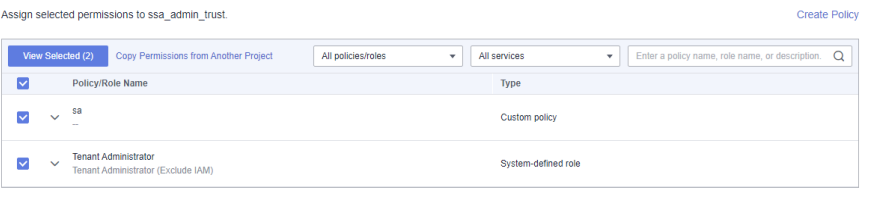

- **Step 8** Click **Next** in the lower part of the page and set the minimum authorization scope.
- **Step 9** Click **OK**.

**----End**

# **7.3 Configuring a Baseline Inspection Plan**

You can configure a baseline inspection plan and let SA check whether there are unsafe baseline configurations on your servers.

This document describes how to add, edit, and delete a baseline inspection plan.

## **Background**

After you enable baseline inspection, SA will check all of your assets based on the default check plan. By default, the default check plan works as follows:

- Schedule: The default check plan checks your assets every three days from 00:00 to 06:00.
- Objects: All assets under your account in the current region will be checked.

## **Constraints**

A security standard can be added to only one check plan.

## **Creating a Check Plan**

**Step 1** Log in to the management console.

- **Step 2** Click  $\equiv$  in the upper left corner of the page and choose **Security & Compliance** > **Situation Awareness**.
- **Step 3** Go to the page for configuring a check plan by following either method below:
	- Method 1
		- a. In the navigation pane on the left, choose **Baseline Inspection**.
		- b. Click **Configure Check Plan** in the upper right corner of the page.

#### **Figure 7-2** Accessing the page for configuring check plans

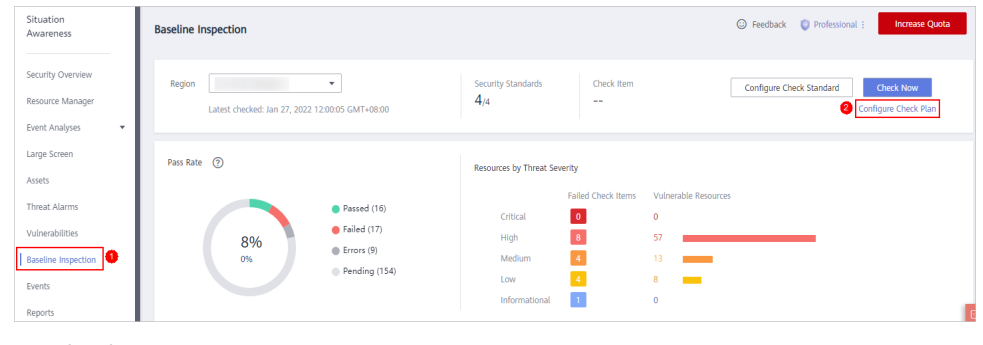

Method 2

In the navigation pane on the left, choose **Settings** > **Checks**.

**Figure 7-3** Configuring checks

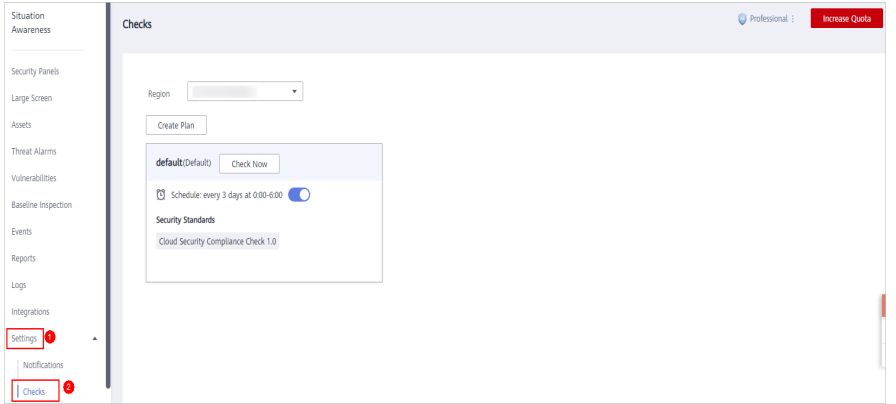

- **Step 4** On the **Checks** page, select a region for the plan and click **Create Plan**. The pane for creating a check plan is displayed on the right.
- **Step 5** Configure the check plan.
	- 1. Enter the basic information by referring to **Table 7-1**.

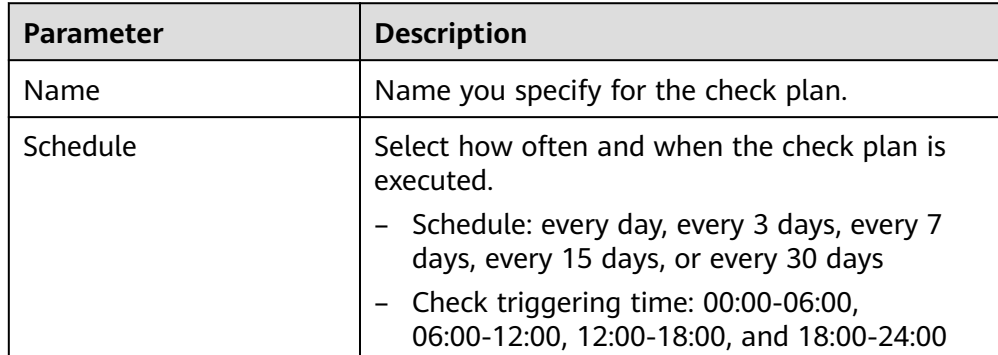

**Table 7-1** Basic information about a check plan

2. Select a security standard for the plan.

Select the baseline check items to be checked. For details, see **[Cloud Service](#page-54-0) [Baseline Overview](#page-54-0)**.

3. Click **OK**.

The check plan is created.

SA will scan the cloud service baseline at the specified time. You can view the scanning results on the **Baseline Inspection** page.

**----End**

## **Follow-up Operations**

After a baseline check plan is created, you can view, edit, or delete the check plan.

• Viewing a check plan

- a. Log in to the management console.
- b. Click  $\equiv$  in the upper left corner of the page and choose **Security & Compliance** > **Situation Awareness**.
- c. In the navigation pane on the left, choose **Settings** > **Checks**.
- d. On the **Checks** page, view the check plans of baseline inspection.
- Editing a check plan
	- a. In the upper right corner of the check plan box, click **Edit**. The pane for editing the check plan is displayed on the right.
	- b. Edit check plan settings.
	- c. Click **OK**.
- Deleting a check plan
	- a. In the upper right corner of the check plan box, click **Delete**.
	- b. In the displayed dialog box, click **Yes**.

# **7.4 Executing a Baseline Inspection Plan**

Baseline check items are classified into automatic check items and manual check items. This topic describes how to perform automatic check items.

To learn about the latest status of the cloud service baseline configurations, execute or let SA execute a check plan. Then you can view which configurations are unsafe in the check results.

The baseline inspection supports periodic and immediate checks.

- Periodic check: SA periodically executes the default check plan or the check plans you configure. SA executes the default check plan at 00:00 every three days.
- Immediate check: You can add or modify a custom check plan and start the check plan immediately. In this way, you can check whether the servers have certain unsafe configurations in real time.

## **Constraints**

- An immediate check task can be executed only once within 10 minutes.
- A periodic check can be manually started only once within 10 minutes.

## **Prerequisites**

You have created your own check plans.

## **Immediately Executing the All Configured Security Standard**

SA will immediately execute check plan you configured.

- **Step 1** Log in to the management console.
- **Step 2** Click  $\equiv$  in the upper left corner of the page and choose **Security & Compliance** > **Situation Awareness**.

**Step 3** In the navigation pane on the left, choose **Baseline Inspection**. In the upper right corner of the page, click **Configure Check standard**.

**Figure 7-4** Baseline Inspection

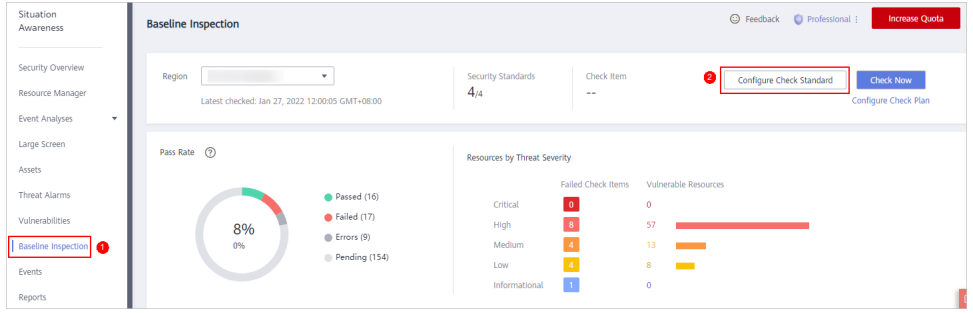

- **Step 4** In the displayed **Select Check Standard** dialog box, select a standard and click **OK**.
- **Step 5** In the upper right corner of the page, click **Check Now**.

Refresh the page and check the details next to **Latest Checked** to ensure that the latest check result is displayed.

The system executes the configured security standard immediately.

**----End**

## **Executing a Specific Check Plan Immediately**

The following describes how to manually execute a check plan immediately.

- **Step 1** Log in to the management console.
- **Step 2** Click  $\equiv$  in the upper left corner of the page and choose **Security & Compliance** > **Situation Awareness**.
- **Step 3** In the navigation pane on the left, choose **Settings** > **Checks**.
- **Step 4** On the **Checks** page, select a region for the check plan.
- **Step 5** Locate the row that contains the check plan you want and click **Check Now**.

#### **Figure 7-5** Executing a specific check plan

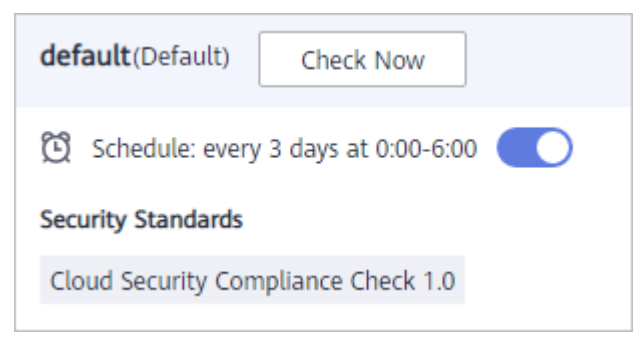

SA immediately executes the selected baseline check plan.

**----End**

# **7.5 Performing a Manual Check**

Baseline check items are classified into automatic check items and manual check items. This topic describes how to perform manual check items.

For all check items in **DJCP 2.0 Level 3 Requirements** and some check items in **Cloud Security Compliance Check 1.0** and **Network Security**, they must be manually checked first. Then, you need to report the check results to SA so that they can be counted when the pass rate is calculated.

## **Prerequisites**

- Your professional edition SA is available.
- You have completed the check offline.

## **Constraints and Limitations**

Manual check results must be reported every 7 days as your feedback is valid only for 7 days.

## **Procedure**

- **Step 1** Log in to the management console.
- **Step 2** Click  $\equiv$  in the upper left corner of the page and choose **Security & Compliance** > **Situation Awareness**.
- **Step 3** In the navigation pane on the left, choose **Baseline Inspection**.
- **Step 4** Select the region where the check result to be viewed is located.
- **Step 5** In the **Operation** column of the target manual check item, click **Manual Check**.
- **Step 6** In the displayed dialog box, select a result and click **OK**.

### **Figure 7-6** Manually Check

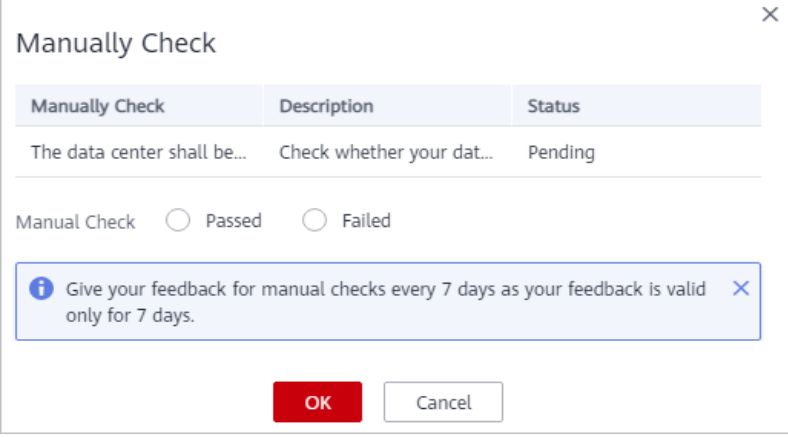

## $\Box$  Note

Report manual check results every 7 days as your feedback is valid only for 7 days.

**----End**

# **7.6 Viewing Baseline Inspection Results**

This topic describes how to view the baseline inspection results. You can learn about the affected assets and details about check items of baseline inspection.

## **Prerequisites**

- Your professional edition SA is available.
- The cloud service baseline has been scanned.

## **Viewing All Check Results**

View the check results of all check items in a region.

- **Step 1** Log in to the management console.
- **Step 2** Click  $\equiv$  in the upper left corner of the page and choose **Security & Compliance** > **Situation Awareness**.
- **Step 3** In the navigation pane on the left, choose **Baseline Inspection**.
- **Step 4** Select a region you want to view results. The system will display the check result data for the selected region only.
- **Step 5** View the baseline check result statistic of the selected region.

### **Figure 7-7** Check Result Statistics

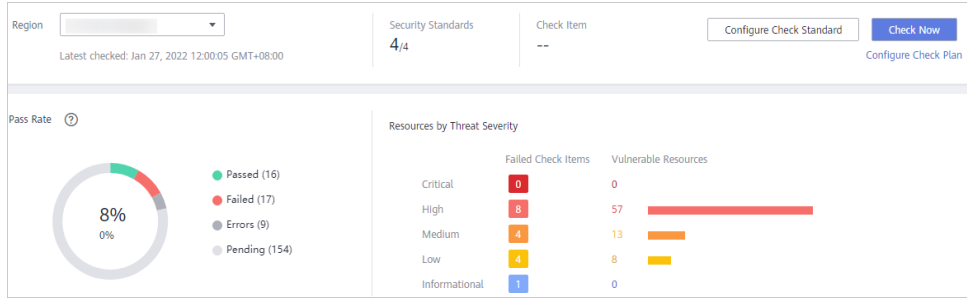

- **Security Standards: number of security standards involved in the latest** check/Total security standards
- **Check Item:** number of all check items in the latest baseline check.
- Pass Rate: check item pass rate of the latest baseline check. Overall pass rate = Passed check items/Total check items Total check items include check items for every standard The check result can be **Passed**, **Failed**, **Errors**, or **Pending**.

● **Resources by Threat Severity**: displays the number of vulnerable resources by severity.

**Severity**: **Critical**, **High**, **Medium**, **Low**, and **Informational**.

**----End**

## **Viewing Baseline Inspection Security Standards**

- **Step 1** Log in to the management console.
- **Step 2** Click  $\equiv$  in the upper left corner of the page and choose **Security & Compliance** > **Situation Awareness**.
- **Step 3** In the navigation pane on the left, choose **Baseline Inspection**.
- **Step 4** Select a region you want to view the results for and click the **Security Standards** tab.
- **Step 5** Select **All**. The system displays all security standards and their details for the current region.

The **Security Standards** tab displays all baseline check standards and other details, including the check item, status, category, vulnerable resources, description, and latest check time.

#### $\Box$  Note

You can select a baseline check standard and view the baseline check items included in the standard.

**----End**

## **Viewing Details About a Specific Security Standard**

### $\Box$  Note

The SA basic and standard editions do not support viewing of cloud service baseline details. With the **[professional edition](#page-14-0)**, you can view details about **Vulnerable Resources** and **Fix Method**.

- **Step 1** Log in to the management console.
- **Step 2** Click  $\equiv$  in the upper left corner of the page and choose **Security & Compliance** > **Situation Awareness**.
- **Step 3** In the navigation pane on the left, choose **Baseline Inspection**.
- **Step 4** Select a region for the security standard you want and click the **Security Standards** tab.
- **Step 5** In the security standards list, locate the security standard you want and click **View Details** in the **Operation**.
- **Step 6** On the check item details page, view the detailed information about the check item.

View the detailed description, check message, and check result of the check item.

**----End**

## **Viewing Checked Resources**

Only checked resources are listed.

- **Step 1** Log in to the management console.
- **Step 2** Click  $\equiv$  in the upper left corner of the page and choose **Security & Compliance** > **Situation Awareness**.
- **Step 3** In the navigation pane on the left, choose **Baseline Inspection**.
- **Step 4** Select a region you want.
- **Step 5** Click the **Resources to Check** tab. All checked resources in the current region and their details are displayed. **Figure 7-8** shows an example.

**Figure 7-8** All resources to check

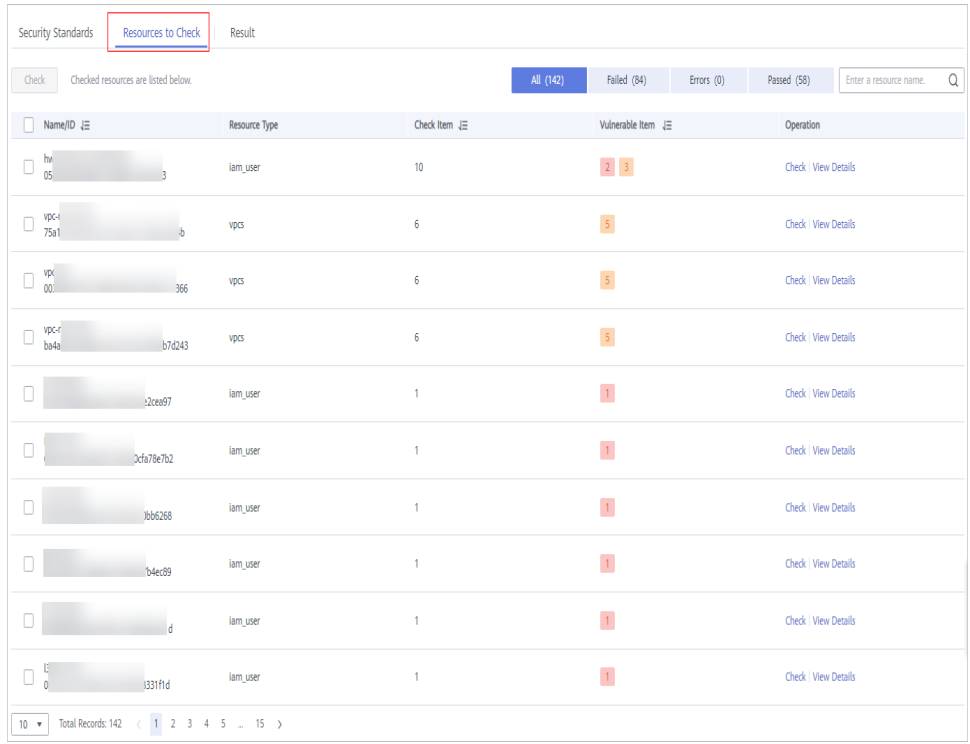

The **Resources to Check** tab displays all checked resources and their details, including the resource name, resource type, check items, and vulnerable items.

**----End**

## **Viewing Check Details of A Specific Resource**

## $\Box$  Note

The SA basic and standard editions do not support viewing of cloud service baseline inspection details. With the **[professional SA](#page-14-0)**, you can view details about **Vulnerable Resources** and **Fix Method**.

- **Step 1** Log in to the management console.
- **Step 2** Click  $\equiv$  in the upper left corner of the page and choose **Security & Compliance** > **Situation Awareness**.
- **Step 3** In the navigation pane on the left, choose **Baseline Inspection**.
- **Step 4** Select a region you want and click the **Resources to Check** tab.
- **Step 5** In the checked resource list, locate the resource you want and click **View Details** in the **Operation** column.

**Figure 7-9** Resources to Check

| Security Standards                           | <b>Resources to Check</b> | Result                   |                      |                           |                                     |                             |                             |  |
|----------------------------------------------|---------------------------|--------------------------|----------------------|---------------------------|-------------------------------------|-----------------------------|-----------------------------|--|
| Check<br>Checked resources are listed below. |                           | All (142)<br>Failed (84) |                      | Passed (58)<br>Errors (0) |                                     | Q<br>Enter a resource name. |                             |  |
| Name/ID $J\equiv$<br>п                       |                           | <b>Resource Type</b>     | Check Item $J\equiv$ |                           | Vulnerable Item $\downarrow \equiv$ |                             | Operation                   |  |
| hw:<br>u<br>053                              |                           | iam_user                 | 10                   |                           | $2 \mid 3 \mid$                     |                             | Check View Details          |  |
| VDC-1<br>75a1                                | vpcs                      |                          | 6                    |                           | 5 <sup>1</sup>                      |                             | Check   View Details        |  |
| vpc<br>003                                   | <b>VDCS</b><br>11         |                          | 6                    |                           | 5 <sup>7</sup>                      |                             | <b>Check   View Details</b> |  |

**Step 6** On the displayed page, view the resource details.

View the check items, status, check method, and latest check time.

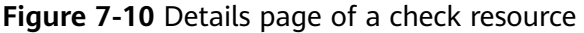

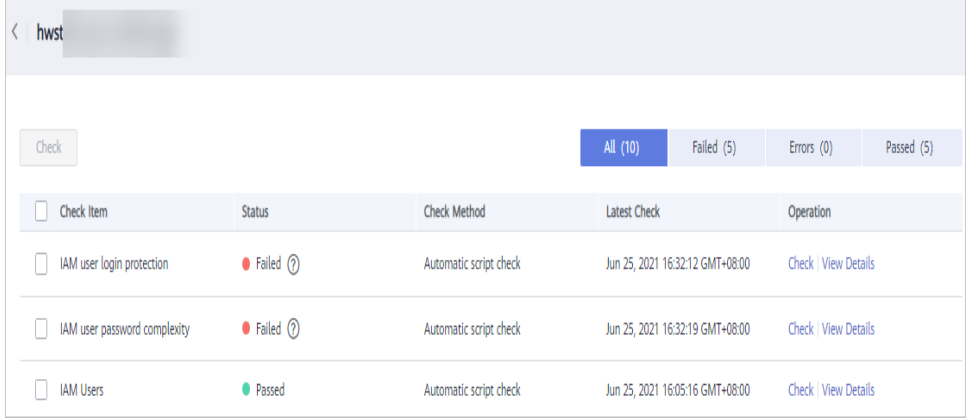

**----End**

## **Viewing Check Results**

### $\Box$  Note

The SA basic and standard edition do not support viewing of cloud service baseline inspection results. To learn about the cloud service configuration status and ensure that cloud service configuration is appropriate, the professional edition is recommended. For details, see **[Purchasing the Professional Edition](#page-14-0)**.

- **Step 1** Log in to the management console.
- **Step 2** Click  $\equiv$  in the upper left corner of the page and choose **Security & Compliance** > **Situation Awareness**.
- **Step 3** In the navigation pane on the left, choose **Baseline Inspection**.
- **Step 4** Select a region you want.
- **Step 5** Click the **Result** tab. All the check results in the current region and their details are displayed. **Figure 7-11** shows an example.

**Figure 7-11** All check results

| Security Standards                    | Result<br>Resources to Check        |                      |                                                   |                             |                          |
|---------------------------------------|-------------------------------------|----------------------|---------------------------------------------------|-----------------------------|--------------------------|
| <b>Check</b>                          |                                     | All (166)            | Failed (100)<br>Errors (0)                        | Passed (66)                 | Enter a check item.<br>Q |
| Check Item                            | Result                              | <b>Resource Type</b> | Resource Name/ID                                  | Schedule                    | Operation                |
| IAM user login protection             | $\bullet$ Failed $\textcircled{?}$  | iam_user             | hwstaff pu<br>f6<br>05395cfdf7                    | Jun 25, 2021 16:32:12 GMT+0 | Check   View Details     |
| IAM user login protection             | $\bullet$ Failed $\textcircled{?}$  | iam_user             | Dc99                                              | Jun 25, 2021 16:32:15 GMT+0 | Check   View Details     |
| IAM user login protection             | $\bullet$ Failed $\textcircled{?}$  | iam user             | r <sub>c00c2</sub>                                | Jun 25, 2021 16:32:13 GMT+0 | Check View Details       |
| IAM user login protection             | $\bullet$ Failed $\textcircled{?}$  | iam user             | 054f2c0b24<br>cc2                                 | Jun 25, 2021 16:32:17 GMT+0 | Check   View Details     |
| IAM user login protection             | • Failed $(2)$                      | iam user             | c0<br>054f2c496a801                               | Jun 25, 2021 16:32:11 GMT+0 | Check   View Details     |
| IAM user login protection             | • Failed $@$                        | iam_user             | $v = 1$<br>054f2d4208001<br>$\mathcal{L}$         | Jun 25, 2021 16:32:15 GMT+0 | Check   View Details     |
| IAM user login protection             | $\bullet$ Failed $\oslash$          | iam user             | <sup>8</sup> 1c00c18e                             | Jun 25, 2021 16:32:11 GMT+0 | Check   View Details     |
| IAM user login protection             | Tailed (?)                          | iam user             | <b>Contract Contract Contract</b><br>07b83fcd0580 | Jun 25, 2021 16:32:14 GMT+0 | Check   View Details     |
| IAM user login protection             | $\bullet$ Failed $\oslash$          | iam user             | i i se<br>Ł.<br>08399f5e670                       | Jun 25, 2021 16:32:12 GMT+0 | Check   View Details     |
| IAM user login protection             | $\bullet$ Failed $\oslash$          | iam user             | ÷.<br>084096853a0                                 | Jun 25, 2021 16:32:11 GMT+0 | Check   View Details     |
| <b>Total Records: 166</b><br>$10 - v$ | $2$ 3 4 5 $$ 17 $>$<br>$\mathbf{1}$ |                      |                                                   |                             |                          |

The **Result** tab lists all check results and their details, including the check items, check results, resource types, resource names, and latest check time.

**----End**

# **7.7 Handling Baseline Inspection Results**

This topic describes how to handle unsafe settings by referring to recommended fixes and how to report manual check results to SA.

## **Prerequisites**

- Your professional edition SA is available.
- The cloud service baseline has been scanned.

## **Handling Unsafe Settings**

The following describes how to fix unsafe settings discovered by check item **IAM user login protection**.

- **Step 1** Log in to the management console.
- **Step 2** Click  $\equiv$  in the upper left corner of the page and choose **Security & Compliance** > **Situation Awareness**.
- **Step 3** In the navigation pane on the left, choose **Baseline Inspection**.
- **Step 4** Select the region where the check result to be viewed is located.
- **Step 5** On the **Security Standards** tab, choose **Cloud Security Compliance Standard 1.0**, and view the risk status of check items.

#### **Figure 7-12** Check item status

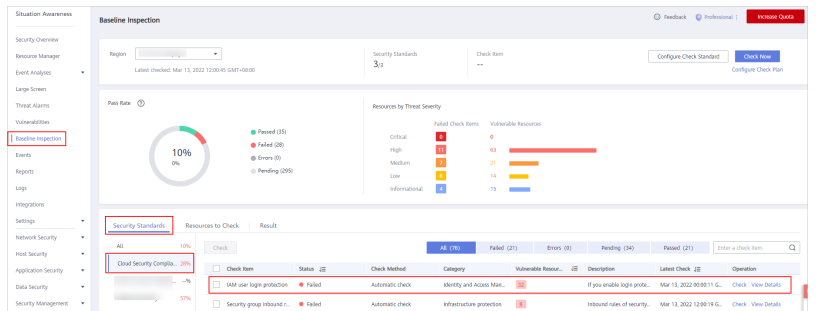

- If the icon of a check item status is green, the configuration is correct and no unsafe settings found.
- If the icon of a check item status is red, there may be inappropriate configurations and the assets may have potential risks.
- **Step 6** In the row containing the **IAM user login protection** check, click **View Details** in the **Operation** column.
- **Step 7** View the risk details and fix the unsafe settings by referring to **Result** and **Reference**.

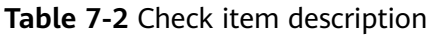

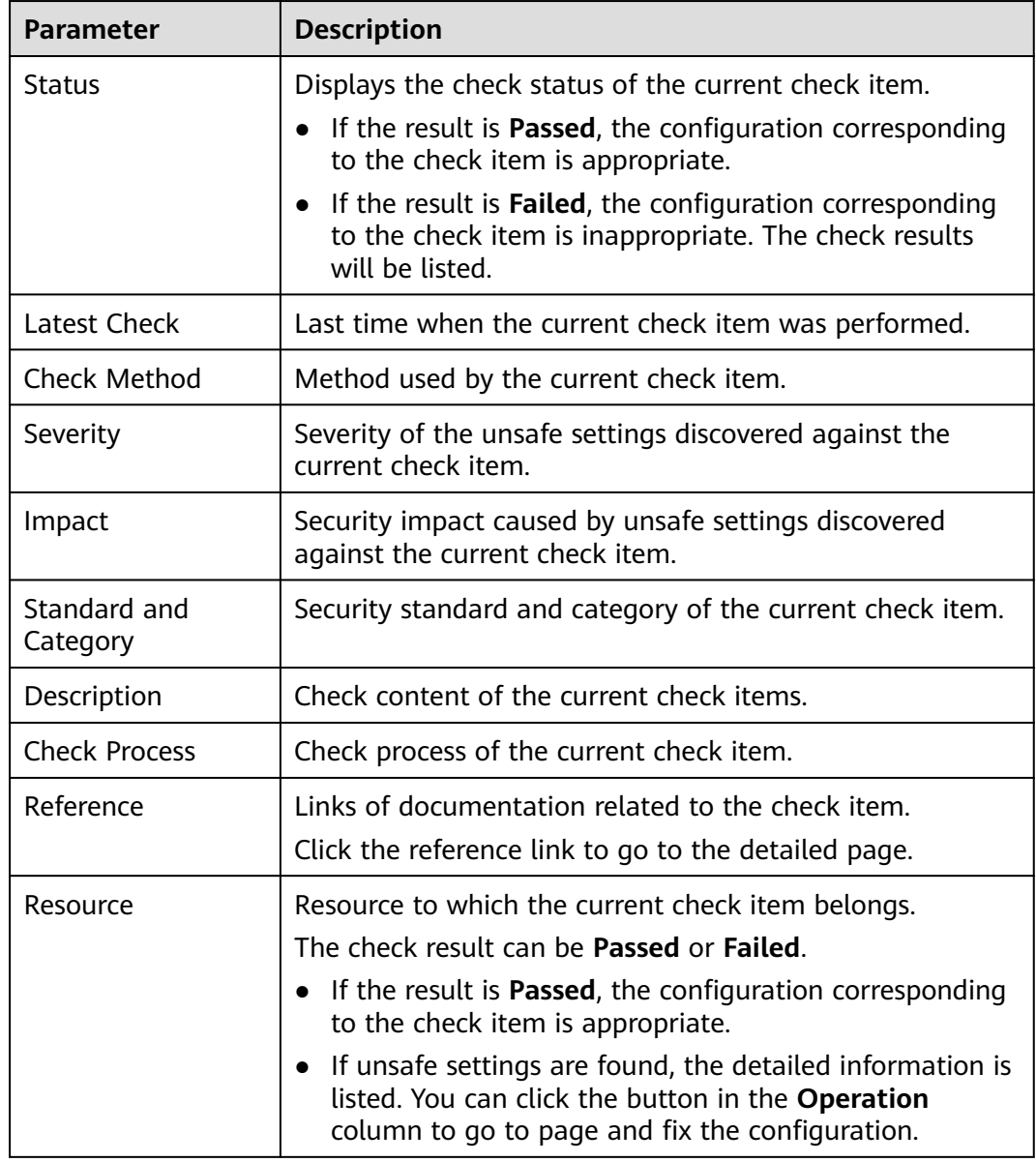

**Step 8** After all unsafe configurations are rectified, click **Check** to verify that all risky items have been rectified.

**----End**

# **Reporting Manual Check Results to SA**

For manual check items, after you finish each check, report the check results to SA. The pass rate is calculated based on results from both manual and automatic checks.

- **Step 1** Log in to the management console.
- **Step 2** Click  $\equiv$  in the upper left corner of the page and choose **Security & Compliance** > **Situation Awareness**.
- **Step 3** In the navigation pane on the left, choose **Baseline Inspection**.
- **Step 4** Select the region where the check result to be viewed is located.
- **Step 5** In the **Operation** column of the target manual check item, click **Manual Check**.
- **Step 6** In the displayed dialog box, select a result and click **OK**.

#### **Figure 7-13** Manually Check

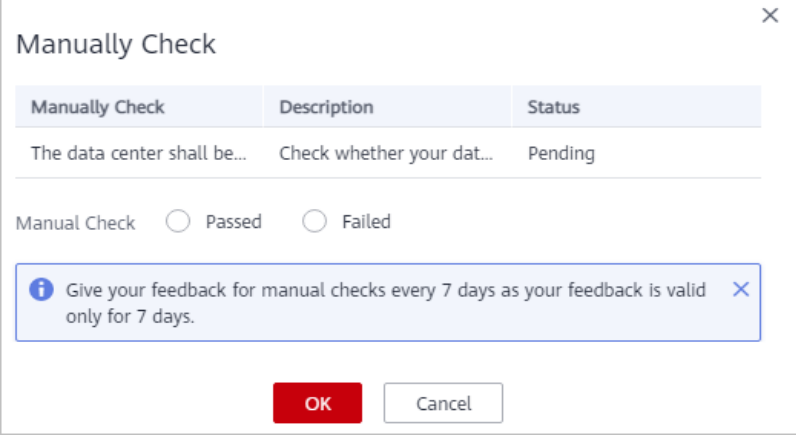

#### $\Box$  Note

Report manual check results every 7 days as your feedback is valid only for 7 days.

**----End**

### **Ignoring a Check Item**

If you have custom requirements for a check item, ignore the check item. For example, SA checks whether the session timeout duration is set to 15 minutes, while you need to set it to 20 minutes. In this situation, ignore this check item so that SA no longer executes this check.

An ignored check item will be no longer executed. It will not be counted when the **Pass Rate** is calculated.

- **Step 1** Log in to the management console.
- **Step 2** Click  $\equiv$  in the upper left corner of the page and choose **Security & Compliance** > **Situation Awareness**.
- **Step 3** In the navigation pane on the left, choose **Baseline Inspection**.
- **Step 4** Select the region where the check result to be viewed is located.
- **Step 5** On the **Security Standards** tab, locate the row containing the check item you want to ignore, click **Ignore** in the **Operation** column.

To ignore more than one check item at a time, select all the check items you want to ignore, and click **Ignore** in the upper left corner of the check item list.

**Step 6** In the displayed dialog box, click **OK**.

#### **Figure 7-14** Ignore the following check items?

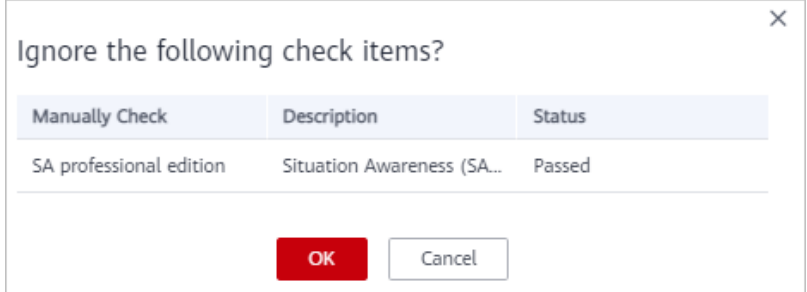

### $\Box$  Note

- Ignored check items will be not executed. They will not be counted when the **Pass Rate** is calculated.
- To resume an ignored check item, locate the row containing the ignored check item, and click **Unignore** in the **Operation** column. Then, in the displayed dialog box, click **OK**.

**----End**

# **8 Events**

# **8.1 Viewing Events**

The **Events** page gives you a full view of your asset security status, helping you determine the priority of handling the events in a timely manner and analyze the security trends.

On the **Events** page, you can:

- View information about threat alarms, vulnerabilities, risks, compliance check, violations, and public opinions.
- View real-time detection data from other security products.
- Filter events by time range or filter. The events of the last seven days are displayed by default.
- View detailed events on the console or view them in JSON format.
- Customize the event list.
- Mark the processing status of events

## **Constraints**

- When you search for events by filter, a maximum of 10,000 events can be displayed.
- Only the events of the last 180 days can be displayed.

## **Prerequisites**

SA has received the detection results or events from other security products.

## **Procedure**

**Step 1** Log in to the management console.

**Step 2** Click  $\equiv$  in the upper left corner of the page and choose **Security & Compliance** > **Situation Awareness**.

**Step 3** In the navigation pane on the left, choose **Events**.

**Figure 8-1** Viewing the event list

| <b>Situation Awareness</b>                 | Events (?)                                                                                                    |
|--------------------------------------------|----------------------------------------------------------------------------------------------------|
| <b>Security Panels</b>                     | Q<br>Select $a \ldots$ $\bullet$<br>Search by Subject by default.                                                                                   |
| Large Screen                               | Ľ<br>ଡ<br>Jun 16, 2021 16:31:58 - Jun 2 X   曲<br>Mark as Offline Processing<br>Total Risks To be Handled 87<br>Critical 0 High 0 Other 87<br>lanore |
| Assets                                     | Subject<br>Categ<br>Product<br>Company<br><b>Discovered</b><br>Operation<br>Severity<br><b>Status</b>                                               |
| <b>Threat Alarms</b>                       | ELB Health Check on Backend Servers<br>· Medium<br>Ignore   Mark as Offli<br>Comp<br>Unproc<br><b>SA</b><br>2021/6/21<br>Huawei                     |
| Vulnerabilities                            |                                                                                                    |
| <b>Baseline Inspection</b>                 | <b>ELB Certificate Validity</b><br><b>O</b> Medium<br>Ignore   Mark as Offli<br>Comp<br>Unproc.<br><b>SA</b><br>$2021/6/21$<br>Huawei               |
| Events                                     | <b>ELB Certificate Validity</b><br>Comp<br>· Medium<br><b>SA</b><br>$2021/6/21$<br>Ignore   Mark as Offli<br>Unproc<br>Huawei                       |
| Reports                                    | <b>ELB Certificate Validity</b><br>· Medium<br>$2021/6/21$<br>Ignore   Mark as Offli<br>Unproc<br><b>SA</b><br>Comp<br>Huawei                       |
| Logs                                       | Enabling of HSS for ECSs<br>· Medium<br><b>SA</b><br>$2021/6/21$<br>Ignore   Mark as Offlin<br>Comp<br>Unproc<br>Huawei                             |
| Integrations                               | Enabling of HSS for ECSs<br>· Medium<br>$2021/6/21$<br>Ignore   Mark as Offli<br>Comp<br>Unproc<br><b>SA</b><br>Huawei                              |
| Settings<br>۰<br>Network Security<br>۰     | OBS Bucket Server-Side Encryption<br><b>O</b> Medium<br><b>SA</b><br>2021/6/21<br>Ignore   Mark as Offlin<br>Comp<br>Unproc<br>Huawei               |
| <b>Host Security</b><br>۰                  | OBS Bucket Server-Side Encryption<br>Comp<br>· Medium<br><b>SA</b><br>$2021/6/21$<br>Ignore   Mark as Offli<br>Unproc<br>Huawei                     |
| <b>Application Security</b><br>۰           | OBS Bucket Server-Side Encryption<br>· Medium<br>2021/6/21<br>Ignore   Mark as Offlin<br>Comp<br>Unproc<br>SA<br>Huawei                             |
| <b>Data Security</b><br>۰                  | OBS Bucket Cross-Region Replication<br>· Medium<br><b>SA</b><br>$2021/6/21$<br>Ignore   Mark as Offli<br>Comp<br>Unproc<br>Huawei                   |
| <b>Security Management</b><br>$\checkmark$ | $\mathbf{1}$<br><b>Total Records: 87</b><br>$2$ 3 4 5 $\ldots$<br>$10 - v$<br>$9 - 5$                                                               |

#### **Step 4** Filter and view events.

- Select a filter, click  $\mathsf Q$ , and view the event displayed.
- If there are still a large number of events after filtering, add one or more filter criteria and/or select a time range to quickly search for events you want.
	- To add one or more filter criteria, configure the corresponding categories in the filter box and then click  $\overline{Q}$ .
	- To specify a time range, configure a time period in the time filter box and click **OK**.
- **Step 5** View the event list.

In the displayed list, only the events matching the filter criteria are displayed, as well as their statistics.

- **Step 6** View the details of an event.
	- 1. Locate the row of the event you want to view, click the subject in the **Subject** column. The **Details** pane is displayed on the right.
#### **Figure 8-2** Details

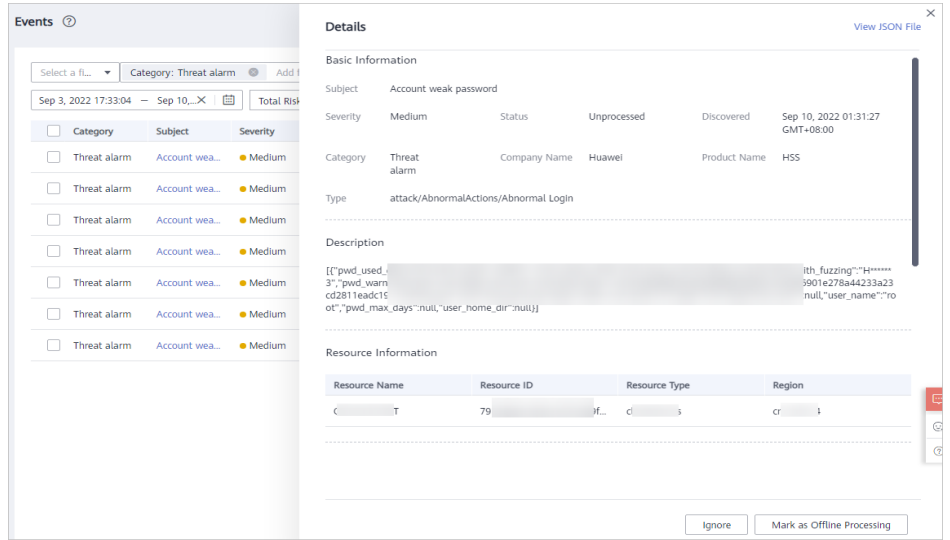

2. On this pane, the **Basic Information**, **Description**, **Resource Information**, **Attack Information**, and **Tenant Information** are listed. For more details, see **Table 8-1**.

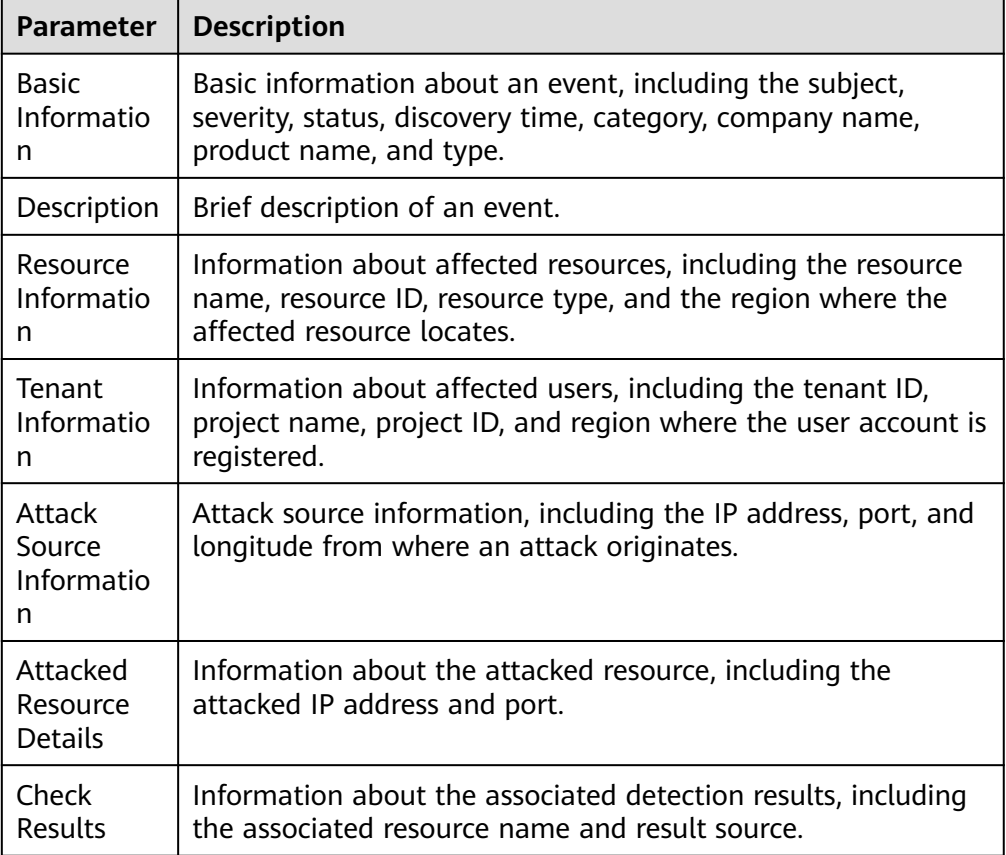

**Table 8-1** Parameters on the event details page

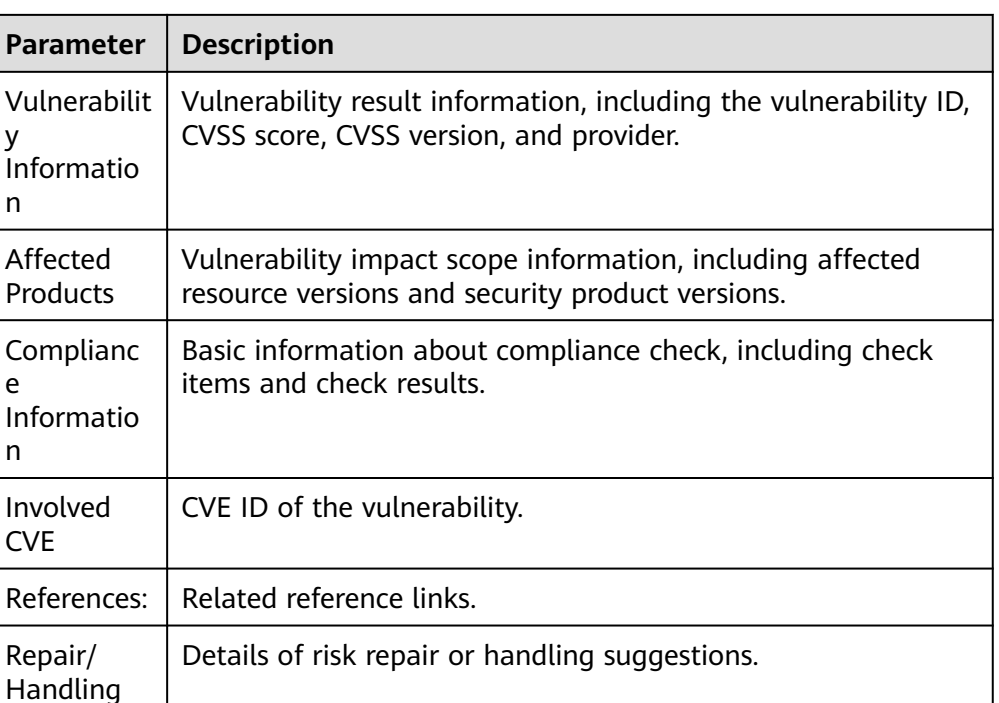

3. On the **Details** pane, Click **View JSON File** in the upper right corner to view the event details in a JSON file.

**----End**

y

P

e

Suggestion

## **8.2 Handling Events**

After you receive an event, you can mark its processing status.

- **Ignore**: If the event does not cause any harm, ignore the result. After click **Ignore**, record the **Handler** and **Reason** in the **Ignore Risk** dialog box.
- **Mark as Offline**: If the event has been handled offline, click **Mark as Offline** in the **Operation** column. In the displayed dialog box, fill in **Processor**, **Processing Time**, and **Processing Result**, and click **OK**.

#### $\cap$  note

On the **Events** page, SA also aggregates alarm data reported by other security services, such as Host Security Service (HSS), and Web Application Firewall (WAF). When you handle these alarms, follow the sequence below:

- 1. View the **Product Name** column to locate the source service that reports an alarm to  $S_{\Delta}$
- 2. Go to the source service to handle the alarm.
- 3. Mark the alarm in SA after it is handled in the source service.

For example, if an event is reported by HSS, it is recommended that you handle the alarm on the HSS console first and then mark the alarm in SA.

#### **Prerequisites**

SA has received events from other security products.

#### **Procedure**

**Step 1** Log in to the management console.

- **Step 2** Click  $\equiv$  in the upper left corner of the page and choose **Security & Compliance** > **Situation Awareness**.
- **Step 3** In the navigation pane on the left, choose **Events**.

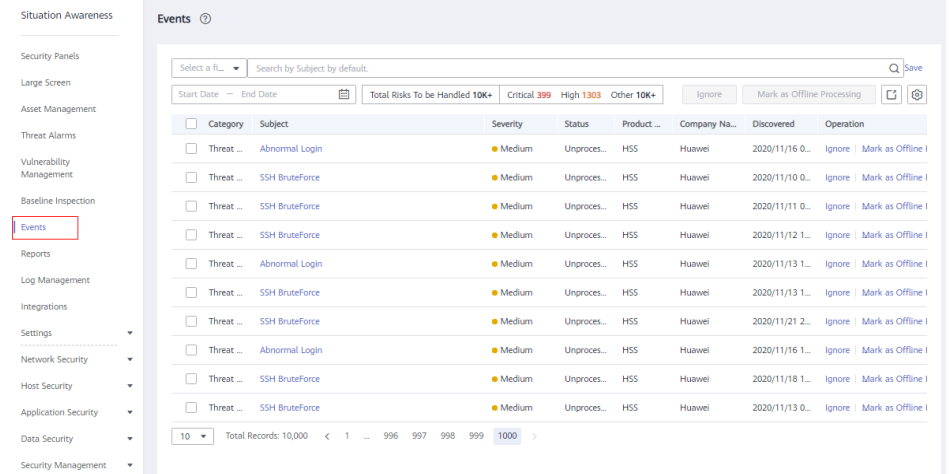

#### **Figure 8-3** Processing events

- **Step 4** Filter events.
- **Step 5** Mark events in batches.

Select one or more events in the **Unhandled** status and click **Ignore** or **Mark as Offline** above the result list to handle all selected events at a time.

- **Step 6** Mark an event.
	- In the **Operation** column of the event you want to mark, click **Ignore** or **Mark as Offline**.
	- Alternatively, you can mark a single event on its **Result Details** page by clicking **Ignore** or **Mark as Offline** at the lower right corner.

**----End**

### **8.3 Exporting Events**

You can export all events with just a few clicks.

The exported Excel file contains **Product Name**, **Company Name**, **Affected Resources**, **Category**, **Severity**, **Subject**, **Discovered**, **Occurrences**, **Confidence**, **Importance**, and **Status**.

#### **Constraints**

When you search events with a filter, a maximum of 10,000 events can be exported.

● Only the events of the last 180 days can be exported.

#### **Prerequisites**

SA has received the events from other security products.

#### **Procedure**

**Step 1** Log in to the management console.

- **Step 2** Click  $\equiv$  in the upper left corner of the page and choose **Security & Compliance** > **Situation Awareness**.
- **Step 3** In the navigation pane on the left, choose **Events**.

**Figure 8-4** Exporting events

| <b>Situation Awareness</b>                                                    | Events (?)                                                                                                    |                            |                     |                                       |
|-------------------------------------------------------------------------------|----------------------------------------------------------------------------------------------------|----------------------------|---------------------|---------------------------------------|
| <b>Security Panels</b>                                                        | Select $a \ldots$ $\bullet$<br>Search by Subject by default.                                                                      |                            |                     | Q                                     |
| Large Screen                                                                  | Jun 16, 2021 16:31:58 - Jun 2 X   曲<br>Total Risks To be Handled 87                                                               | Critical 0 High 0 Other 87 | Ignore              | ଡ<br>Ľ<br>Mark as Offline Processing  |
| <b>Assets</b>                                                                 | Subject                                                                                                    | <b>Status</b>              | Product             | Operation<br><b>Discovered</b>        |
| <b>Threat Alarms</b>                                                          | Categ                                                                                                    | Severity                   | Company             |                                       |
| Vulnerabilities                                                               | ELB Health Check on Backend Servers                                                                                               | · Medium                   | <b>SA</b>           | Ignore   Mark as Offli                |
|                                                                               | Comp.                                                                                                    | Unproc                     | Huawei              | 2021/6/21                             |
| <b>Baseline Inspection</b>                                                    | <b>ELB Certificate Validity</b>                                                                                                   | <b>O</b> Medium            | <b>SA</b>           | $2021/6/21$                           |
|                                                                               | Comp                                                                                                    | Unproc                     | Huawei              | Ignore   Mark as Offli                |
| Events                                                                        | <b>ELB Certificate Validity</b>                                                                                                   | · Medium                   | <b>SA</b>           | 2021/6/21                             |
|                                                                               | Comp                                                                                                    | Unproc                     | Huawei              | Ignore   Mark as Offli                |
| Reports                                                                       | <b>ELB Certificate Validity</b>                                                                                                   | · Medium                   | <b>SA</b>           | Ignore   Mark as Offli                |
|                                                                               | Comp                                                                                                    | Unproc.                    | Huawei              | $2021/6/21$                           |
| Logs                                                                          | Enabling of HSS for ECSs                                                                                                    | · Medium                   | <b>SA</b>           | Ignore   Mark as Offlir               |
|                                                                               | Comp                                                                                                    | Unproc                     | Huawei              | 2021/6/21                             |
| Integrations                                                                  | <b>Enabling of HSS for ECSs</b>                                                                                                   | · Medium                   | <b>SA</b>           | Ignore   Mark as Offli                |
|                                                                               | Comp                                                                                                    | Unproc                     | Huawei              | $2021/6/21$                           |
| Settings<br>$\overline{\phantom{a}}$<br>                                      | OBS Bucket Server-Side Encryption<br>Comp                                                                                         | <b>O</b> Medium<br>Unproc  | <b>SA</b><br>Huawei | 2021/6/21<br>Ignore   Mark as Offli   |
| <b>Network Security</b><br>٠<br><b>Host Security</b><br>$\check{\phantom{a}}$ | OBS Bucket Server-Side Encryption<br>Comp                                                                                         | · Medium<br>Unproc         | SA<br>Huawei        | $2021/6/21$<br>Ignore   Mark as Offli |
| <b>Application Security</b>                                                   | OBS Bucket Server-Side Encryption                                                                                                 | · Medium                   | <b>SA</b>           | Ignore   Mark as Offli                |
| ۰                                                                             | Comp                                                                                                    | Unproc                     | Huawei              | 2021/6/21                             |
| <b>Data Security</b>                                                          | OBS Bucket Cross-Region Replication                                                                                               | · Medium                   | <b>SA</b>           | 2021/6/21                             |
| ۰                                                                             | Comp                                                                                                    | Unproc                     | Huawei              | Ignore   Mark as Offli                |
| <b>Security Management</b><br>$\checkmark$                                    | <b>Total Records: 87</b><br>$\mathbf{1}$<br>$\overline{2}$<br>$\overline{\mathbf{3}}$<br>$4.5$ $-$<br>$9 \rightarrow$<br>$10 - 7$ |                            |                     |                                       |

**Step 4** Filter events.

**Step 5** Click  $\Box$  to export the filtered events to a .csv file and save it locally. You can then view them offline.

**----End**

## **8.4 Customizing the Event List**

You can customize the event list.

#### **Prerequisites**

● SA has received the events from other security products.

#### **Procedure**

**Step 1** Log in to the management console.

#### **Step 2** Click  $\equiv$  in the upper left corner of the page and choose **Security & Compliance** > **Situation Awareness**.

**Step 3** In the navigation pane on the left, choose **Events**.

|                                                           | ັ                                                                                                    |                            |               |           |         |                            |                        |                         |   |
|-----------------------------------------------------------|----------------------------------------------------------------------------------------------------|----------------------------|---------------|-----------|---------|----------------------------|------------------------|-------------------------|---|
| <b>Situation Awareness</b>                                | Events (?)                                                                                                    |                            |               |           |         |                            |                        |                         |   |
| <b>Security Panels</b>                                    | Select a $\ldots$ $\blacktriangleright$<br>Search by Subject by default.                                                          |                            |               |           |         |                            |                        |                         | Q |
| Large Screen                                              | Total Risks To be Handled 87                                                                                                    |                            |               |           |         | Mark as Offline Processing |                        |                         |   |
| Assets                                                    | Jun 16, 2021 16:31:58 - Jun 2 X   图                                                                                               | Critical 0 High 0 Other 87 |               |           | lanore  |                            |                        | B                       | O |
| <b>Threat Alarms</b>                                      | Subject<br>Categ                                                                                                    | Severity                   | <b>Status</b> | Product   | Company | <b>Discovered</b>          | Operation              |                         |   |
| Vulnerabilities                                           | ELB Health Check on Backend Servers<br>Comp                                                                                       | · Medium                   | Unproc        | <b>SA</b> | Huawei  | 2021/6/21                  |                        | Ignore   Mark as Offlin |   |
| <b>Baseline Inspection</b>                                | <b>ELB Certificate Validity</b><br>Comp                                                                                           | <b>O</b> Medium            | Unproc        | SA        | Huawei  | $2021/6/21$                |                        | Ignore   Mark as Offli  |   |
| Events                                                    | <b>ELB Certificate Validity</b><br>Comp                                                                                           | · Medium                   | Unproc        | <b>SA</b> | Huawei  | $2021/6/21$                | Ignore   Mark as Offli |                         |   |
| <b>Reports</b>                                            | <b>ELB Certificate Validity</b><br>Comp                                                                                           | · Medium                   | Unproc        | <b>SA</b> | Huawei  | $2021/6/21$                |                        | Ignore   Mark as Offli  |   |
| Logs                                                      | Enabling of HSS for ECSs<br>Comp                                                                                                  | · Medium                   | Unproc        | SA        | Huawei  | 2021/6/21                  |                        | Ignore   Mark as Offli  |   |
| Integrations                                              | <b>Enabling of HSS for ECSs</b><br>Comp                                                                                           | · Medium                   | Unproc        | <b>SA</b> | Huawei  | 2021/6/21                  |                        | Ignore   Mark as Offli  |   |
| Settings<br>٠                                             | OBS Bucket Server-Side Encryption<br>Comp                                                                                         | <b>O</b> Medium            | Unproc        | <b>SA</b> | Huawei  | 2021/6/21                  |                        | Ignore   Mark as Offli  |   |
| <b>Network Security</b><br>۰<br><b>Host Security</b><br>۰ | OBS Bucket Server-Side Encryption<br>Comp                                                                                         | · Medium                   | Unproc        | <b>SA</b> | Huawei  | $2021/6/21$                |                        | Ignore   Mark as Offli  |   |
| <b>Application Security</b><br>۰                          | OBS Bucket Server-Side Encryption<br>Comp                                                                                         | · Medium                   | Unproc        | <b>SA</b> | Huawei  | 2021/6/21                  |                        | Ignore   Mark as Offli  |   |
| <b>Data Security</b><br>٠                                 | OBS Bucket Cross-Region Replication<br>Comp                                                                                       | · Medium                   | Unproc        | <b>SA</b> | Huawei  | $2021/6/21$                | Ignore   Mark as Offli |                         |   |
| <b>Security Management</b><br>٠                           | $\mathbf{1}$<br><b>Total Records: 87</b><br>$\overline{2}$<br>$\overline{\phantom{a}}$<br>$4.5$ $$<br>$9 \rightarrow$<br>$10 - 7$ |                            |               |           |         |                            |                        |                         |   |

**Figure 8-5** Customizing the event list

- **Step 4** Click  $\bullet$  to expand all column options of the event list.
- **Step 5** Select the columns you want to display.
- **Step 6** Refresh the event list.

**----End**

## **8.5 Managing Filters**

You can create different filters to let SA show the events you expect. For example, you can create a filter by adding the product name and resource type, such as **Host Security Service** and **ECS instance**. Then you can select this filter to search events meeting both of those two conditions.

Currently, the following conditions and attributes can be added to a filter:

- **Subject:** indicates the title of the event. You can enter keywords. By default, **Subject** is selected.
- **Severity**: indicates severity of the event. The options are **Critical**, **High**, **Medium**, **Low**, and **Informational**.
- **Category**: indicates the category of the event. The options include **Threat alarm**, **Vulnerability**, **Violation**, **Risk**, **Public opinion**, **Security notice**, and **Compliance check**.
- **Status:** indicates the processing status of the event. The options are **Unhandled**, **Ignored**, and **Handled Offline**.
- **Resource Name:** indicates the name of the resource for which an event is generated. Enter the full name of the resource.
- **Resource Type**: indicates the type of the resource for which an event is generated. The options are **ECS instance**, **VPC**, **Security Group**, **EIP**, **Disk**, and **Others**.
- **Company Name**: indicates the name of the company from whose product the event is reported. Enter the full name of the company.
- **Product Name:** indicates the name of the product from which the event is reported. Enter the full product name.

#### **Constraints**

A filter can contain only one:

- **Subject**
- **Resource Name**
- **Company Name**
- **Product Name**

#### **Creating a Filter**

**Step 1** Log in to the management console.

- **Step 2** Click  $\equiv$  in the upper left corner of the page and choose **Security & Compliance** > **Situation Awareness**.
- **Step 3** In the navigation pane on the left, choose **Events**.

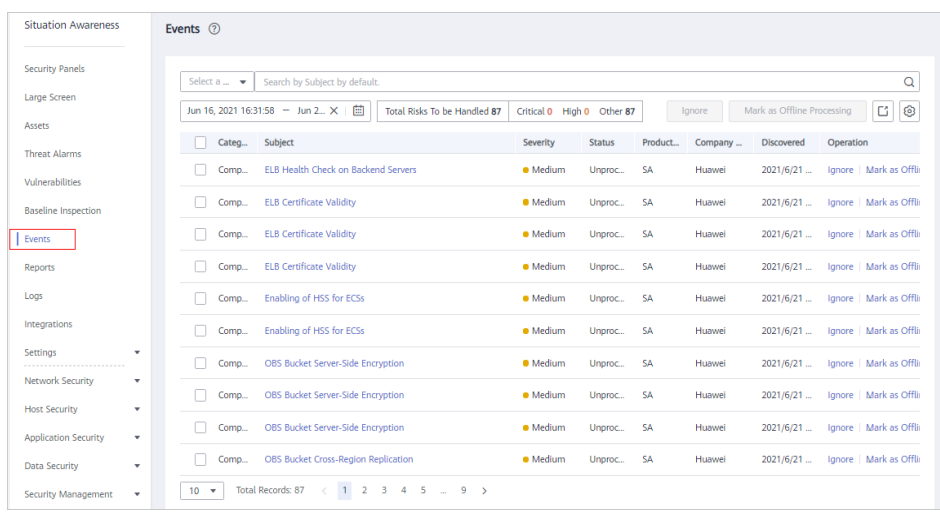

#### **Figure 8-6** Events

- **Step 4** Add conditions to the filter.
	- Click the search box, select one or more filter criteria, and set attributes.
	- In the time filter box, select a time range.
- **Step 5** Click **Save** on the right of the search box. The **Save as Filter** dialog box is displayed.
- **Step 6** Configure the filter.
- Set the **Filter Name**.
- (Optional) Select **Set as default filter**.
- **Step 7** Click **OK**.

**----End**

#### **Modifying a Filter**

**Step 1** Log in to the management console.

- **Step 2** Click  $\equiv$  in the upper left corner of the page and choose **Security & Compliance** > **Situation Awareness**.
- **Step 3** In the navigation pane on the left, choose **Events**.
- **Step 4** In the filter area, select a filter.
- **Step 5** Click **Edit** next to the filter box.
- **Step 6** Modify the filter name.
- **Step 7** Click **OK**.

**----End**

#### **Deleting a Filter**

- **Step 1** Log in to the management console.
- **Step 2** Click  $\equiv$  in the upper left corner of the page and choose **Security & Compliance** > **Situation Awareness**.
- **Step 3** In the navigation pane on the left, choose **Events**.
- **Step 4** In the filter area, select a filter.
- **Step 5** Click **Edit** next to the filter box.
- **Step 6** Click **Delete**.

**----End**

# **9 Logs**

You can authorize Object Storage Service (OBS) to store SA logs in OBS buckets. This makes it easier for you to store and export SA logs securely and meet audit requirements for storing logs for 180 days.

#### **Overview**

OBS allows you to store SA logs as long as you want and export all the logs you want at any time. Logs transferred to OBS buckets can be stored permanently and downloaded locally.

#### $\cap$  note

- Uploading logs to an OBS bucket may be unavailable in some regions.
- OBS is charged separately.

#### **Prerequisites**

- Your professional edition SA is available.
- Your account must have required permissions. To manage resources, your account should have the **SA FullAccess**, **SA ReadOnlyAccess**, and **Tenant Administrator** permissions.

For details, see **[How Do I Assign Operation Permissions to an Account?](https://support.huaweicloud.com/intl/en-us/sa_faq/sa_01_0016.html)**

#### **Creating an OBS Bucket for Storing Logs**

To meet the security audit requirements for storing logs for at least 180 days, you can transfer logs to an OBS bucket for long-term storage. You can also download transferred logs on the OBS console.

- **Step 1** Log in to the management console.
- **Step 2** Click  $\equiv$  in the upper left corner of the page and choose **Security & Compliance** > **Situation Awareness** > **Logs**.
- **Step 3** In the **Upload to OBS** area, click to enable OBS. [Figure 9-1](#page-80-0) shows an example.

#### <span id="page-80-0"></span>**Figure 9-1** Upload to OBS

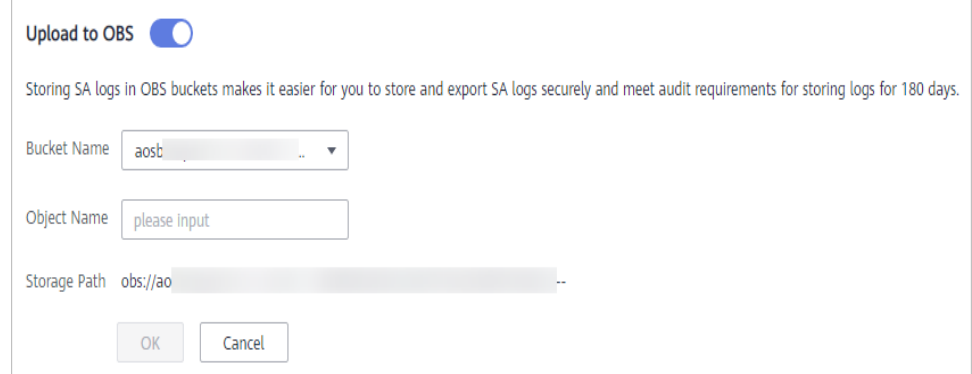

**Step 4** Configure related parameters. **Table 9-1** describes the parameters.

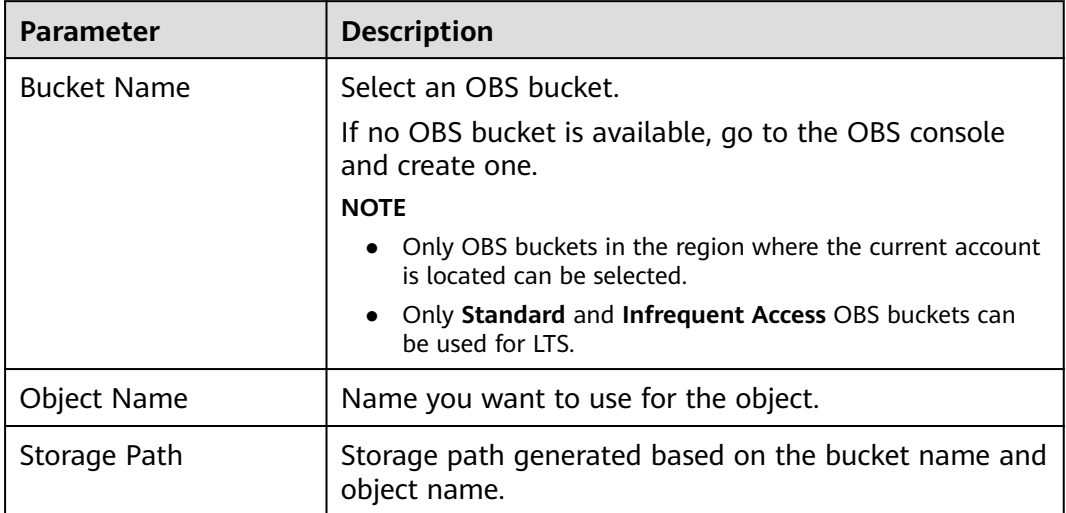

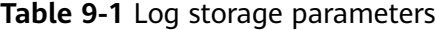

**Step 5** Click **OK**.

It takes about 10 minutes for the service to upload logs to the bucket.

**----End**

#### **Other Operations**

If you no longer want to store logs in an OBS bucket, in the **Upload to OBS** area,  $\overline{\text{click}}$  to disable the function. This does not delete the logs you have uploaded to the OBS bucket.

**Figure 9-2** Disabling uploading logs to an OBS bucket

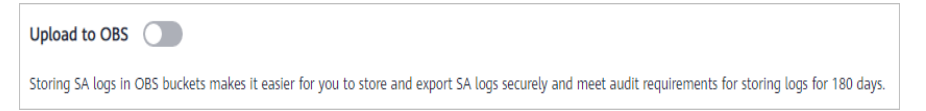

## **10 Integrations**

## **10.1 Managing Integrations**

SA integrates a variety of security products to aggregate their detection data and manage all findings in one place.

By default, SA integrates the events from the following cloud services:

- Anti-DDoS
- Web Application Firewall (WAF)

#### $\Box$  note

If you want to aggregate events from other products, click **My Recommendations** in the upper right corner of the **Integrations** page and provide details about the product.

This topic walks you through how to manage security product integrations, including enabling and disabling a product integration.

#### **Constraints**

- An integration can only be enabled or disabled by region.
- The account you want to use to enable integrations must have the **Tenant Administrator** role assigned.

#### **Enabling an Integration**

**Step 1** Log in to the management console.

**Step 2** Click  $\equiv$  in the upper left corner of the page and choose **Security & Compliance** > **Situation Awareness** > **Integrations**.

| Situation Awareness                           | Integrations <sup>7</sup>                                                                                                    | My Recommendations<br>Cannot find the product you were looking for?                                                                                                    |
|-----------------------------------------------|----------------------------------------------------------------------------------------------------|----------------------------------------------------------------------------------------------------|
| Security Overview                             | AII.<br>Enabled Integrations<br>Disabled Integrations<br>All integration types<br>All connection statuses<br>۰                                                                                                    | $Q \mid C$<br>$\circ$<br>· Enter a keyword.<br>× I<br><b>Product Name</b>                                                                                                    |
| Resource Manager                              |                                                                                                    |                                                                                                    |
| Event Analyses<br>$\sim$                      | Connection not checked                                                                                                    | Connection not checked                                                                                                    |
| Threat Alarms                                 | <b>Huawel: HSS</b><br>Compliance Check HVD<br><b>HIDS</b><br><b>HILMAPT</b>                                                                                                    | <b>Huawel: Anti-DDoS</b><br>Anti-DDoS<br><b>HILMAPT</b>                                                                                                    |
| <b><i><u>Midmershillties</u></i></b>          | Host Security Service (HSS) helps you identify and manage the assets on your<br>Regulte View                                                                                                    | Reguler Mass<br>The Anti-DDoS service protects public IP addresses against Laver 4 to Laver 7                                                                                                    |
| Baseline Inspection                           | servers, eliminate risks, and defend against intrusions and web page tampering.<br>Last hour.0<br>There are also advanced protection and security operations functions available to<br>Total: 0<br>help you easily detect and handle threats. Host Security Service (HSS) helps you | distributed denial of service (DDoS) attacks and sends alarms immediately when<br>Last hour 0<br>detecting an attack. Anti-DDoS improves the bandwidth utilization and ensures<br>Total: O<br>the stable running of user services. Go to this Service |
| Events                                        | identify and manage the assets on your servers, eliminate risks, and defend                                                                                                    |                                                                                                    |
|                                               | against intrusions and web page tampering. There are also advanced protection<br>and security operations functions available to help you easily detect and handle                                                                                                    | To enable the integration:<br>- Buy the service.                                                                                                    |
| Integrations                                  | threats. Host Security Service (HSS) helps you identify and manage the assets on<br>your servers, eliminate risks, and defend against intrusions and web pape                                                                                                    | . Click the button in the lower right corner and enable the integration for the service to send detection results to SA.                                                                                                    |
|                                               | tampering. There are also advanced protection and security operations functions                                                                                                    |                                                                                                    |
| Settings<br>٠                                 | available to help you easily detect and handle threats. Go to this Service<br>To enable the integration:                                                                                                    |                                                                                                    |
| Network Security<br>$\overline{\phantom{a}}$  | m<br>- Buy the service. Buy now.<br>- Click the button in the lower right corner and enable the integration for the service to send detection results to SA.                                                                                                    |                                                                                                    |
| <b>Host Security</b><br>٠                     |                                                                                                    |                                                                                                    |
| Application Security<br>$\check{\phantom{a}}$ | Connection not checked<br><b>Huawei: WAF</b>                                                                                                    |                                                                                                    |
| Data Security<br>$\cdot$                      | <b>HUAWEI</b>                                                                                                    |                                                                                                    |
|                                               | Web Application Firewall (WAF) keeps web services stable and secure. It<br>Retults: View                                                                                                    |                                                                                                    |
|                                               | examines all HTTP and HTTPS requests to detect and block the following attacks:<br>Last hour@<br>Structured Query Language (SQL) injection, cross-site scripting (XSS), web shells,                                                                                                 |                                                                                                    |
|                                               | Total: 0<br>command and code injections. File inclusion, sensitive file access, third-party<br>vulnerability exploits. Challenge Collapsar (CC) attacks, malicious crawlers, and                                                                                                    |                                                                                                    |
|                                               | cross-site request forgery (CSRF). Go to this Service                                                                                                    |                                                                                                    |
|                                               | To enable the integration:<br>m<br>. Buy the service, Buy now,                                                                                                    |                                                                                                    |

**Figure 10-1** Integrations

**Step 3** Query the security products you want to aggregate in SA.

Select the **Disabled Integrations** tab and search for security products you want to enable. For more query methods, see **[Viewing Integrations](#page-83-0)**.

**Step 4** Start to receive events.

Locate the product whose detection data you want to receive in SA and enable the integration.

About 5 minutes after you enable an integration, you will receive the detection data reported by the product.

#### $\Box$  Note

To let SA receive the product events properly, ensure that the corresponding protection of the product has been enabled.

**----End**

#### **Disabling an Integration**

- **Step 1** Log in to the management console.
- **Step 2** Click  $\equiv$  in the upper left corner of the page and choose **Security & Compliance** > **Situation Awareness** > **Integrations**.

#### **Figure 10-2** Integrations

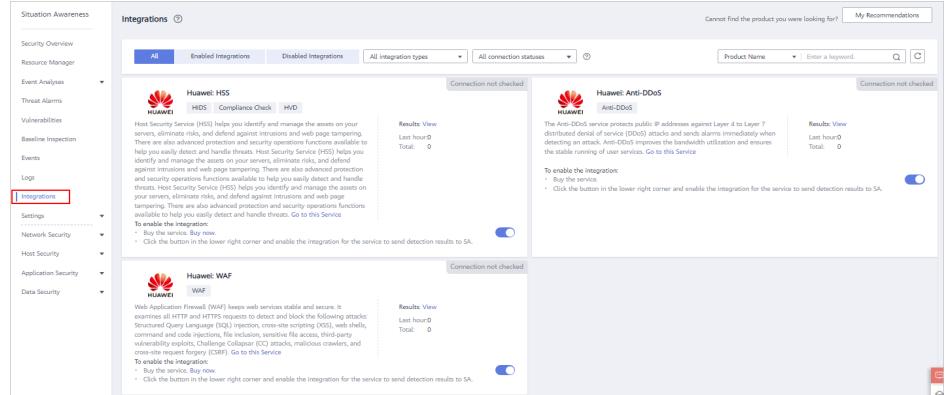

<span id="page-83-0"></span>**Step 3** Query the security products that have been aggregated in SA.

Select the **Enabled Integrations** tab and search for security products you want. For more query methods, see **Viewing the Integration List**.

**Step 4** Stop to receive results.

Locate the product whose detection data you no longer want to receive in SA and disable the integration.

**----End**

## **10.2 Viewing Integrations**

You can manage all integrations and view the number of statistics results received from other products.

#### **Viewing the Integration List**

**Step 1** Log in to the management console.

**Step 2** Click  $\equiv$  in the upper left corner of the page and choose **Security & Compliance** > **Situation Awareness** > **Integrations**.

**Figure 10-3** Integrations

| Situation Awareness                                        | My Recommendations<br>Integrations (2)<br>Cannot find the product you were looking for?                                                                                                    |
|------------------------------------------------------------|----------------------------------------------------------------------------------------------------|
| Security Overview<br>Resource Manager                      | $Q \mid C$<br><b>Enabled Integrations</b><br><b>Disabled Integrations</b><br>$-$ 0<br>All connection statuses<br>· Enter a keyword.<br>All integration types<br>۰<br><b>Product Name</b>                                                                                                    |
| Event Analyses<br>$\;$                                     | Connection not checked<br>Connection not checked                                                                                                    |
| Threat Alarms                                              | <b>Huawel: HSS</b><br><b>Huawel: Anti-DDoS</b><br>Compliance Check HVD<br>Anti-DDoS<br><b>HIDS</b>                                                                                                    |
| Vulnerabilities                                            | HUAWEI<br><b>HUAWEI</b><br>Host Security Service (HSS) helps you identify and manage the assets on your<br>The Anti-DDoS service protects public IP addresses against Laver 4 to Laver 7<br><b>Results: View</b><br><b>Results: View</b><br>servers, eliminate risks, and defend against intrusions and web page tampering.<br>distributed denial of service (DDoS) attacks and sends alarms immediately when                                                                                                    |
| Baseline Inspection<br>Events                              | <b>Dave Ferrer</b><br>Last hearth<br>There are also advanced protection and security operations functions available to<br>detecting an attack. Anti-DDoS improves the bandwidth utilization and ensures<br>Total: O<br>Total:<br>$^{\circ}$<br>help you easily detect and handle threats. Host Security Service (HSS) helps you<br>the stable running of user services. Go to this Service                                                                                                    |
| Logs                                                       | identify and manage the assets on your servers, eliminate risks, and defend<br>against intrusions and web page tampering. There are also advanced protection<br>To enable the Integration:<br>and security operations functions available to help you easily detect and handle<br>- Buy the service.                                                                                                    |
| Integrations<br>Settings<br>٠                              | threats. Host Security Service (HSS) helps you identify and manage the assets on<br>. Click the button in the lower right corner and enable the integration for the service to send detection results to SA.<br>your servers, eliminate risks, and defend against intrusions and web page<br>tampering. There are also advanced protection and security operations functions<br>available to help you easily detect and handle threats. Go to this Service                                                                                                 |
| Network Security<br>٠                                      | To enable the integration:<br>m<br>. Buy the service. Buy now.<br>- Click the button in the lower right corner and enable the integration for the service to send detection results to SA.                                                                                                    |
| Host Security<br>٠                                         | Connection not checked                                                                                                    |
| Application Security<br>$\mathbf{v}$<br>Data Security<br>٠ | <b>Huawei: WAF</b><br><b>WAF</b><br><b>HUAWE</b>                                                                                                    |
|                                                            | Web Application Firewall (WAF) keeps web services stable and secure. It<br>Retailty View<br>examines all HTTP and HTTPS requests to detect and block the following attacks:<br>Last hour@<br>Structured Query Language (SQL) Injection, cross-site scripting (XSS), web shells,<br>Total: 0<br>command and code injections, file inclusion, sensitive file access, third-party<br>vulnerability exploits. Challenge Collapsar (CC) attacks, malicious crawlers, and<br>cross-site request forgery (CSRF). Go to this Service<br>To enable the integration: |
|                                                            | m<br>. Buy the service, Buy now,<br>- Click the button in the lower right corner and enable the integration for the service to send detection results to SA.<br>۰                                                                                                    |

**Step 3** Select an integration type from the **All integration types** drop-down list and a connection status from **All connection statuses**.

There are two types of integrations: **Detection integrations** and **Analysis integrations**.

Options for connection statuses: **Connected**, **Disconnected**, **Connection not checked**, and **Connection check stopped**.

- **Step 4** Select **Product Name**, **Product Category**, or **Company Name** to query security products whose detection data can be aggregated in SA.
- **Step 5** Enter a keyword in the search box and click  $\Omega$  to view the products that meet the search criteria.

**----End**

#### **Viewing Enabled Integrations**

**Step 1** Log in to the management console.

**Step 2** Click  $\equiv$  in the upper left corner of the page and choose **Security & Compliance** > **Situation Awareness** > **Integrations**.

#### **Figure 10-4** Integrations

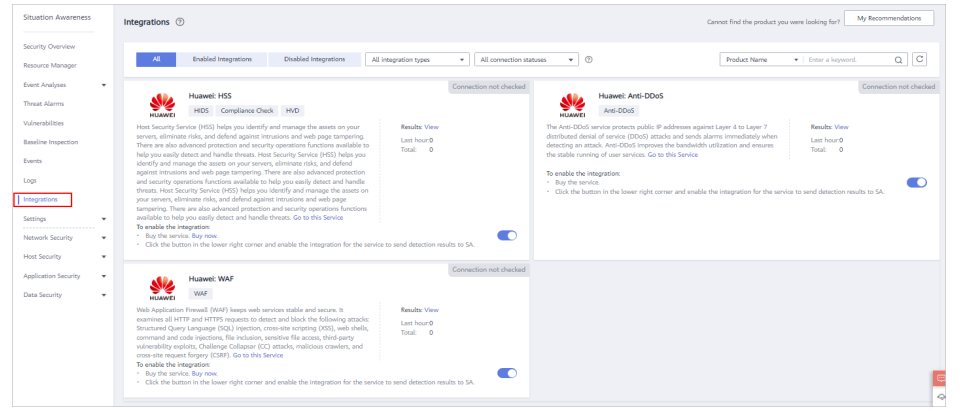

**Step 3** Ouery the security products that have been aggregated in SA.

Select the **Enabled integrations** tab, specify the integration type, and select the connection status you want to search for products that meet the search criteria. For more query methods, see **[Viewing the Integration List](#page-83-0)**.

- **Step 4** Check the statistics on received events.
	- In the column of a specific product, you can view the total number of events received from the product and the number of results received in the last hour.
	- Click View to go to the **Events** page and view the event list of the product. For more details, see **[Viewing All Events](#page-70-0)**.

#### **Figure 10-5** Viewing data from other security products

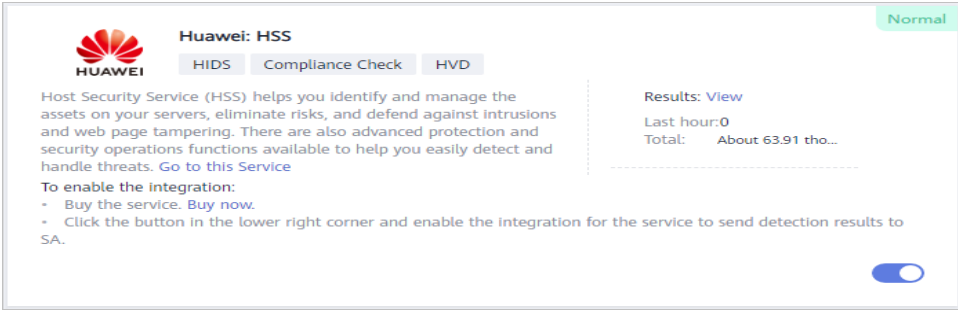

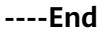

## **10.3 Checking the Connection Status of an Integration**

The connection status reflects the status of reporting detection data of other security products to SA. This function is used to check whether an integration can report data to SA.

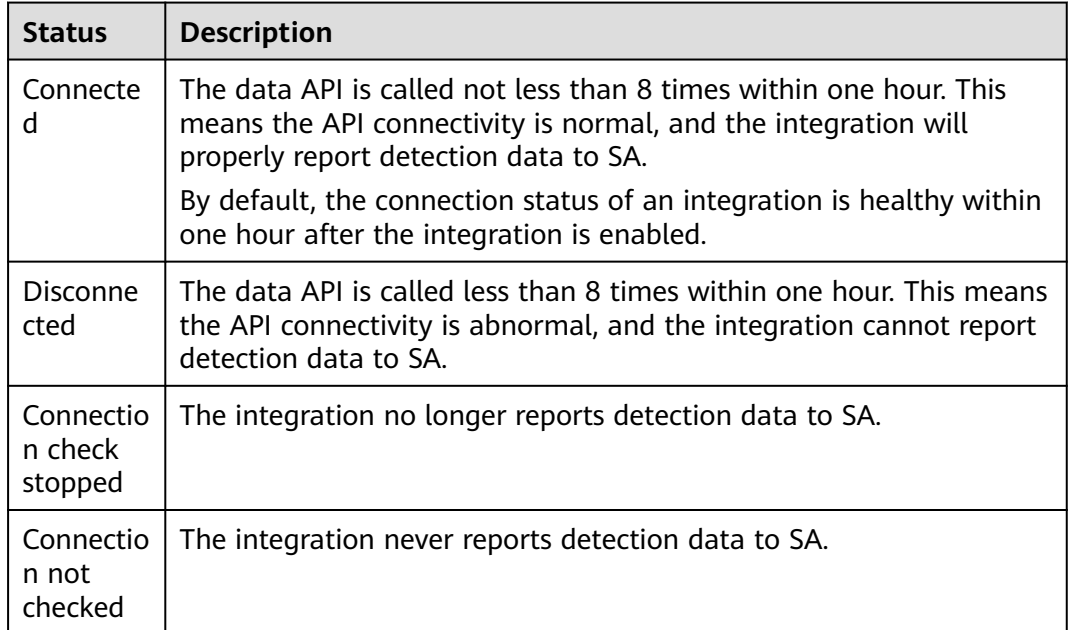

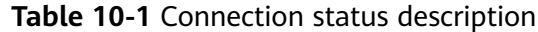

#### $\Box$  Note

The connection status of an integration is determined by how many times the integration calls the data reporting API. An integration can call the data reporting API every 5 minutes to check the connectivity.

#### **Procedure**

- **Step 1** Log in to the management console.
- **Step 2** Click  $\equiv$  in the upper left corner of the page and choose **Security & Compliance** > **Situation Awareness** > **Integrations**.

**Figure 10-6** Viewing heartbeat statuses of integrations

| <b>Situation Awareness</b> | Integrations 2                                                                                                    | My Recommendations<br>Cannot find the product you were looking for?                                                                                                    |
|----------------------------|----------------------------------------------------------------------------------------------------|----------------------------------------------------------------------------------------------------|
| Findings<br>Integrations   | AP-Bangkok<br>Region                                                                                                    |                                                                                                    |
|                            | <b>Enabled Integrations</b><br><b>Disabled Integrations</b><br>All integration types<br>$\mathbf{v}$                                                                                                    | $Q \mid C$<br>$\cdot$ 0<br>All connection statuses<br><b>Product Name</b><br>· Enter a keyword.                                                                                                    |
|                            | <b>Huawel: HSS</b><br>HIDS Compliance Check HVD<br><b>HILAWE</b>                                                                                                    | Huawel: Anti-DDoS<br>Anti-DDoS<br><b>HILAWE</b>                                                                                                    |
|                            | Host Security Service (HSS) helps you identify and manage the assets on your servers, eliminate risks, and defend<br>against intrusions and web page tampering. There are also advanced protection and security operations functions<br>available to help you easily detect and handle threats. Go to this Service | The Anti-DDoS traffic cleaning service accurately defends against cistributed denial-of-service (DDoS) attacks initiased<br>at Layers 4 to / in the OSI network model. This service protects instances from many types of DDoS attacks and helps<br>ensure service stability and reliability Go to this Service |
|                            | to enable the integration:<br>- Suy the service. Bay now.<br>- Click the button in the lower richt corner and enable the integration for the service to send detection results to SA.<br>െ                                                                                                    | to enable the integration:<br>- Buy the service. Buy now.<br>- Click the button in the lower right corner and enable the integration for the service to send detection results to SA.<br>n.                                                                                                    |
|                            | Connection not checked                                                                                                    |                                                                                                    |
|                            | <b>Huawel: WAF</b><br><b>BUAWE</b>                                                                                                    |                                                                                                    |
|                            | Web Application Firewall, (WAF) keeps your web applications safe and secure. It<br>Regular Mess<br>Inspects webske traffic, accurately identifies malicious traffic, and prevents attacks,<br>Les hour0<br>facilitating defense-in-depth security and critical data protection. Go to this Service<br>Total D      |                                                                                                    |
|                            | To enable the integration:<br>r<br>· Buy the service. Buy raze.<br>- Click the button in the lower right comer and erable the integration for the service to send detection results to SA.                                                                                                    |                                                                                                    |
|                            |                                                                                                    |                                                                                                    |

**Step 3** In the connection status drop-down list, select a status. All integrations in the selected status will be displayed.

**Step 4** In the panel for a specific integration, view the data volume received from and the connection status of the integration.

#### **Figure 10-7** Viewing data from other security products

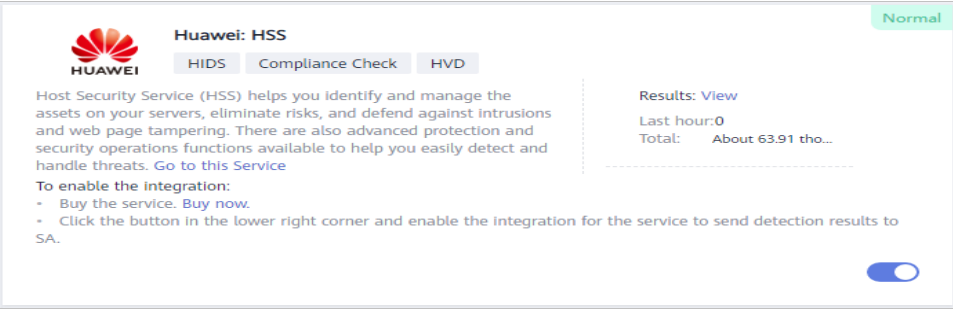

**----End**

## **11 Settings**

## **11.1 Alarm Settings**

## **11.1.1 Configuring Alarm Notifications**

After the alarm notification function is enabled, SA notifies you of threat alarms by email or SMS message.

#### **Prerequisites**

Your standard or professional edition SA is available.

#### **Procedure**

- **Step 1** Log in to the management console.
- **Step 2** Click  $\equiv$  in the upper left corner of the page and choose **Security & Compliance** > **Situation Awareness**.
- **Step 3** In the navigation pane on the left, choose **Settings** > **Notifications**. On the displayed page, choose **Alarm Settings** > **Alarm Notifications**.
- **Step 4** Select required notification items and risk severity options.

#### ● **Daily Alarm Notification**

Alarm notifications are sent to you at 10:00 every day.

You can select notification items and risk severity as needed. The daily alarm notification takes effect only when you select at least one item for both **Notification Item** and **Risk Severity**.

#### ● **Real-Time Alarm Notification**

Real-time alarm notifications are sent on the hour after a threat alarm occurs.

You can select notification items and risk severity as needed. The settings of real-time alarm notification take effect only when you set both **Notification Item** and **Risk Severity**.

To avoid disturbing, you can select **24 hours** or a specified time period in the **Notification Time** column. Then you will receive notifications only in the specified period.

- <span id="page-88-0"></span>**Step 5** Select an SMN notification topic.
	- Select an existing topic from the drop-down list or click View to create a topic. For details, see **[Creating a Topic](https://support.huaweicloud.com/intl/en-us/usermanual-smn/en-us_topic_0043961401.html)**.
	- You can add multiple subscriptions to a topic and select multiple subscription endpoints (such as SMS messages and emails). For details, see **[Adding a](https://support.huaweicloud.com/intl/en-us/usermanual-smn/smn_ug_0008.html) [Subscription](https://support.huaweicloud.com/intl/en-us/usermanual-smn/smn_ug_0008.html)**.

#### $\Box$  Note

Before selecting a topic, ensure that the subscription status of the topic is **Confirmed**. Otherwise, alarm notifications may not be received.

For details about topics and subscription, see the Simple Message Notification User Guide.

**Step 6** Click **Apply** to enable alarm notification.

Now, you will be notified by SMS message or email if an event that falls to the notification items you select is found.

**----End**

#### **11.1.2 Configuring Alarm Monitoring**

You can configure alarm types you want to monitor under the **Alarm Monitoring Settings** tab. After you complete the configuration, SA detects and pushes only alarms of configured types.

- Currently, you can configure alarm monitoring information in the **List Settings**, **Type and Level Settings**, and **Alarm Source Settings** areas.
	- **List Settings**: You can set a maximum of 50 pieces of information. The information must be IP addresses, IP addresses with port numbers, IP addresses with masks, or IP address ranges. Each piece of information must be different from others. Every two pieces of information must be separated with a line break.
	- **Type and Level Settings**: You can select **Brute-force attack**, **Web Attack**, **Exploit**, **Abnormal behavior**, and/or **Zombie** and specify risk severity, including **Critical**, **High**, **Medium**, **Low**, and **Informational**.
	- **Alarm Source Settings**: You can select **IDS**, **IPS**, **DDoS**, **HSS**, and **WAF** as your alarm sources.
- After alarm monitoring settings are completed, only the alarms that meet the configured conditions are listed on the **Threat Alarms** page. The alarm monitoring settings take effect only for alarms generated after the settings are completed.
- By default, no alarm monitoring settings are configured, so SA monitors attacks on all ports and IP addresses of assets and displays threat alarms of all assets across your account.

#### **Constraints**

- Select at least one alarm type and one alarm risk severity for each alarm type. Otherwise, the alarm monitoring settings will not work.
- Select at least one alarm source. Otherwise, the alarm monitoring settings will not work.

#### **Prerequisites**

Your professional edition SA is available.

#### **Procedure**

- **Step 1** Log in to the management console.
- **Step 2** Click  $\equiv$  in the upper left corner of the page and choose **Security & Compliance** > **Situation Awareness**.
- **Step 3** In the navigation pane on the left, choose **Settings** > **Notifications**. On the displayed page, choose **Alarm Settings** > **Alarm Monitoring Settings**.
- **Step 4** Configure an alarm monitoring list.

In the **List Settings** area, click **Configure** in the **Operation** column and complete configuration in the displayed dialog box.

To set the alarm monitoring source list, perform the following steps:

1. Import a monitoring list.

Click **Select File** and select the target file in TXT format. The selected file is displayed in the text box.

2. Enter required IP addresses, IP addresses with port numbers, IP addresses with masks, or IP address ranges in the text box.

If you enter **0.0.0.0/0:3389**, **0.0.0.0/0:22**, and **10.1.1.1** in the text box, SA only displays the alarm information of attacks to these objects. **[Figure 11-1](#page-90-0)** shows an example.

3. Synchronize security group policies.

Click **Synchronize Security Group Policy** to synchronize security group policies into the text box of **List Settings**. After the synchronization is complete, the objects to be monitored are automatically displayed in the text box.

4. Click **OK**.

#### <span id="page-90-0"></span>**Figure 11-1** Alarm monitoring list

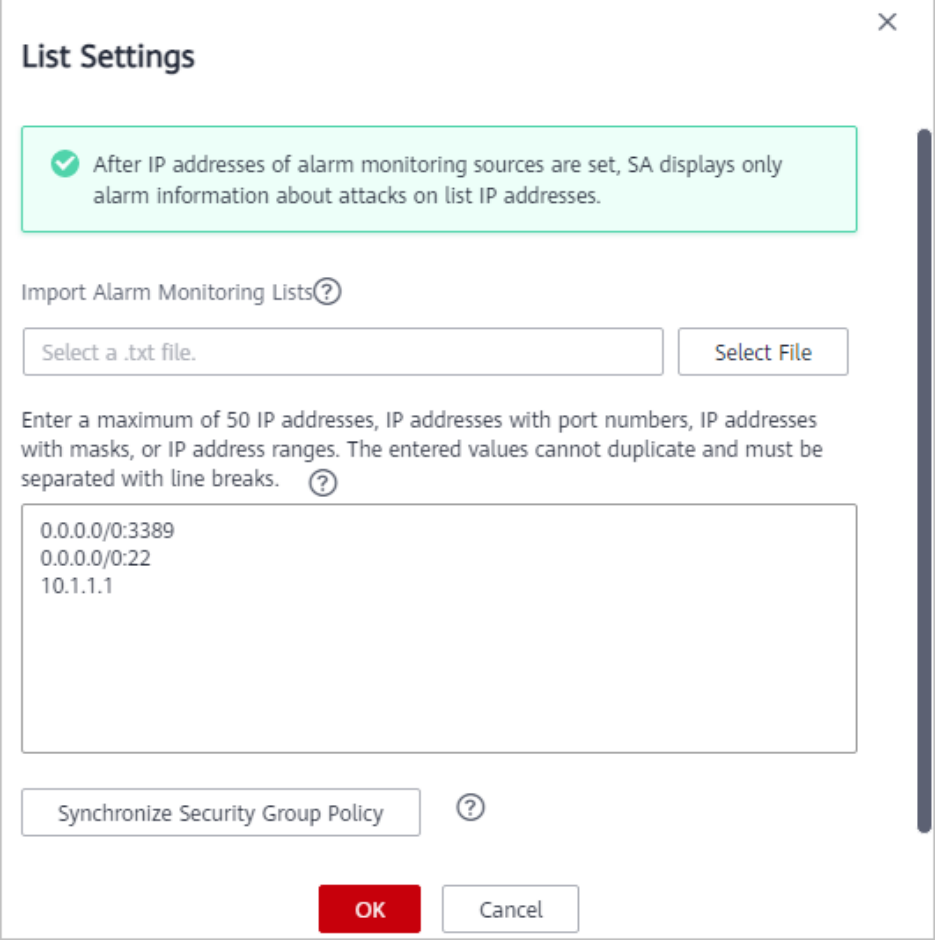

**Step 5** Select the alarm monitoring type and risk severity.

In the **Type and Level Settings** area, select the notification items and alarm risk severity options of the alarm types you want to monitor. For unselected **Notification Item** and **Risk Severity**, SA will stop monitoring related alarm types.

SA then monitors the alarm information of the selected threat types and risk severity options.

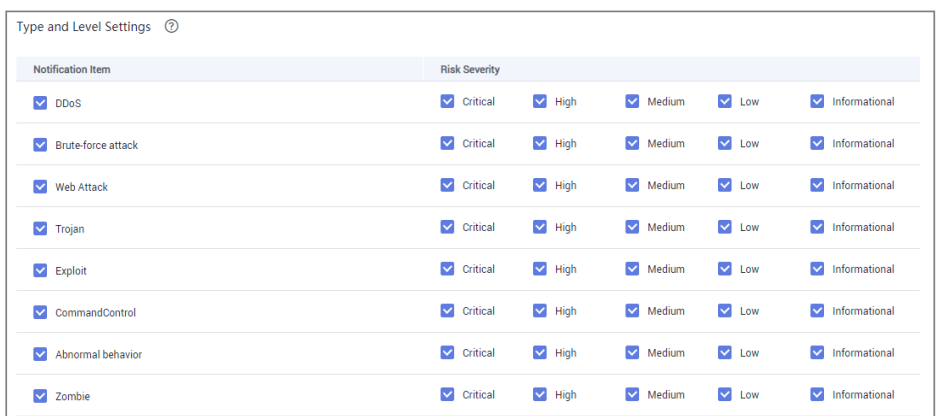

**Figure 11-2** Selecting the notification items and alarm risk severity options

**Step 6** Set the alarm sources.

In the **Alarm Source Settings** area, select the **Notification Items**.

SA then monitors the alarm information from the selected options.

**Figure 11-3** Selecting notification items

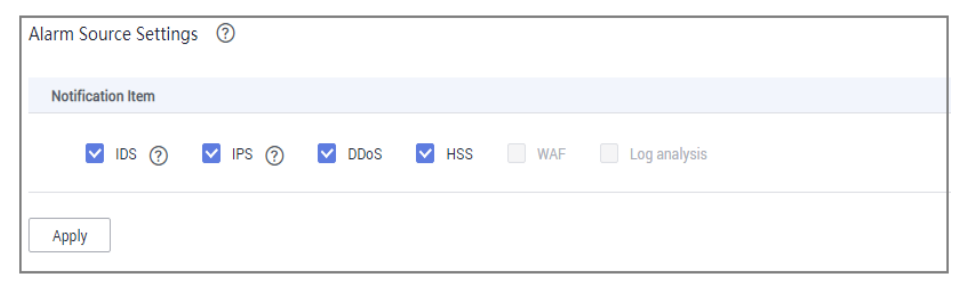

**Step 7** Click **Apply**. It takes 3 to 5 minutes for the alarm monitoring settings to take effect.

**----End**

## **11.2 Check Settings**

This topic describes how to create baseline check plans. To use cloud service baseline inspection, create your check plans first.

#### **Procedure**

- **Step 1** Log in to the management console.
- **Step 2** Click  $\equiv$  in the upper left corner of the page and choose **Security & Compliance** > **Situation Awareness**.
- **Step 3** In the navigation pane on the left, choose **Settings** > **Checks**.

**Figure 11-4** Checks

| ۰<br>Region<br>Assets<br>Create Plan<br>default(Default)<br>Check Now<br><sup>23</sup> Schedule: every 3 days at 0:00-6:00<br><b>Security Standards</b><br>Cloud Security Compliance Check 1.0 |                      | Situation<br>Awareness          | Checks | Professional E |
|----------------------------------------------------------------------------------------------------|----------------------|---------------------------------|--------|----------------|
| Threat Alarms<br>Vulnerabilities                                                                                                    | Reports              | Security Panels<br>Large Screen |        |                |
|                                                                                                    |                      |                                 |        |                |
|                                                                                                    | Logs<br>Integrations | Baseline Inspection<br>Events   |        |                |

**Step 4** On the **Checks** page, select a region for the plan and click **Create Plan**. The pane for creating a check plan is displayed on the right.

**Step 5** Configure the check plan.

1. Enter the basic information by referring to **[Table 11-1](#page-92-0)**.

| <b>Parameter</b> | <b>Description</b>                                                                    |
|------------------|---------------------------------------------------------------------------------------|
| <b>Name</b>      | Name you specify for the check plan.                                                  |
| Schedule         | Select how often and when the check plan is<br>executed.                              |
|                  | - Schedule: every day, every 3 days, every 7<br>days, every 15 days, or every 30 days |
|                  | - Check triggering time: 00:00-06:00,<br>06:00-12:00, 12:00-18:00, and 18:00-24:00    |

<span id="page-92-0"></span>**Table 11-1** Basic information about a check plan

2. Select a security standard for the plan.

Select the baseline check items to be checked. For details, see **[Cloud Service](#page-54-0) [Baseline Overview](#page-54-0)**.

3. Click **OK**.

#### **Step 6** The check plan is created.

SA will execute the cloud service baseline inspection at the specified time. To view the check result, choose **Security & Compliance > Situation Awareness > Baseline Inspection**.

**----End**

## **A Change History**

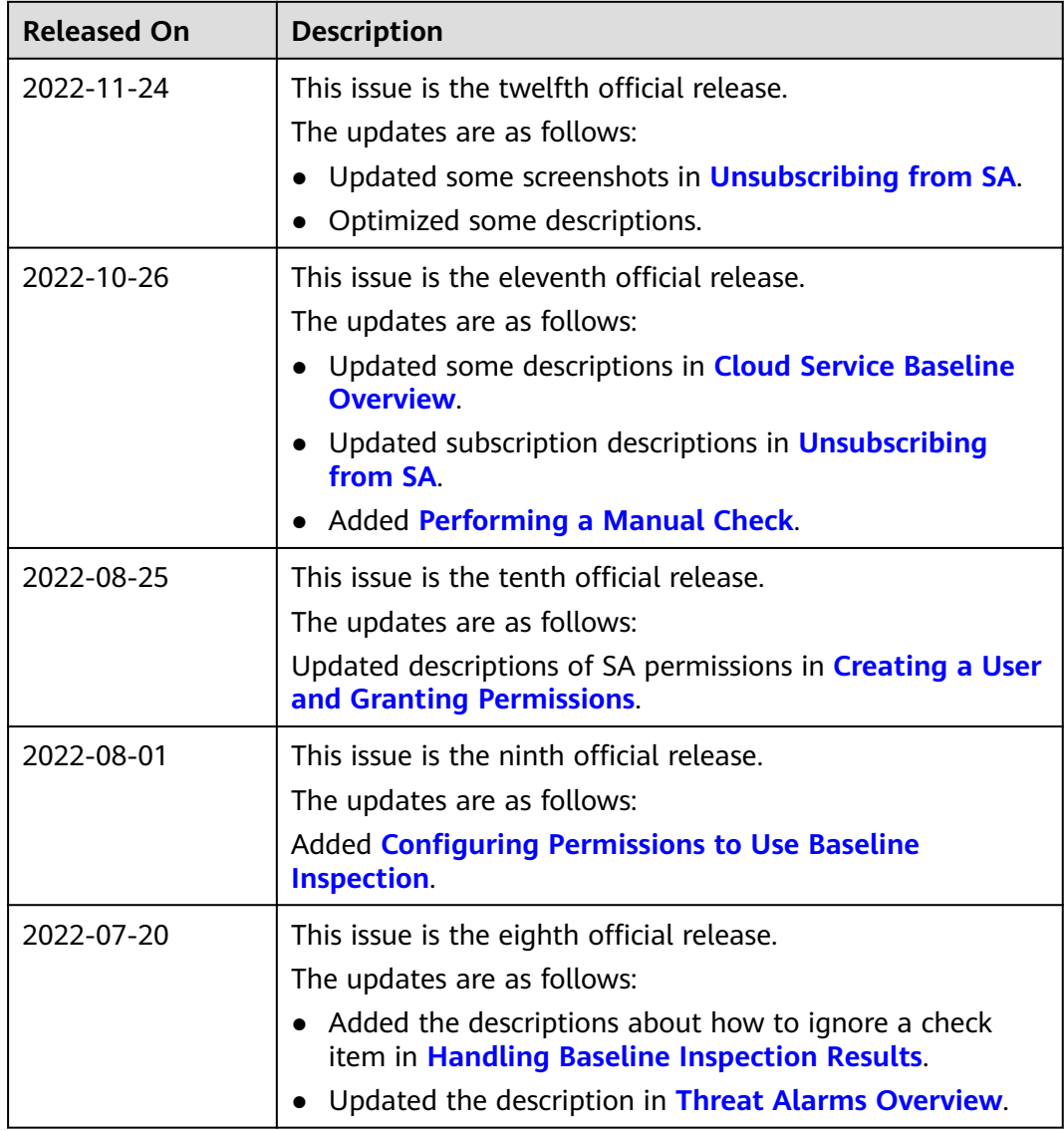

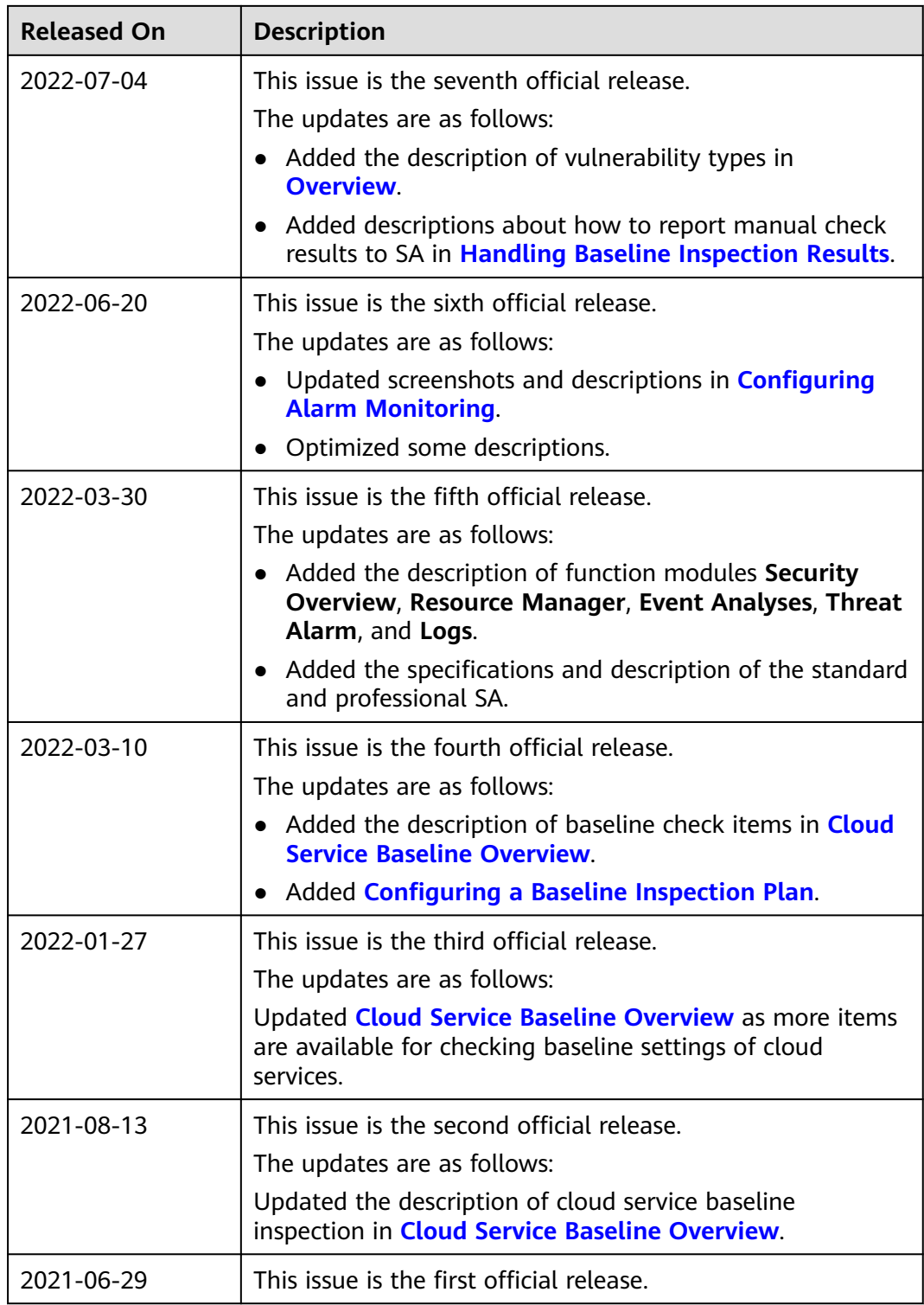